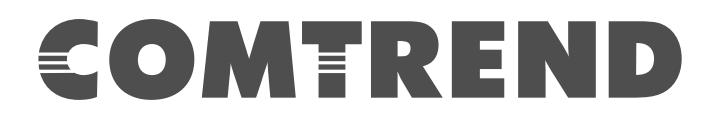

# USER MANUAL

**WR-5887** AC1200 Wireless Router

Version A2.0, March 28, 2018

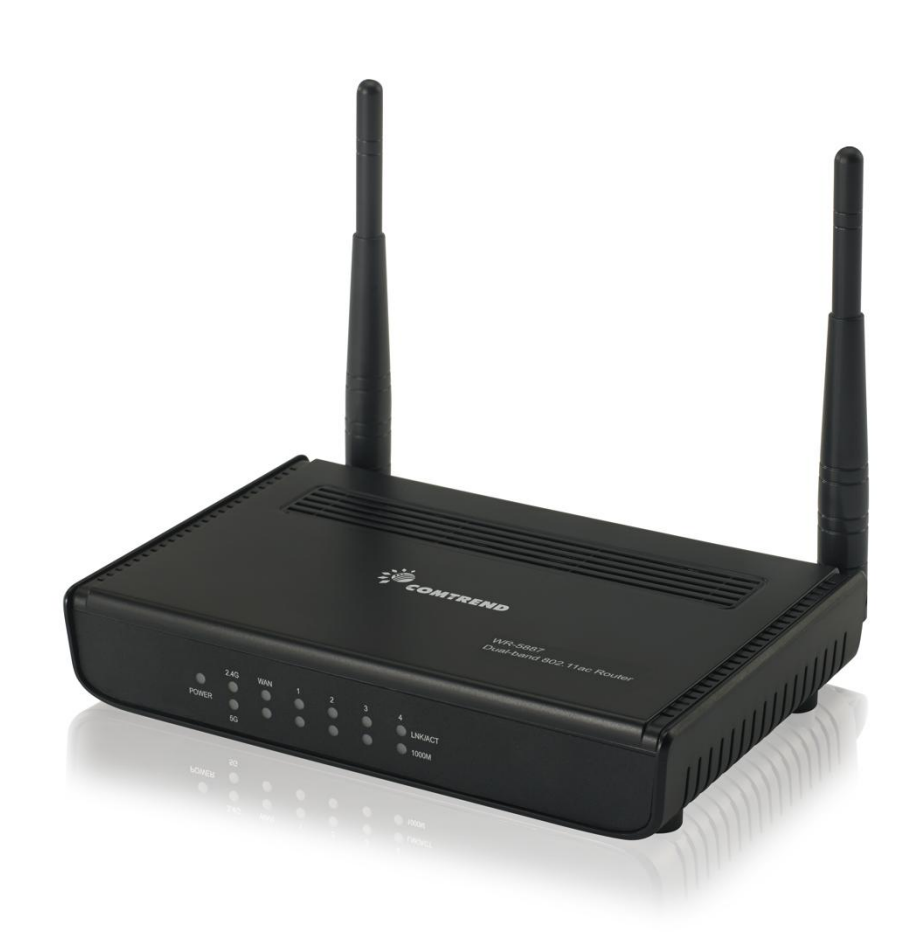

261097-013

#### *Preface*

This manual provides information related to the installation and operation of this device. The individual reading this manual is presumed to have a basic understanding of telecommunications terminology and concepts.

If you find the product to be inoperable or malfunctioning, please contact technical support for immediate service

Comtrend technical support team 14 Chrysler Irvine, CA 92618 USA Phone: (949) 753-9640 Home Support: (855) 337-6750 Home Users: [HomeSupport@comtrend.com](mailto:HomeSupport@comtrend.com)

For product updates, manual revisions, or software upgrades, please visit our website at [http://www.comtrend.com](http://www.comtrend.com/)

#### **Important Safety Instructions**

With reference to unpacking, installation, use, and maintenance of your electronic device, the following basic guidelines are recommended:

Do not use or install this product near water, to avoid fire or shock hazard. For example, near a bathtub, kitchen sink or laundry tub, or near a swimming pool. Also, do not expose the equipment to rain or damp areas (e.g. a wet basement).

Do not connect the power supply cord on elevated surfaces. Allow it to lie freely. There should be no obstructions in its path and no heavy items should be placed on the cord. In addition, do not walk on, step on, or mistreat the cord.

Use only the power cord and adapter that are shipped with this device.

To safeguard the equipment against overheating, make sure that all openings in the unit that offer exposure to air are not blocked.

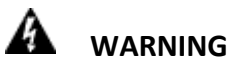

Disconnect the power line from the device before servicing.

Power supply specifications are clearly stated in 4-1 Hardware Specification

#### **Federal Communication Commission Interference Statement**

This equipment has been tested and found to comply with the limits for a Class B digital device, pursuant to Part 15 of the FCC Rules. These limits are designed to provide reasonable protection against harmful interference in a residential installation. This equipment generates uses and can radiate radio frequency energy and, if not installed and used in accordance with the instructions, may cause harmful interference to radio communications. However, there is no guarantee that interference will not occur in a particular installation. If this equipment does cause harmful interference to radio or television reception, which can be determined by turning the equipment off and on, the user is encouraged to try to correct the interference by one or more of the following measures:

- Reorient or relocate the receiving antenna.
- Increase the separation between the equipment and receiver.
- Connect the equipment into an outlet on a circuit different from that to which the receiver is connected.
- Consult the dealer or an experienced radio/TV technician for help.

#### **FCC Caution**

Any changes or modifications not expressly approved by the party responsible for compliance could void the user's authority to operate this equipment.

This device complies with Part 15 of the FCC Rules. Operation is subject to the following two conditions: (1) This device may not cause harmful interference, and (2) this device must accept any interference received, including interference that may cause undesired operation.

This device and its antenna(s) must not be co-located or operating in conjunction with any other antenna or transmitter.

For product available in the USA/Canada market, only channel 1~11 can be operated. Selection of other channels is not possible.

This device is restricted to indoor use.

#### **FCC Radiation Exposure Statement**

This equipment complies with FCC radiation exposure limits set forth for an uncontrolled environment. This equipment should be installed and operated with minimum distance 20cm between the radiator & your body.

#### **Copyright**

Copyright© 2014 Comtrend Corporation. All rights reserved. The information contained herein is proprietary to Comtrend Corporation. No part of this document may be translated, transcribed, reproduced, in any form, or by any means without the prior written consent of Comtrend Corporation.

**NOTE:** This document is subject to change without notice.

#### **Protect Our Environment**

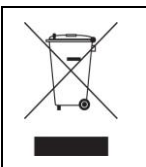

This symbol indicates that when the equipment has reached the end of its useful life, it must be taken to a recycling centre and processed separate from domestic waste.

The cardboard box, the plastic contained in the packaging, and the parts that make up this router can be recycled in accordance with regionally established regulations. Never dispose of this electronic equipment along with your household waste; you may be subject to penalties or sanctions under the law. Instead, please be responsible and ask for disposal instructions from your local government.

## **Table of Contents**

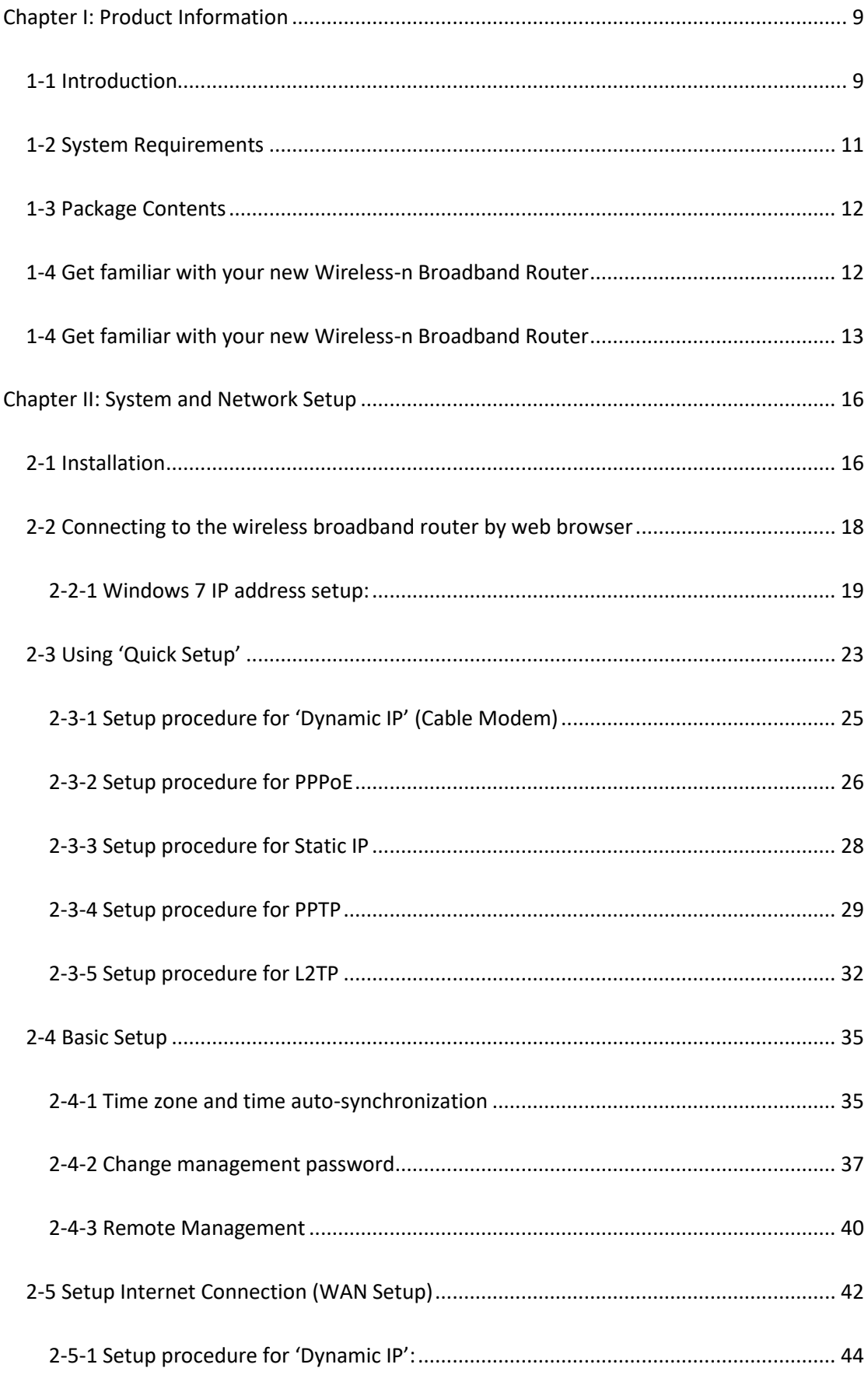

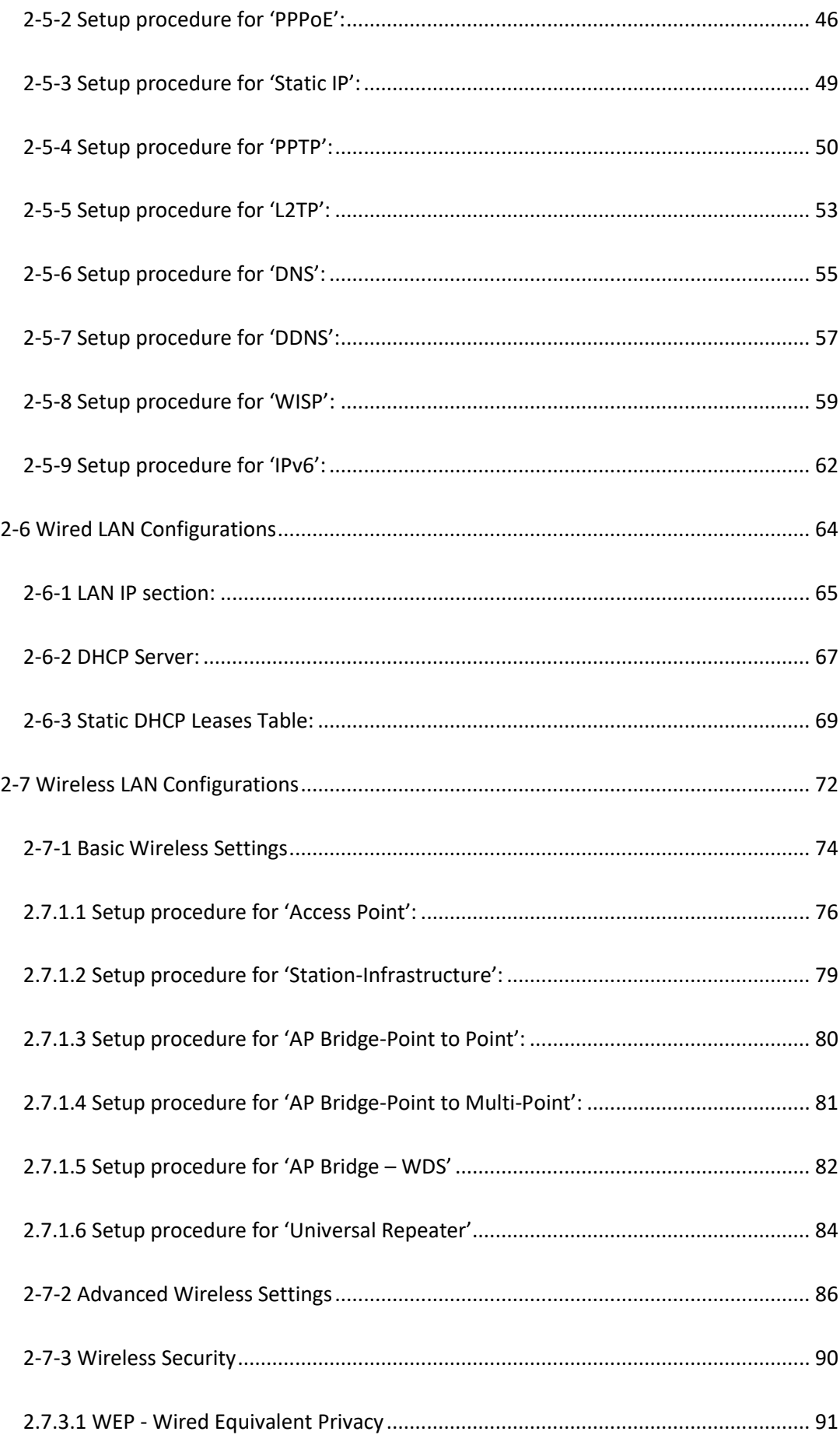

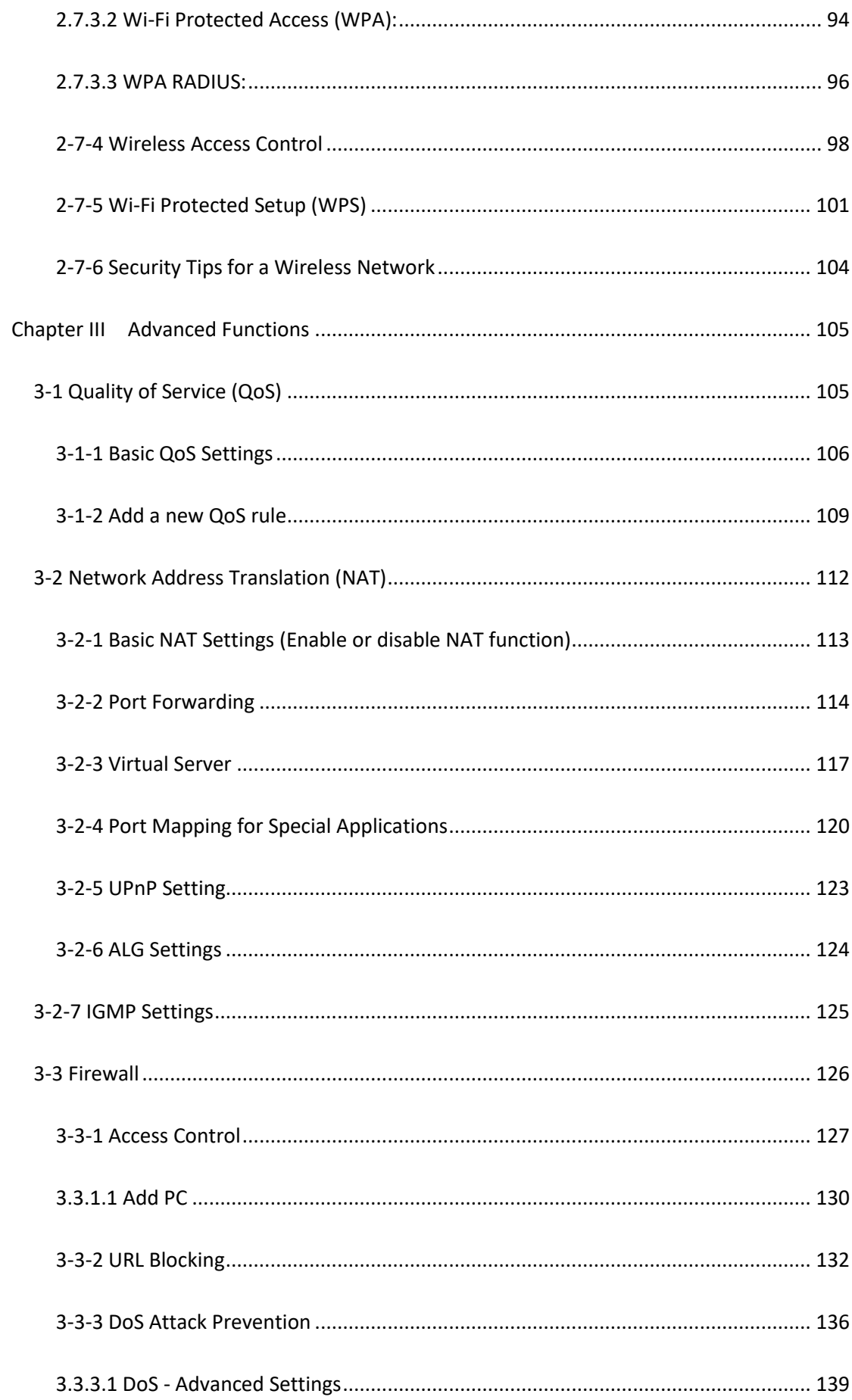

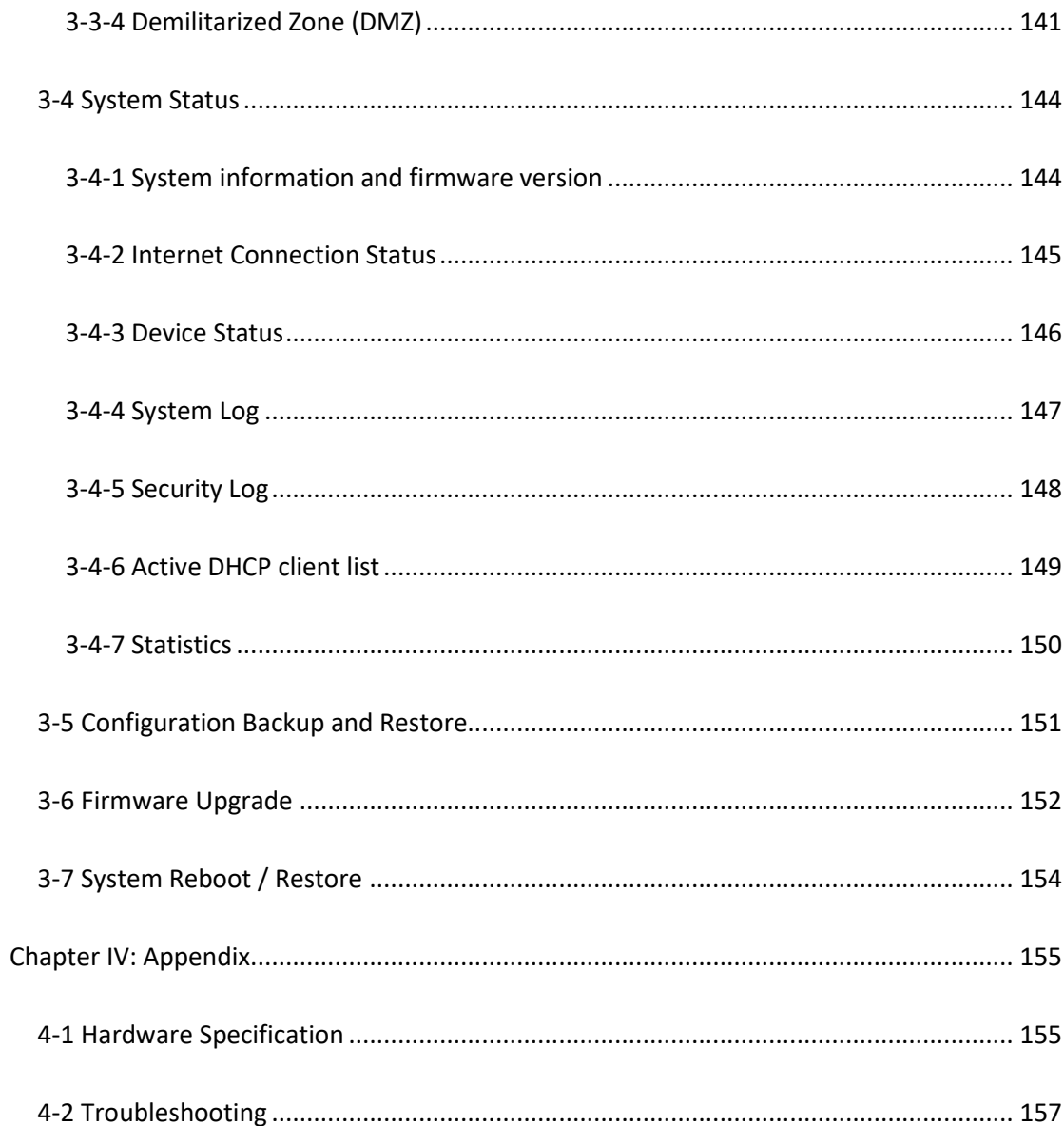

# <span id="page-9-0"></span>**Chapter I: Product Information**

## <span id="page-9-1"></span>**1-1 Introduction**

This Comtrend WR-5887 is an excellent choice for *Small office / Home office* users, allowing computers and network devices to easily share a single xDSL / cable modem Internet connection. Easy installation procedures allow any computer user to setup a network environment in a very short time. And when the number of computers and network-enabled devices increase, you can expand the number of network ports by simply attaching a Comtrend switch to extend the scope of your network.

In addition, all computers and IEEE 802.11b/g/n - 802.11a/n/ac wireless-enabled network devices *(including PDA, cellular phone, game console, etc…)* can connect to this wireless router without additional cabling.

## *Other features of this router include:*

- High wireless access throughput, up to 300Mbps+867Mbps (transfer data rate)
- Allows multiple users to share a single Internet line
- Supports 2.4GHz and 5GHz wireless devices simultaneously
- Access private LAN servers from the Internet
- Works with IEEE 802.11a/b/g/n/ac wireless LAN devices
- Supports DHCP (Server/Client) for easy IP-address setup
- Advanced network and security features like: Special Applications, QoS, DMZ, Virtual Servers, Access Control and Firewall
- Easily monitor the router's status with built-in functions such as DHCP Client Log, System Log, Security Log and Device/Connection **Status**
- Easy to use Web-based GUI for network configuration and management purposes
- Remote management function allows configuration and upgrades from a remote computer (over the Internet)
- Support multiple wireless modes like: AP, Station-Infrastructure, Wireless Bridge and Universal Repeater
- Auto MDI / MDI-X function for all wired Ethernet ports

## <span id="page-11-0"></span>**1-2 System Requirements**

- An Internet connection provided by xDSL or cable modem with an RJ-45 Ethernet port.
- Computer or network devices with wired or wireless network interface card.
- Web browser (*Microsoft Internet Explorer 4.0 or above, Netscape Navigator 4.7 or above, Opera web browser, or Safari web browser).*
- An available AC power socket (100 240V, 50/60Hz).

# <span id="page-12-0"></span>**1-3 Package Contents**

Before starting to use this router, check if there's anything missing in the package, and contact your place of purchase to claim for missing items:

- \* 1 Broadband Router (**1**)
- \* 1 Ethernet Cable (**2**)
- \* 1 Printed QIG (**3**)

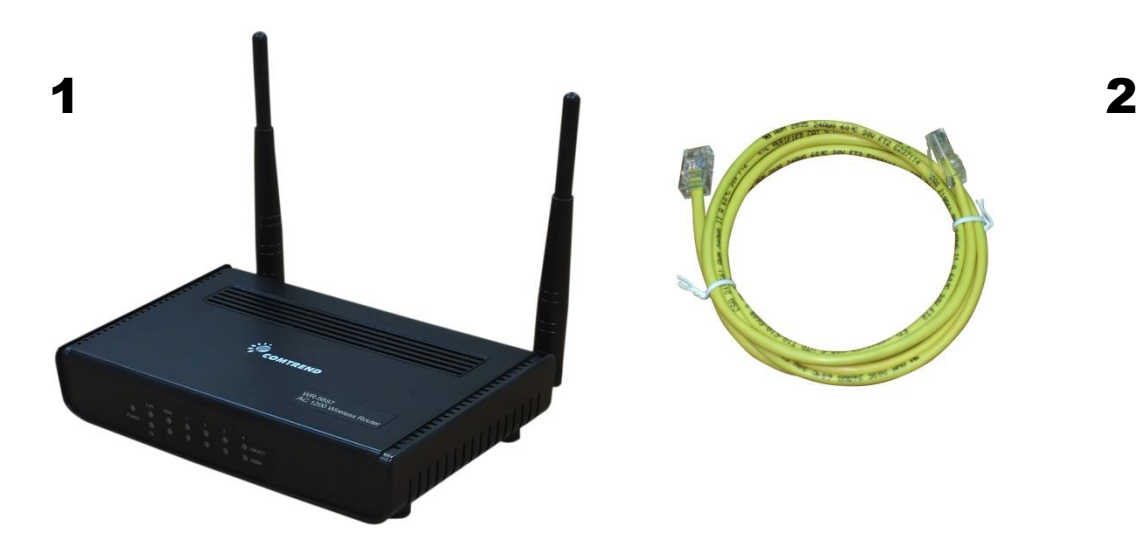

<span id="page-12-1"></span>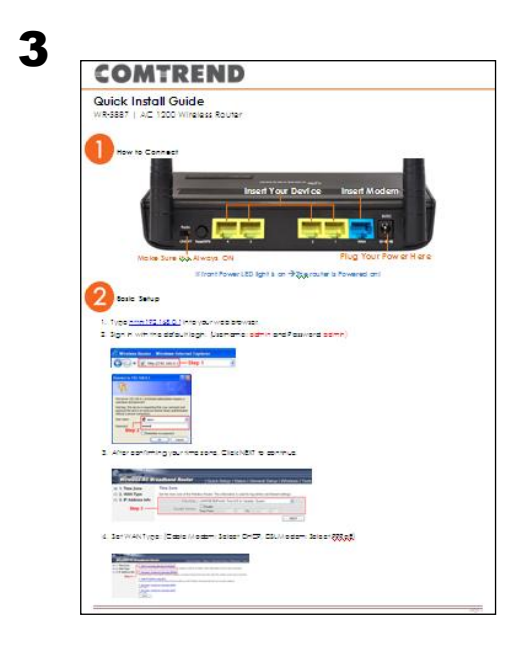

# <span id="page-13-0"></span>**1-4 Get familiar with your new Wireless-n Broadband Router**

# *Front Panel*

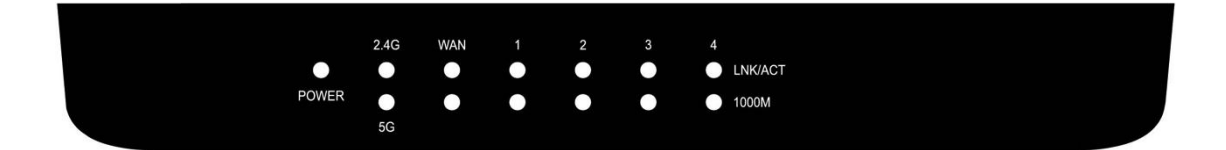

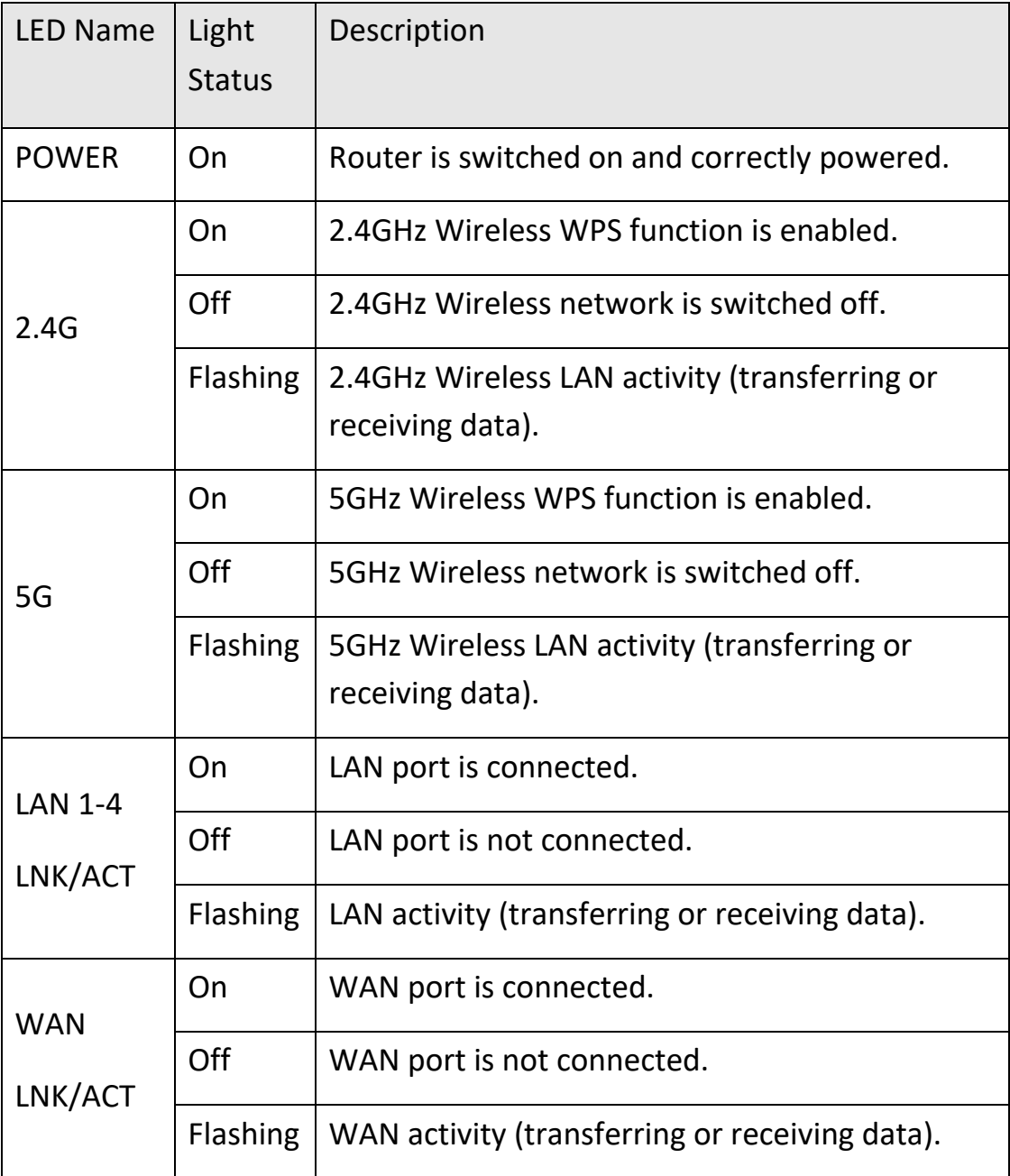

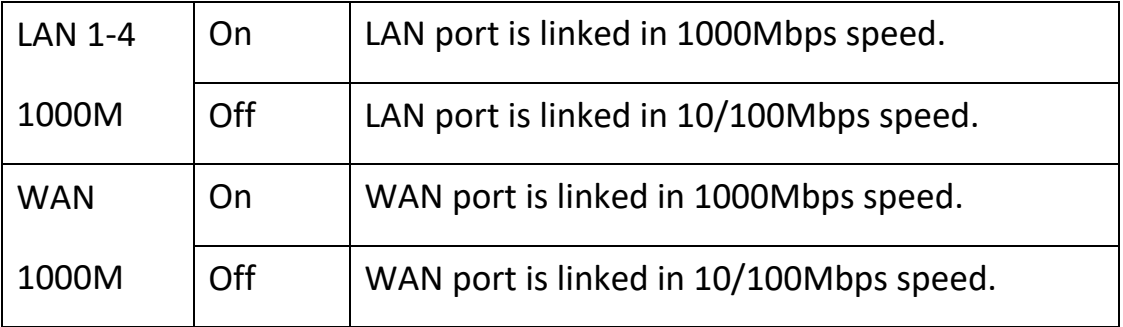

# *Back Panel*

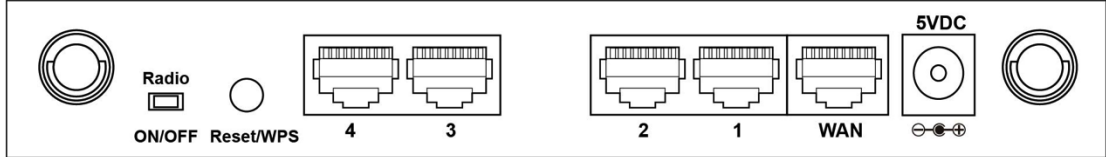

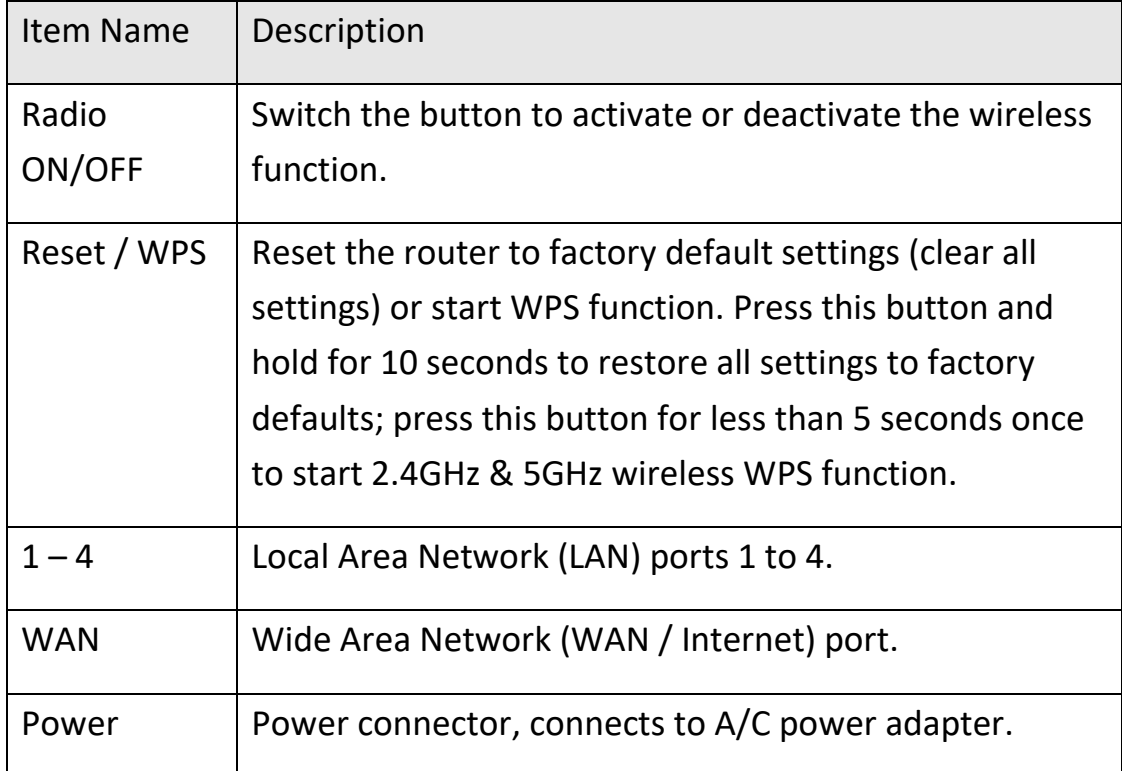

# <span id="page-16-0"></span>**Chapter II: System and Network Setup**

# <span id="page-16-1"></span>**2-1 Installation**

Follow the instructions below to build the network connection between your new Wireless router and your computers, network devices:

1. Connect your xDSL / cable modem to the WAN port of the router by Ethernet cable.

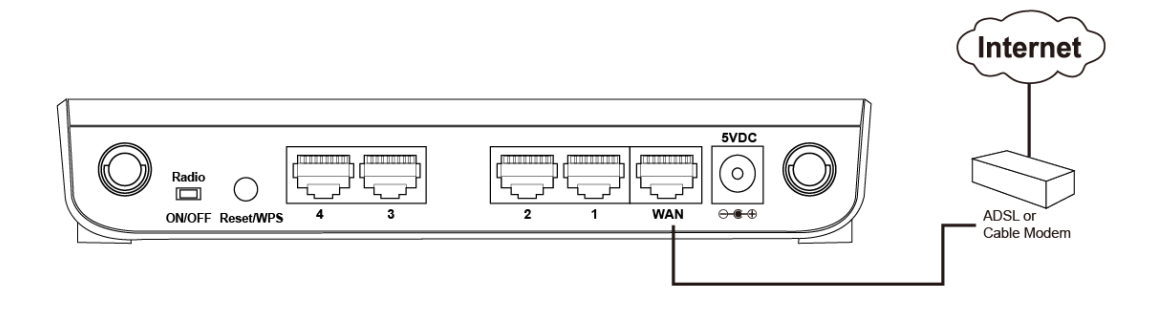

2. Connect your computers and network devices (network-enabled consumer devices other than computers, like game consoles, or a switch / hub) to an available LAN port of the router.

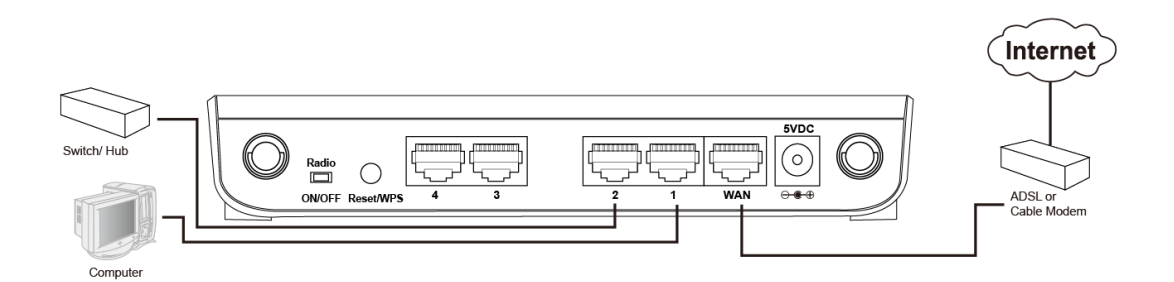

3. Insert the A/C power adapter into the wall socket, and then connect it to the 'Power' socket of the router.

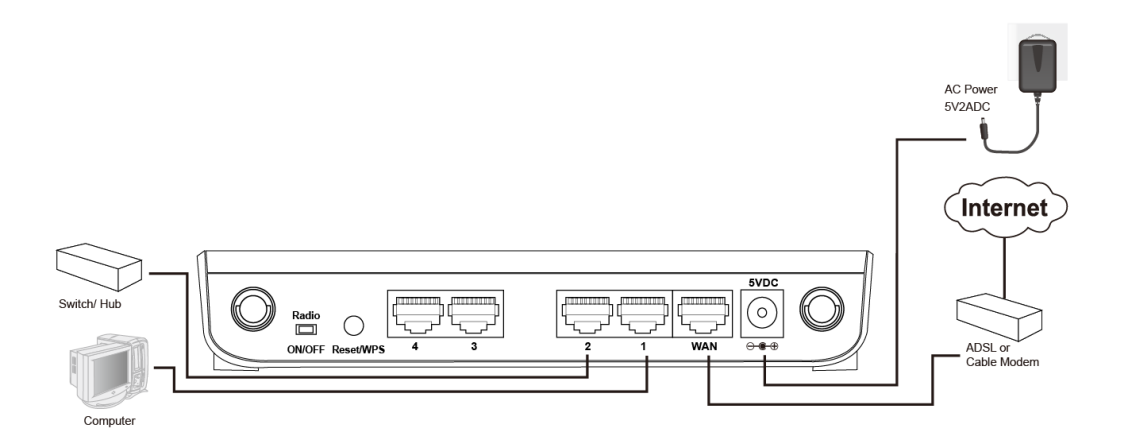

4. Check all LEDs on the front panel. The 'Power' LED should be steadily on, WAN and LAN LEDs should be on if the computer / network devices connected to the respective port of the router is powered on and correctly connected. If the Power LED is not on, or any LED you expected to be on is not on, recheck the cabling, or jump to *'4-2 Troubleshooting'* for possible reasons and solutions.

# <span id="page-18-0"></span>**2-2 Connecting to the wireless broadband router by web browser**

Before you can connect to the router and start configuration procedures, your computer must be able to get an IP address automatically (using a dynamic IP address). If it's set to use a static IP address, or you're unsure, follow the instructions below to configure your computer to use dynamic IP address:

## <span id="page-19-0"></span>**2-2-1 Windows 7 IP address setup:**

1. Click the 'Start' button (it should be located at the lower-left corner of your computer screen), then click control panel. Click *View Network Status and Tasks*, and then click *Manage Network Connections.*  Right-click *Local Area Network,* then select *'Properties'.* The *Local Area Connection Properties* window will appear, select 'Internet Protocol Version 4 (TCP / IPv4), and then click the 'Properties' button.

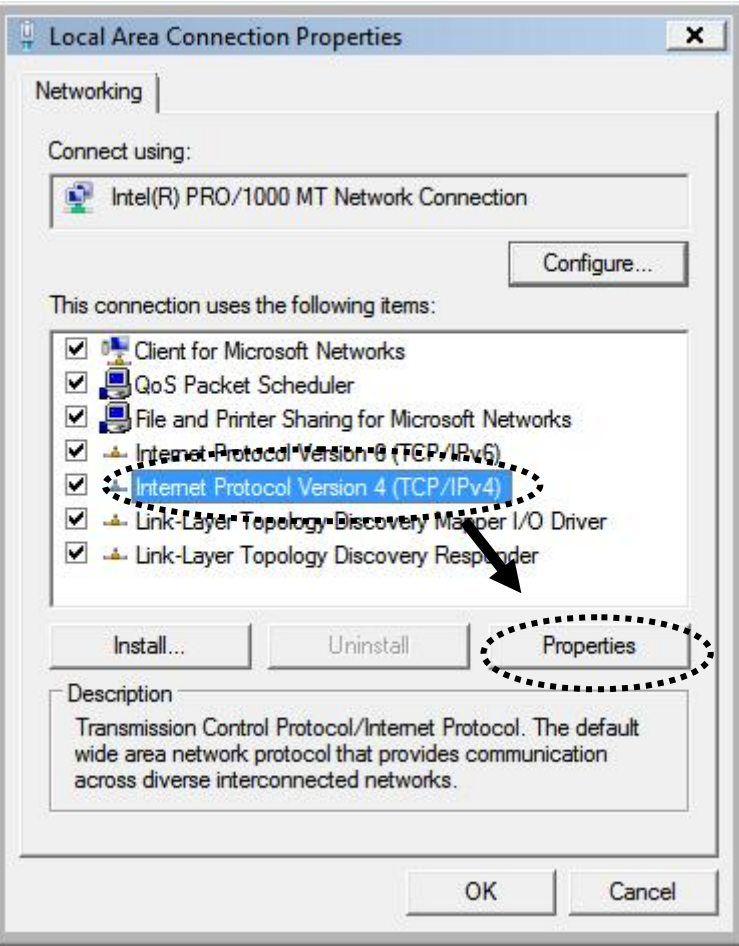

2. Select 'Obtain an IP address automatically' and 'Obtain DNS server address automatically', then click the 'OK' button.

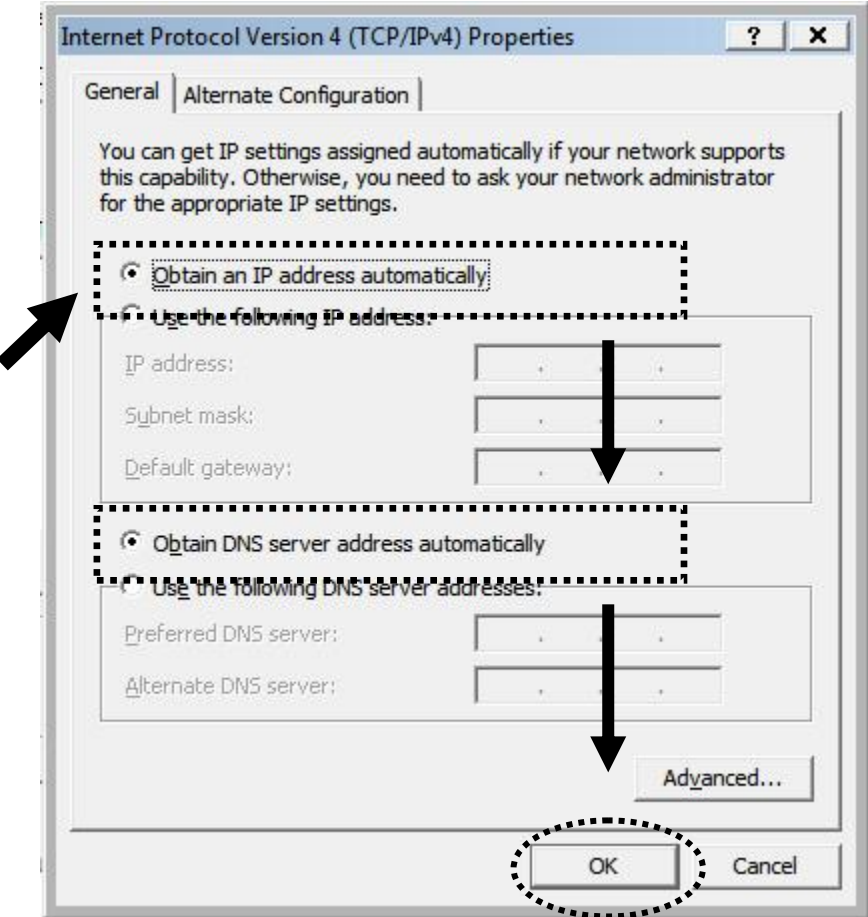

Connect to the router's management interface by web browser.

Start your web browser, and input the default IP address of the router in the address bar, type http://192.168.0.1

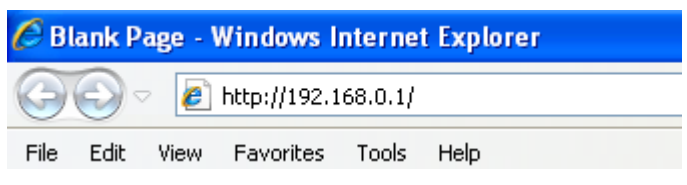

A dialog box will appear, such as the one below.

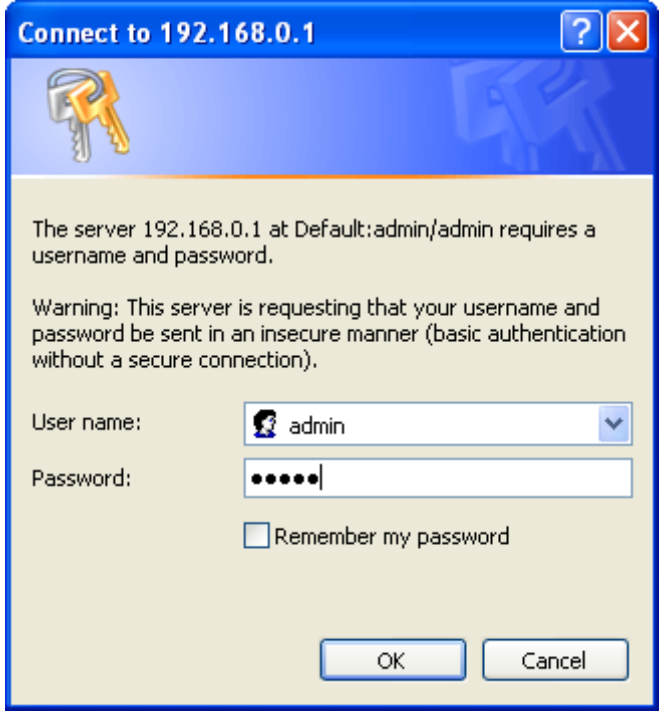

Input the user name and password in their respective fields, the default user name is '**admin**', and the default password is '**admin**', then press the 'OK' button, and you can see the Quick Setup interface of this router:

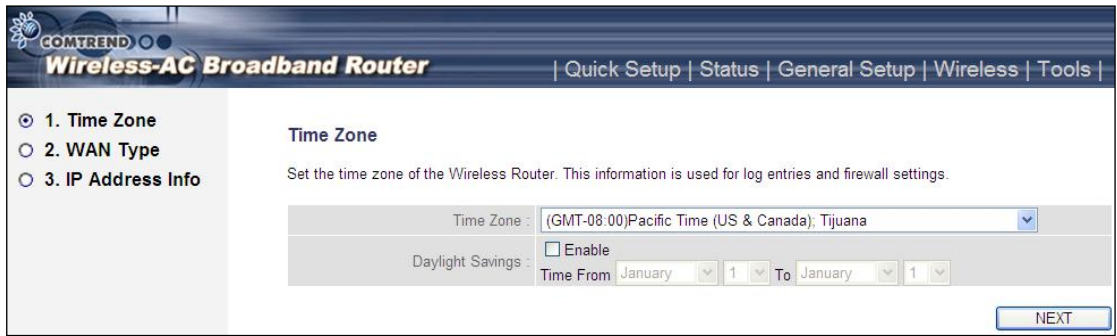

**NOTE: If you can't see the web management interface, and you're being prompted to input the user name and password again, it means you didn't input the username and password correctly. Please retype the user name and password again. If you're certain that the user name and password you type are correct, please go to '4-2 Troubleshooting' to perform a factory reset, to set the password back to its default value.**

**TIP: This page shows the five major setting categories: Quick Setup, Status, General Setup, Wireless and Tools. You can find the shortcut which leads to these setting categories at the upper-right corner of every page, and you can jump to another category directly by clicking the link, you don't have to go back to the first page.**

# <span id="page-23-0"></span>**2-3 Using 'Quick Setup'**

This router provides a 'Quick Setup' procedure, which will help you to complete all the required settings you need to access the Internet in a very short time. Follow these instructions to complete the 'Quick Setup':

After successfully logging in for the first time, you will reach the 'Quick Setup' screen.

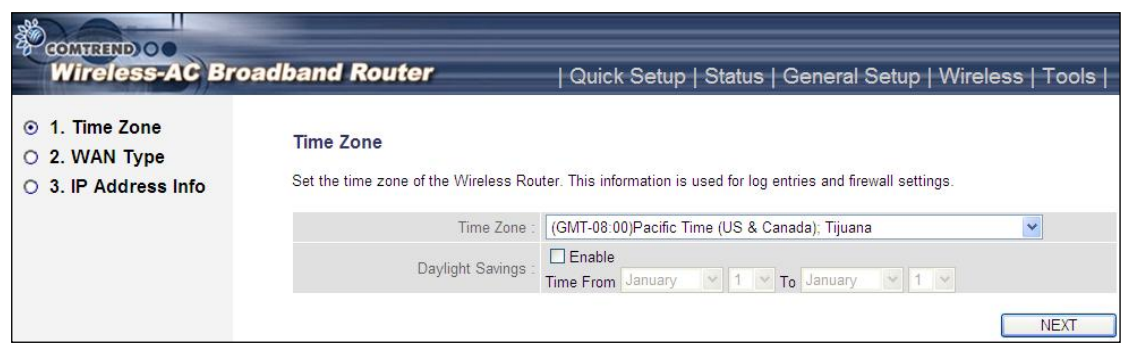

#### 1. Set Time Zone

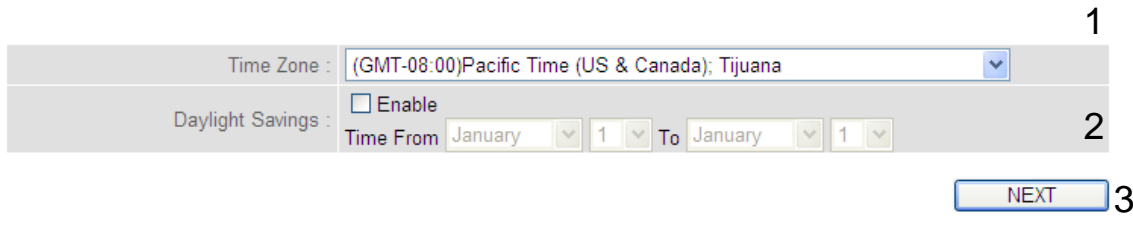

Here are descriptions of every setup item:

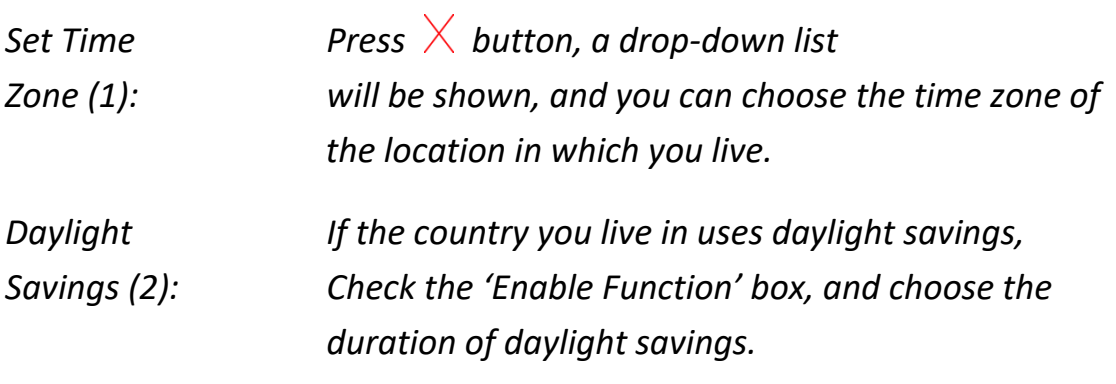

After you complete all settings, click the 'Next' (3) button.

#### 2. WAN Type

O DHCP Connection (Dynamic IP Address) Choose this if your Internet connection automatically provides you with an IP Address. Most Cable Modems use this type of connection. O Username / Password Connection (PPPoE) Choose this option if your Internet connection requires a username and password to get online. Most DSL modems use this type of connection. O Static IP Address Connection Choose this option if your Internet Setup Provider provided you with IP Address information that has to be manually configured. O Username / Password Connection (PPTP) PPTP client. O Username / Password Connection (L2TP) L2TP client.

Choose the WAN (Internet connection) type you're using on this page. There are five options for the type of Internet connection:

**[DHCP Connection \(](javascript:Replace(0);)Cable Modem) - go to section 2-3-1 [Username / Password Connection \(PPPoE\) -](javascript:Replace(2);) go to section 2-3-2 [Static IP Address Connection \(](javascript:Replace(1);)Fixed-IP) - go to section 2-3-3 [Username / Password Connection \(PPTP\) -](javascript:Replace(3);) go to section 2-3-4 [Username / Password Connection \(L2TP\) -](javascript:Replace(4);) go to section 2-3-5**

BACK

If you're not sure, contact your Internet service provider. A wrong Internet connection type will cause a connection problem, and you will not be able to connect to the Internet.

If you want to go back to the previous step, press the 'Back' button on the bottom of this page.

**NOTE: Some service providers use 'DHCP' (Dynamic Host Configuration Protocol) to assign IP address to you. In this case, you can choose '[DHCP](javascript:Replace(0);)  [Connection \(](javascript:Replace(0);)Dynamic IP Address)' as the Internet connection type, even though you're using another connection type, like xDSL.**

# <span id="page-25-0"></span>**2-3-1 Setup procedure for 'Dynamic IP' (Cable Modem)**

#### 3. IP Address Info **Dynamic IP**

Cable Modem

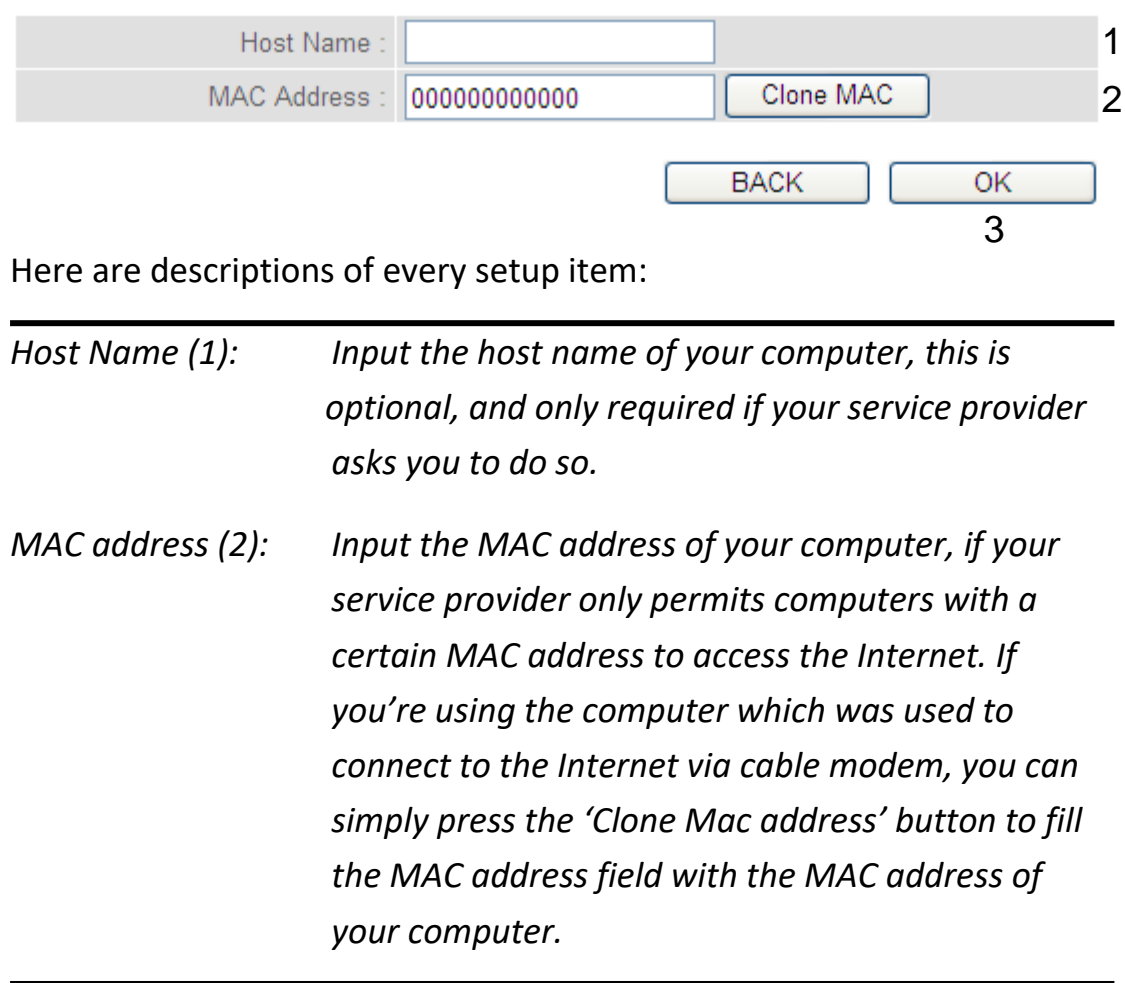

After you complete all settings, click the 'OK' (3) button; if you want to go back to previous menu, click the 'Back' button.

## <span id="page-26-0"></span>**2-3-2 Setup procedure for PPPoE**

#### 3. IP Address Info **PPPoE**

Enter the User Name and Password required by your ISP in the appropriate fields. If your ISP has provided you with a "Service Name" enter it in the Service Name field, otherwise, leave it blank.

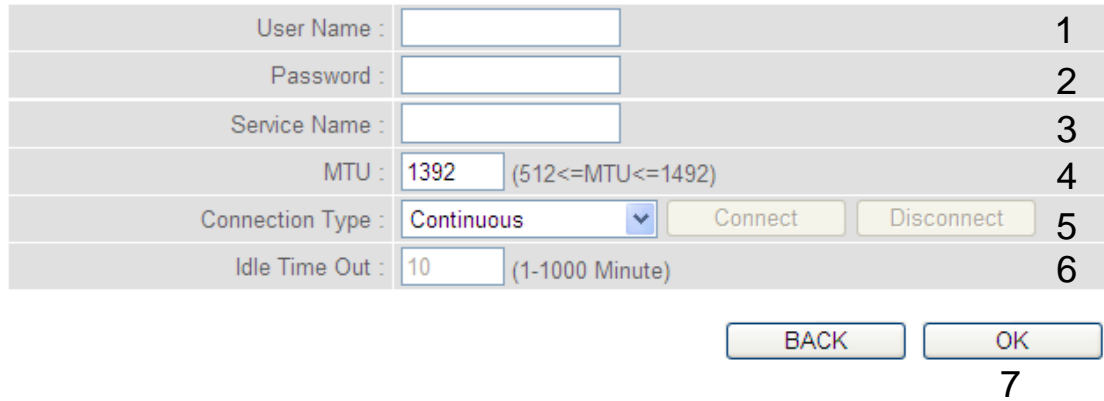

Here are descriptions of every setup item:

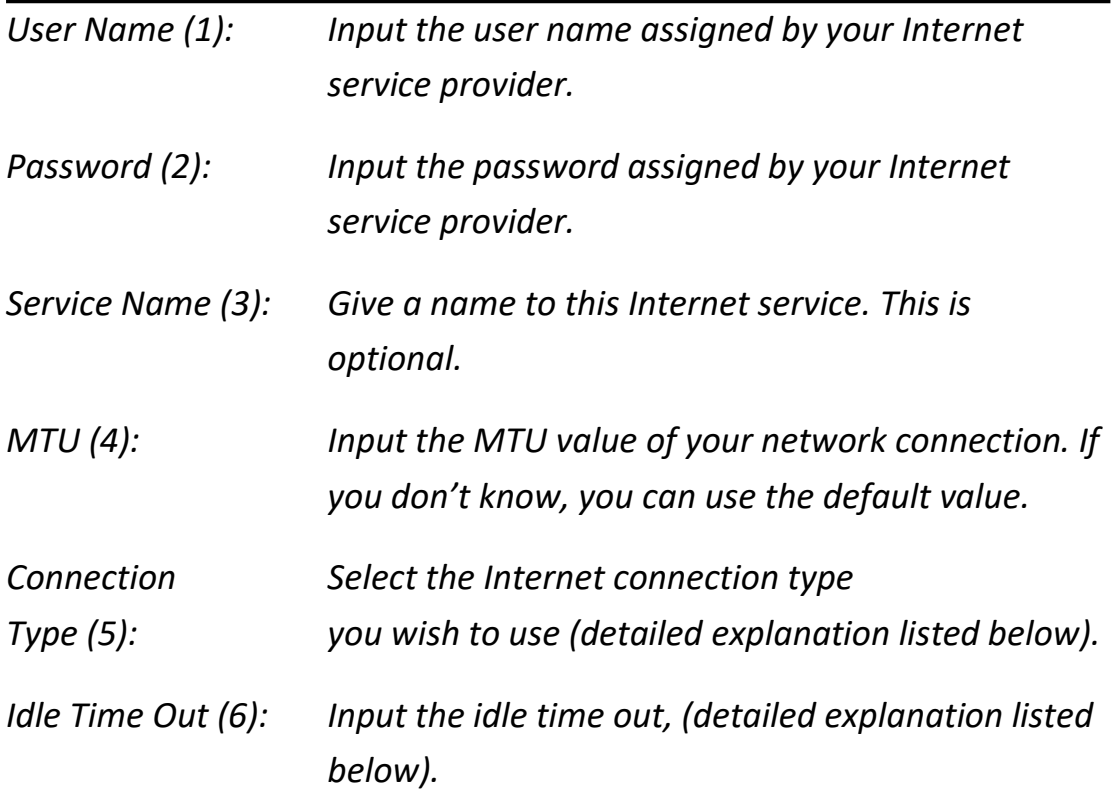

When you complete all settings, click the 'OK' (7) button; if you want to go back to the previous menu, click the 'Back' button.

**MTU - Please use the default value if you don't know what it is, or ask your service provider for a proper value.**

**Connection Type - There are 3 options:** 

**'Continuous' - keep Internet connection alive, do not disconnect,** 

**Connect on Demand - only connects to the Internet when there's a connection attempt,** 

**'Manual' - only connects to the Internet when the 'Connect' button on this page is pressed, and disconnects when the 'Disconnect button is pressed.**

**Idle Time Out: Specify the time to shutdown the Internet connection after no Internet activity is detected by minute. This option is only available when connection type is 'Connect on Demand'.**

## <span id="page-28-0"></span>**2-3-3 Setup procedure for Static IP**

#### 3. IP Address Info **Static IP**

Enter the IP Address, Subnet Mask, Gateway IP Address and DNS IP Address provided to you by your ISP in the appropriate fields.

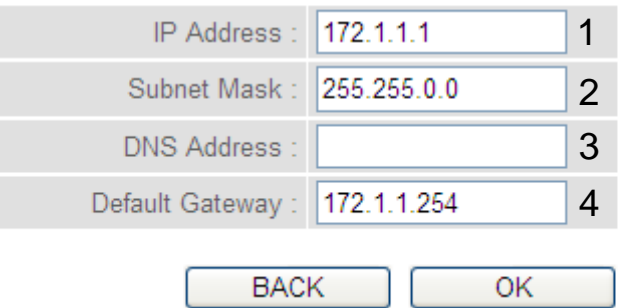

5

Here are descriptions of every setup item:

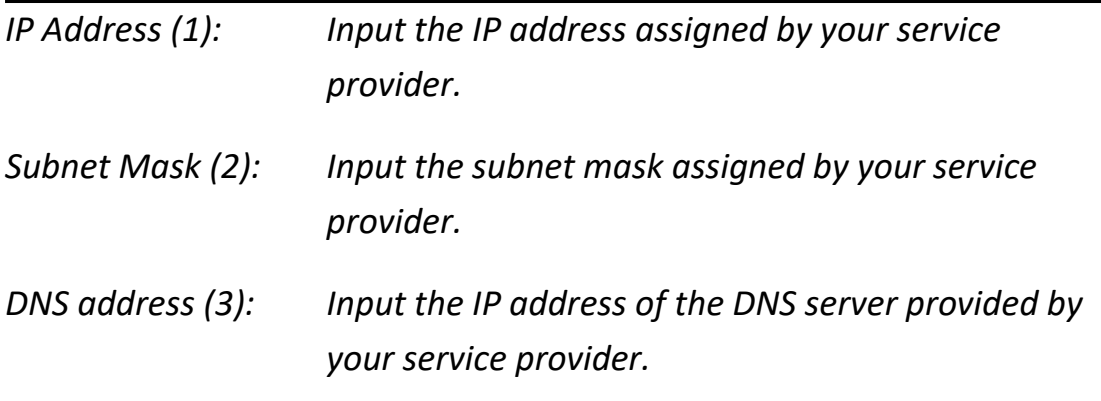

*Default Gateway(4): Input the IP address of the DNS server Gateway Address provided by your service provider.*

**You must use the addresses provided by your Internet service provider, incorrect setting values will cause connection problems.** 

When you complete all settings, press the 'OK' (5) button; if you want to go back to the previous menu, click the 'Back' button.

**NOTE: You can choose this Internet connection method if your service provider assigns a fixed IP address (also known as a static address) to you, and doesn't use DHCP or PPPoE protocol. Please contact your service provider for further information.**

## <span id="page-29-0"></span>**2-3-4 Setup procedure for PPTP**

PPTP xDSL requires two kinds of settings: WAN interface setting (setup IP address) and PPTP setting (PPTP user name and password). Here we start from the WAN interface setting:

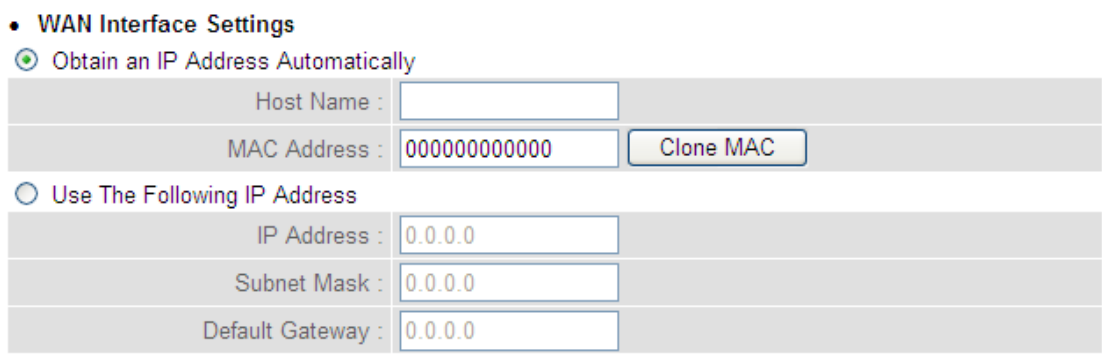

Select how you obtain and IP address from your service provider. You can choose 'Obtain an IP address automatically' (equal to DHCP, refer to 'Cable Modem' section above), or 'Use the following IP address' (i.e. static IP address).

WAN interface settings must be correctly set, or the Internet connection will fail even though the PPTP settings are correct. Contact your Internet service provider if you don't know how to fill in these fields.

Now go to the PPTP settings section:

#### • PPTP Settings

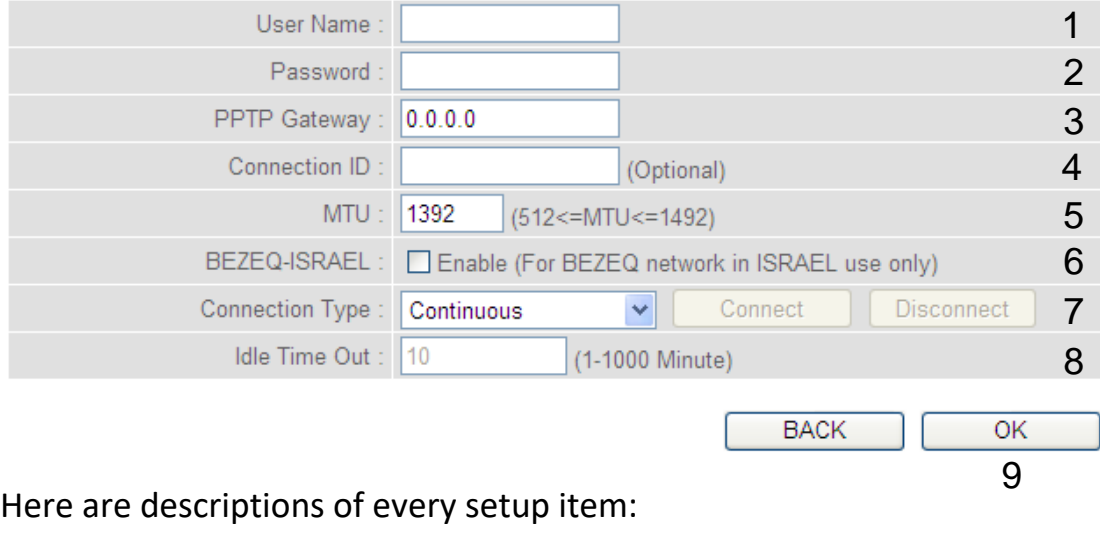

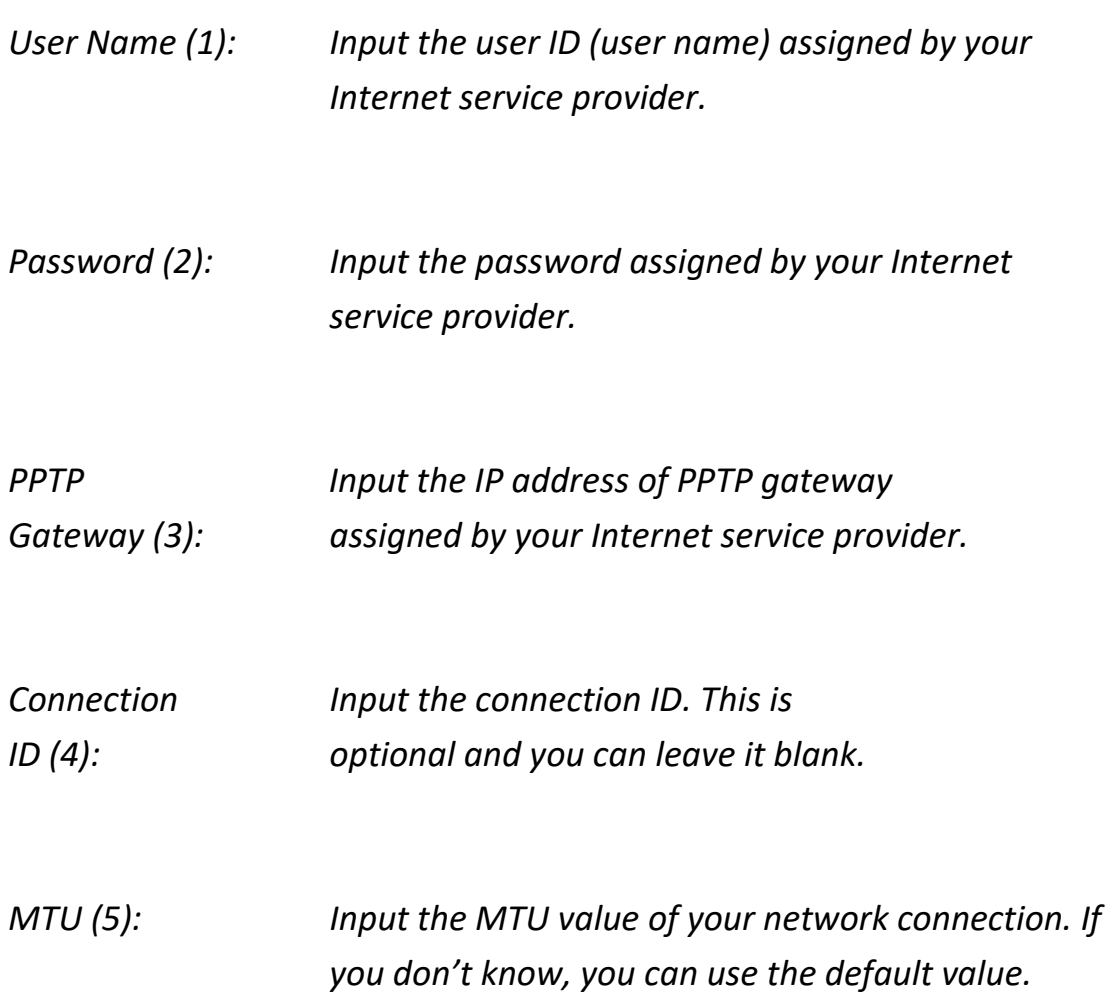

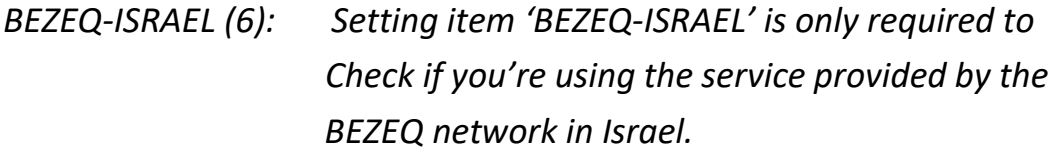

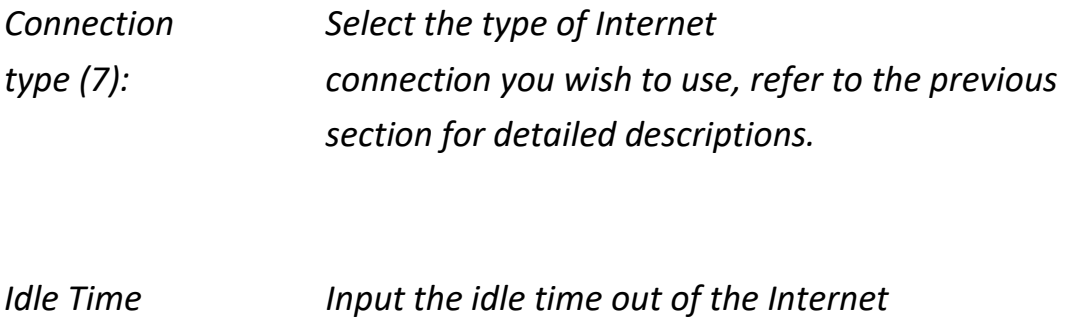

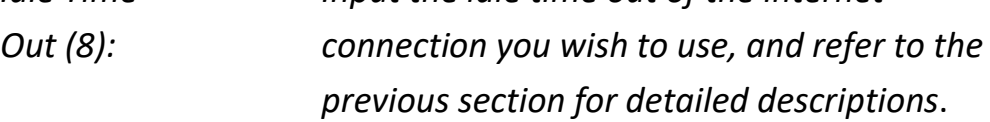

When you complete all settings, click the 'OK (9) button; if you want to go back to previous menu, click the 'Back' button.

## <span id="page-32-0"></span>**2-3-5 Setup procedure for L2TP**

L2TP is another popular connection method for xDSL and other Internet connection types, and all required setting items are the same as a PPTP connection.

Like PPTP, there are two kinds of required settings, we'll start from 'WAN Interface Settings':

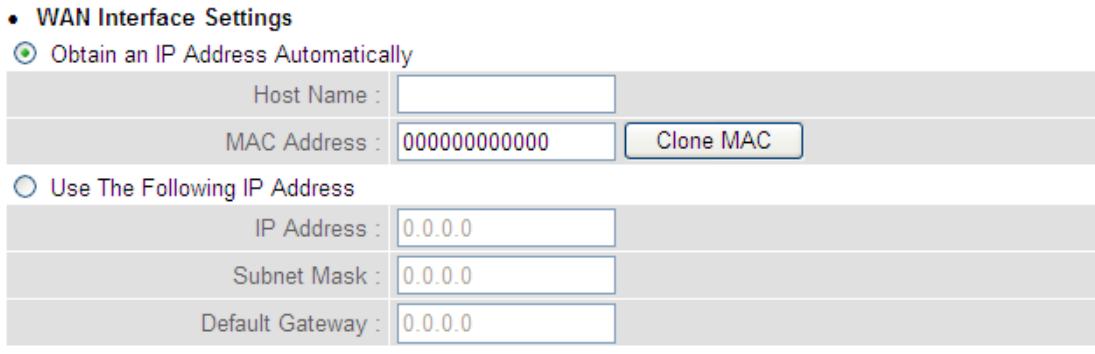

Select how you obtain IP address from your service provider. You can choose 'Obtain an IP address automatically' (equal to DHCP, refer to the 'Cable Modem' section above), or 'Use the following IP address' (equal to static IP address, refer to the 'PPPoE xDSL' section above).

WAN interface settings must be correctly set, or the Internet connection will fail even thought the PPTP settings are correct. Contact your Internet service provider if you don't know how to fill in these fields.

Now go to L2TP settings section:

#### • L2TP Settings

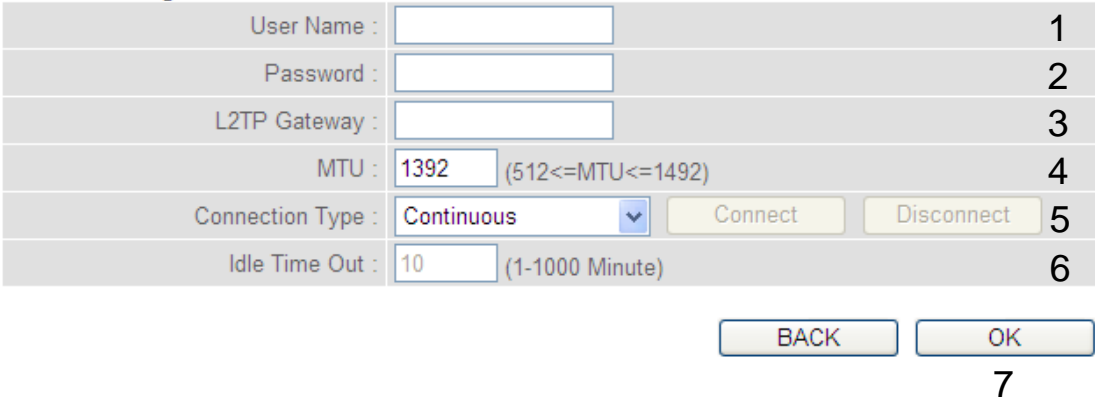

Here are descriptions of every setup item:

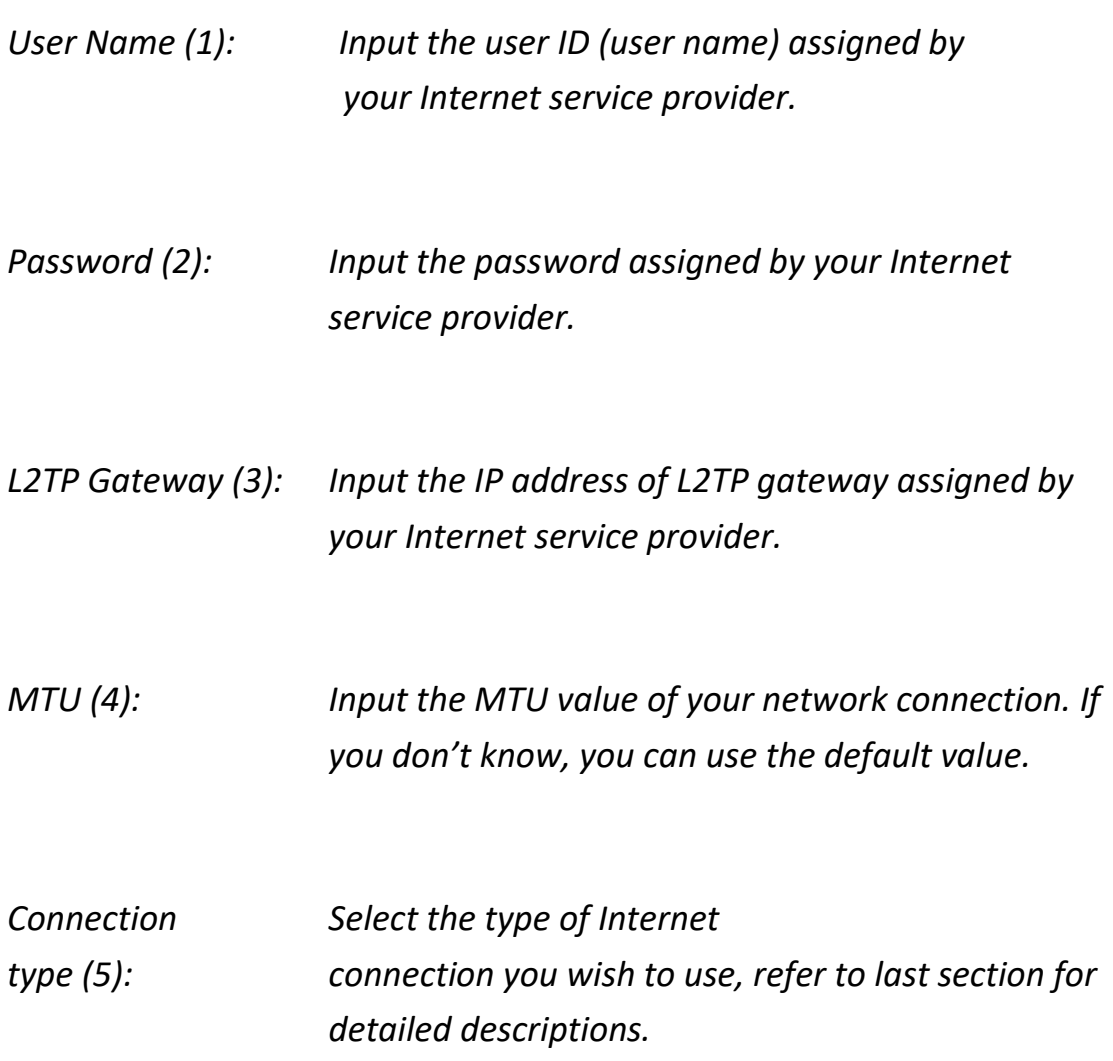

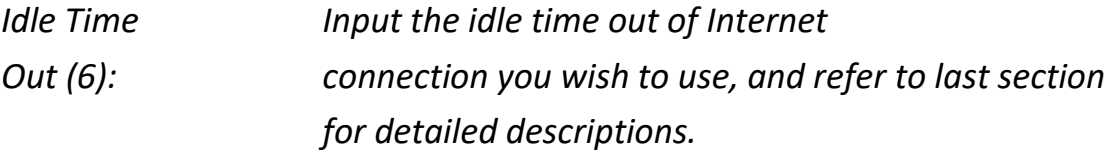

When you complete all settings, click the 'OK (7) button; if you want to go back to previous menu, click the 'Back' button.

When all settings are completed, you'll see the following message displayed on your web browser:

### Save settings successfully!

Please press APPLY button to restart the system to make the changes take effect.

**APPLY** 

Click the 'Apply' button to prepare to restart the router, and you'll see this message:

**System Restarting! Please wait!** 

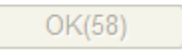

After the countdown, click the 'OK!' button. You'll be brought back to the router management interface again, and the router is ready with new settings.

## <span id="page-35-0"></span>**2-4 Basic Setup**

In this chapter, you'll learn how to change the time zone, password, and remote management settings. Start your web browser and log into the router web management interface, and then click the 'General Setup' link at the upper-right side of the web management interface.

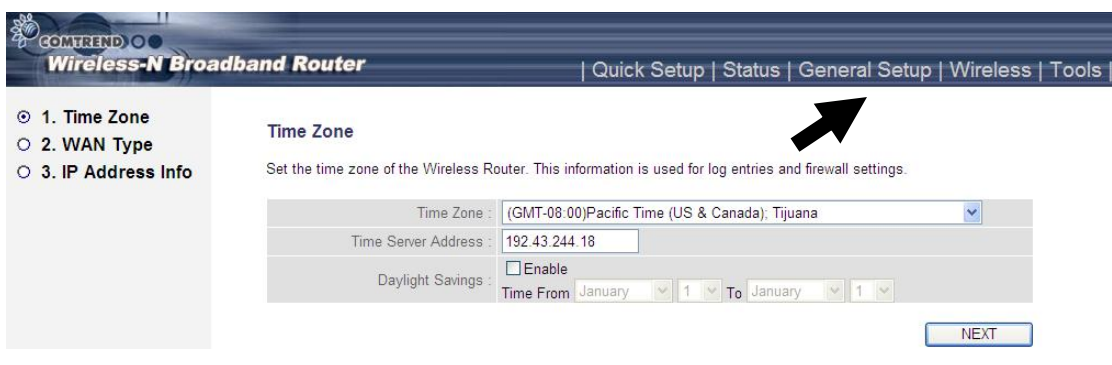

## <span id="page-35-1"></span>**2-4-1 Time zone and time auto-synchronization**

Follow the instructions below to set time zone and time auto-synchronization parameters:

Click the 'General Setup' menu at the upper-right side of the web management interface, and then select System on the left menu bar followed by Time Zone.

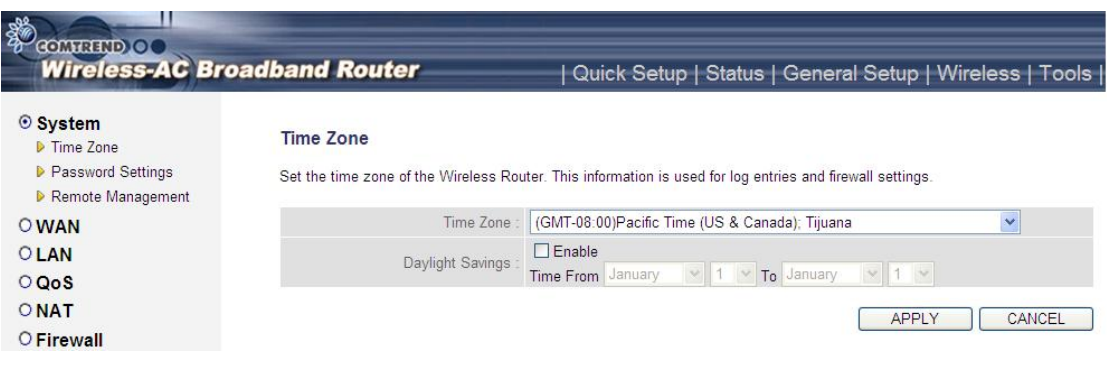
Select the time zone from the 'Set time zone' drop-down list, and input the IP address or host name of the time server. If you want to enable the daylight savings setting, check the 'Enable Function' box, and set the duration of daylight setting. When you finish, click the 'Apply' button. You'll see the following message displayed on the web browser:

### Save settings successfully!

You may press CONTINUE button to continue configuring other settings or press APPLY button to restart the system to make the changes take effect.

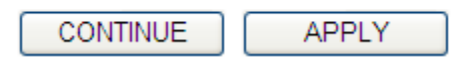

Press the 'Continue' button to save the settings and go back to the web management interface; press the 'Apply' button to save the settings made and restart the router so the settings will take effect after it reboots.

**NOTE: You can refer to the instructions given in the last chapter: 'Using Quick Setup', for detailed descriptions on time zone settings.**

# **2-4-2 Change management password**

The default password of this router is admin, and it's displayed on the login prompt when accessed from the web browser.

To change the password, follow the instructions below:

Click the 'System' menu on the left of the web management interface, then click 'Password Settings', and the following will be displayed on your web browser:

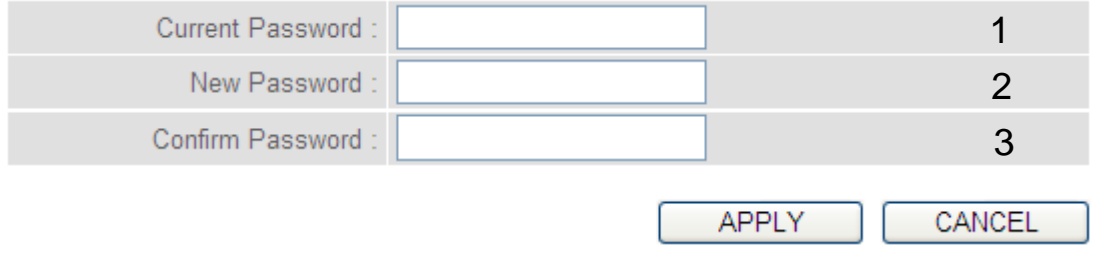

Here are descriptions of every setup item:

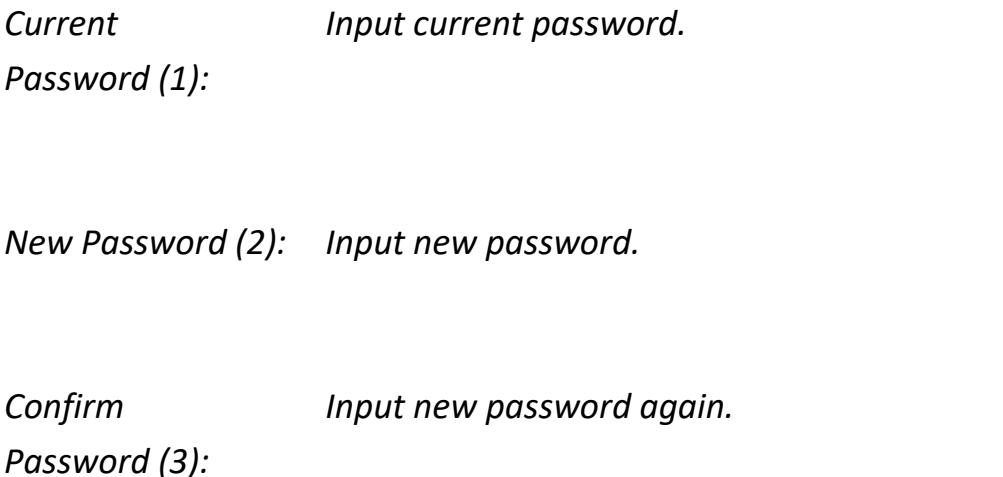

When you finish, click the 'Apply' button. If you want to keep the original password unchanged, click the 'Cancel' button.

If the password you typed in 'New Password' (2) and 'Confirmed Password' (3) field are not the same, you'll see the following message:

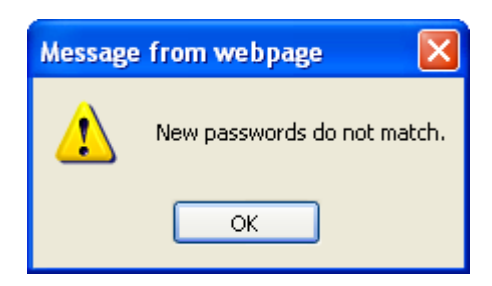

Retype the new password again when you see the above message.

If you see the following message:

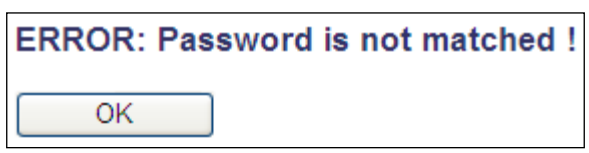

It means the content in 'Current Password' field is wrong, click the 'OK' button to go back to previous menu, and try to input current password again.

If the current and new passwords are correctly inputted, after you click the 'Apply' button, you'll be prompted to input your new password:

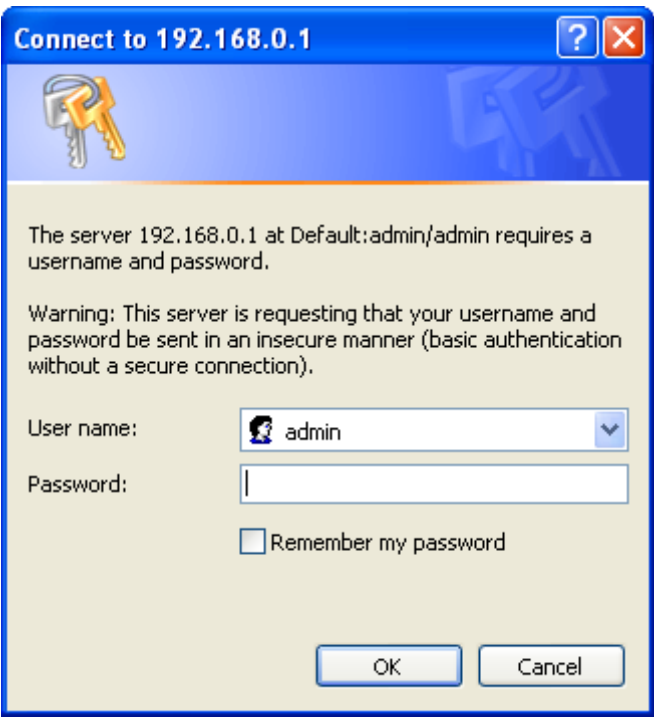

Use the new password to enter web the management interface again.

## **2-4-3 Remote Management**

This router does not allow remote management access from the Internet by default. However, you can still manage this router from a specific IP address by enabling the 'Remote Management' Function.

To do so, follow the instructions below:

Click the 'System' menu on the left of the web management interface, then click 'Remote Management', and the following will be displayed on your web browser:

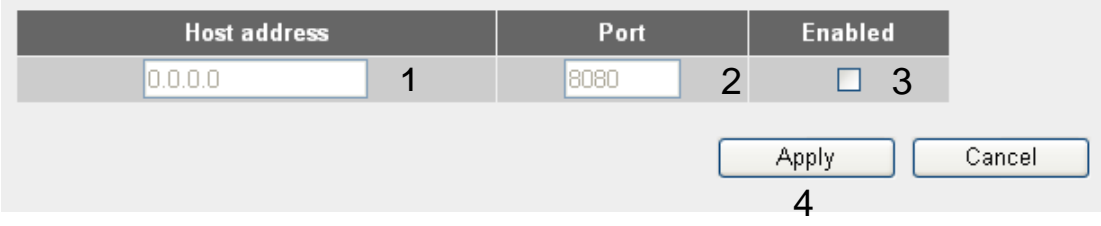

Here are descriptions of every setup item:

*Host Address (1): Input the IP address of the remote host you wish to initiate management access with.*

*Port (2): You can define the port number this router should expect an incoming request from. If you're providing a web service (default port number is 80), you should try to use another port number. You can use the default port setting '8080', or something like '32245' or '1429'. (Any integer between 1 and 65534)*

When you complete all settings, click the 'Apply' button, and you'll see the following displayed on the web browser:

### Save settings successfully!

You may press CONTINUE button to continue configuring other settings or press APPLY button to restart the system to make the changes take effect.

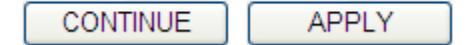

Click the 'Continue' button to save the settings made and go back to the web management interface; press 'Apply' to save the settings made and restart the router so the settings will take effect after it reboots.

**NOTE: When you want to manage this router from another computer on the Internet, you have to input the IP address and port number of this router.** 

**NOTE: The default port number the web browser will use is '80'. If the 'Port' setting in this page is not '80', you have to assign the port number in the address bar of the web browser manually. For example, if the IP address of this router is 1.2.3.4, and the port number you set is 8888, you have to input following address in the address bar of web browser:**

**http://1.2.3.4:8888**

# **2-5 Setup Internet Connection (WAN Setup)**

The Internet connection setup can be completed by using the 'Quick Setup' procedure as described in section 2-3. However, you can setup WAN connections by using the WAN configuration menu. You can also set advanced functions like DDNS (Dynamic DNS) here.

For WAN setup, follow these instructions:

Click the 'WAN' menu on the left of the web management interface.

Select an Internet connection method depending on the type of connection you're using. You can either click the connection method on the left (1) or right (2). If you select the connection method on the right, click the 'More Configuration' button after a method is selected.

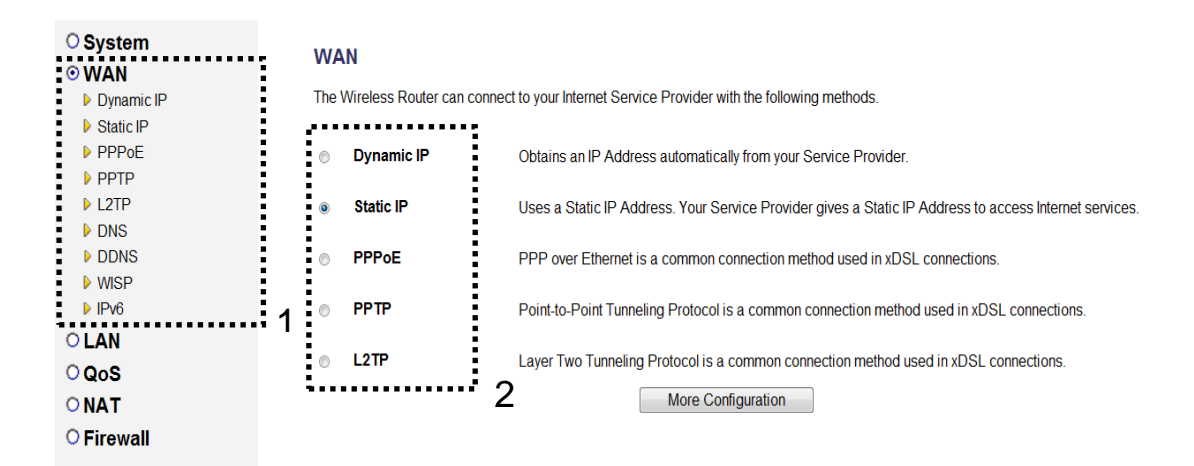

42 Dynamic IP - go to section 2-5-1 PPPoE - go to section 2-5-2

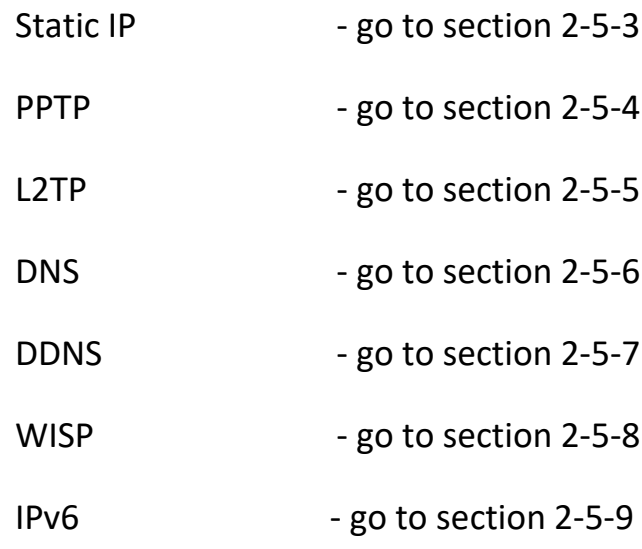

# **2-5-1 Setup procedure for 'Dynamic IP':**

### **Dynamic IP**

The Host Name is optional, but may be required by some Service Providers. The default MAC Address is set to the WAN physical interface on the Wireless Router. If required by your Service Provider, you can use the 'Clone MAC Address' button to copy the MAC Address of the Network Interface Card installed in your PC and replace the WAN MAC Address with this MAC Address.

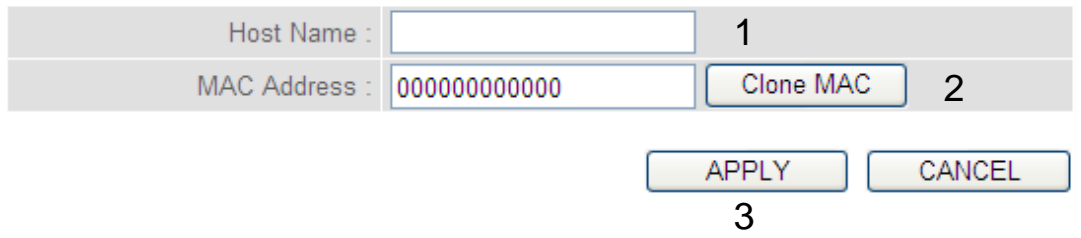

Here are descriptions of every setup item:

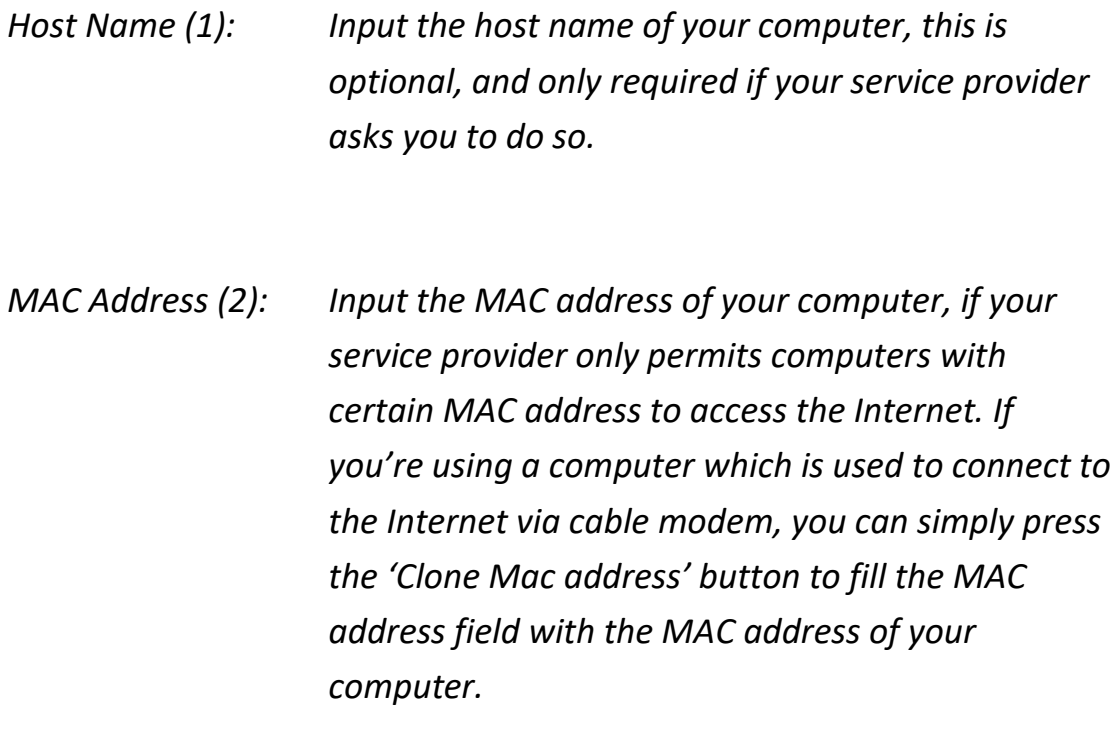

After you complete all settings, click the 'Apply' (3) button; if you want to remove the values you inputted, click the 'Cancel' button.

After you click the 'Apply' button, the following will be displayed on your web browser:

### Save settings successfully!

You may press CONTINUE button to continue configuring other settings or press APPLY button to restart the system to make the changes take effect.

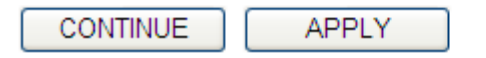

Click the 'Continue' button to go back to the previous setup menu; to continue on router setup, or click the 'Apply' button to reboot the router so the settings will take effect (wait for about 60 seconds while the router is rebooting).

### **2-5-2 Setup procedure for 'PPPoE':**

#### **PPPoE**

Enter the PPPoE User Name and Password assigned by your Service Provider. The Service Name is normally optional, but may be required by some Service Providers. Enter a Idle Time (in minutes) to define a maximum period of time for which the Internet connection is maintained during inactivity. If the connection is inactive for longer than the Maximum Idle Time, then the connection will be dropped. You can enable the Connect on Demand option to automatically re-establish the connection as soon as you attempt to access the Internet again. If your Internet Service Provider requires the use of PPPoE, enter the information below.

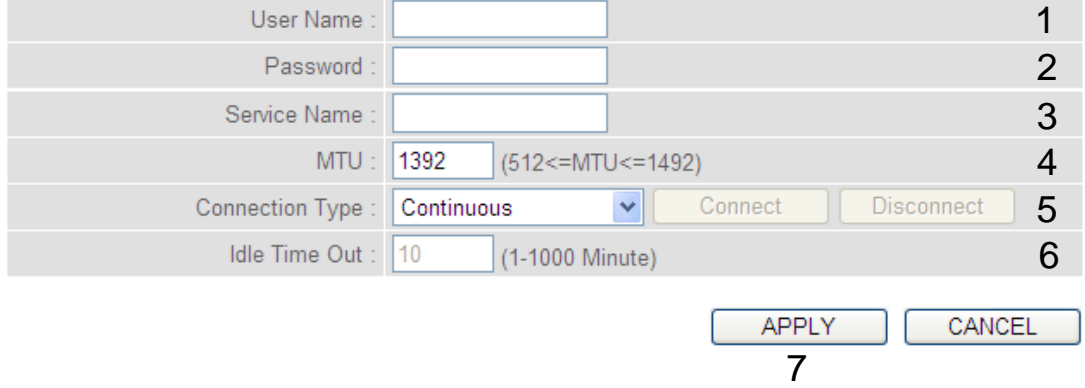

Here are descriptions of every setup item:

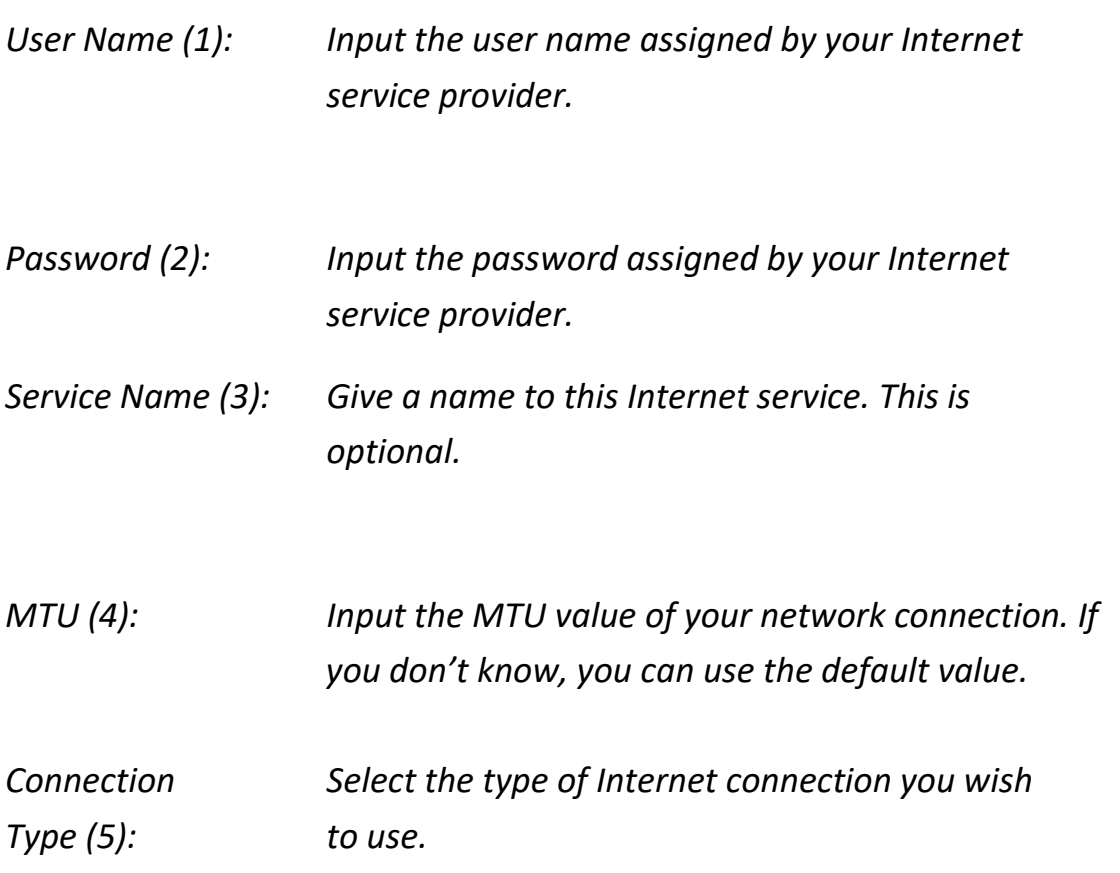

*Continuous – The connection will be always kept on. If the connection is interrupted, the router will re-connect automatically.*

*Connect On-Demand – Only connect when you want to surf the Internet. "Idle Time Out" is set to stop the connection when the network traffic is not sending or receiving after an idle time.*

*Manual – After you have selected this option, you will see the "Connect" button and "Disconnect" button, click the "Connect" button and the router will connect to the ISP. If you want to stop the connection, click the "Disconnect" button.*

*Idle Time Out (6): If you have selected the connection type to "Connect-On-Demand", input the idle time out.*

After you complete all settings, click the 'Apply' (7) button and the following will be displayed on your web browser:

#### Save settings successfully!

You may press CONTINUE button to continue configuring other settings or press APPLY button to restart the system to make the changes take effect.

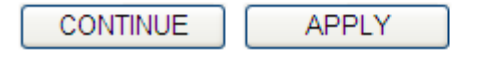

Click the 'Continue' button to go back to the previous setup menu; to continue on other setup procedures, or click the 'Apply' button to reboot the router so the settings will take effect (wait for about 60 seconds while the router is rebooting).

If you want to reset all the settings in this page back to previously-saved values, click the 'Cancel' button.

# **2-5-3 Setup procedure for 'Static IP':**

### **Static IP**

If your Service Provider has assigned a Fixed IP address; enter the assigned IP Address, Subnet Mask and the Gateway IP Address provided.

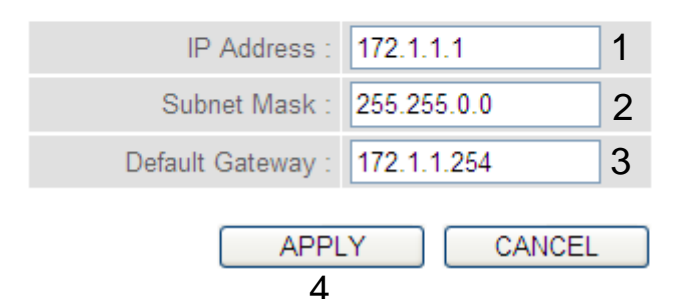

Here are descriptions of every setup item:

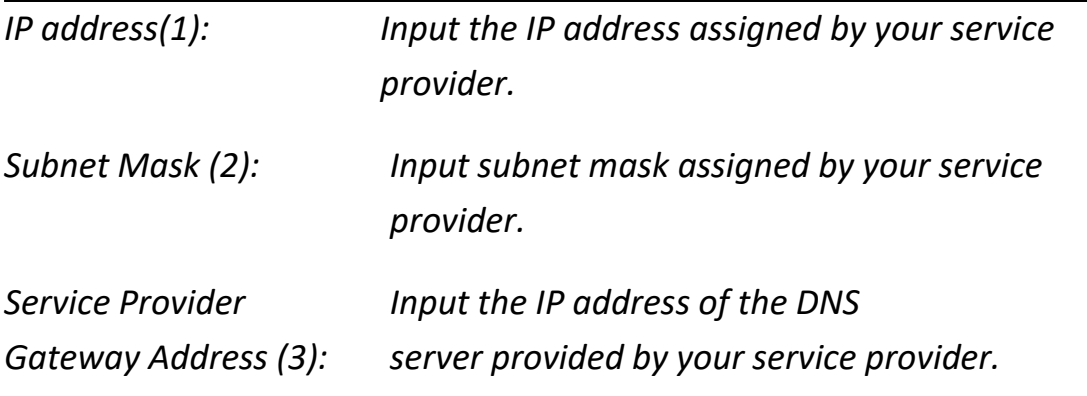

After you complete all settings, click the 'Apply' (4) button and the following will be displayed on your web browser:

#### Save settings successfully!

You may press CONTINUE button to continue configuring other settings or press APPLY button to restart the system to make the changes take effect.

**CONTINUE APPLY** 

Click the 'Continue' button to go back to the previous setup menu; to continue on other setup procedures, or click the 'Apply' button to reboot the router so the settings will take effect (wait for about 60 seconds while the router is rebooting).

If you want to reset all the settings in this page back to previously-saved values, click the 'Cancel' button.

# **2-5-4 Setup procedure for 'PPTP':**

PPTP requires two kinds of settings: the WAN interface setting (setup IP address) and the PPTP setting (PPTP user name and password). Here we start from the WAN interface setting:

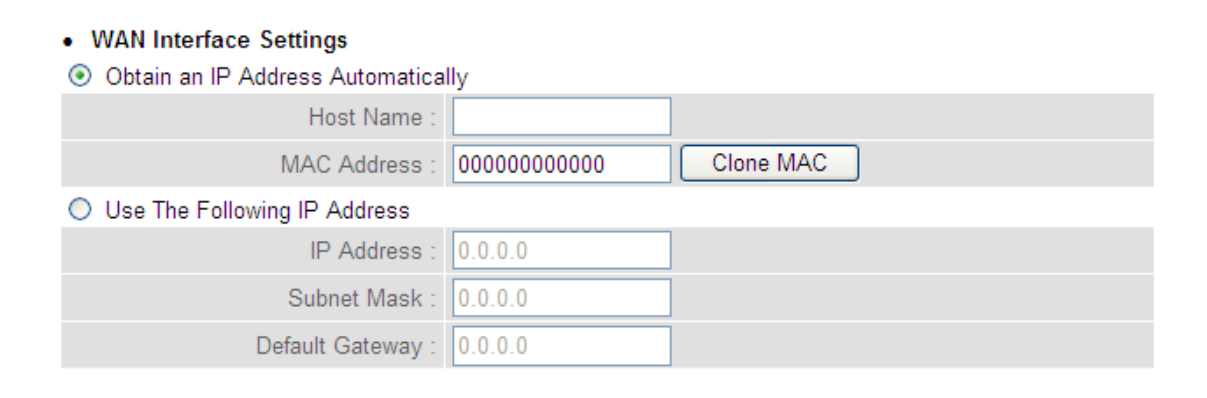

Select how you obtain an IP address from your service provider. You can choose 'Obtain an IP address automatically' (equal to DHCP, refer to 'Cable Modem' section above), or 'Use the following IP address' (i.e. static IP address)

The WAN interface settings must be correctly set, or the Internet connection will fail even though the PPTP settings are correct. Contact your Internet service provider if you don't know what you should put in these fields.

Now go to the PPTP settings section:

#### • PPTP Settings

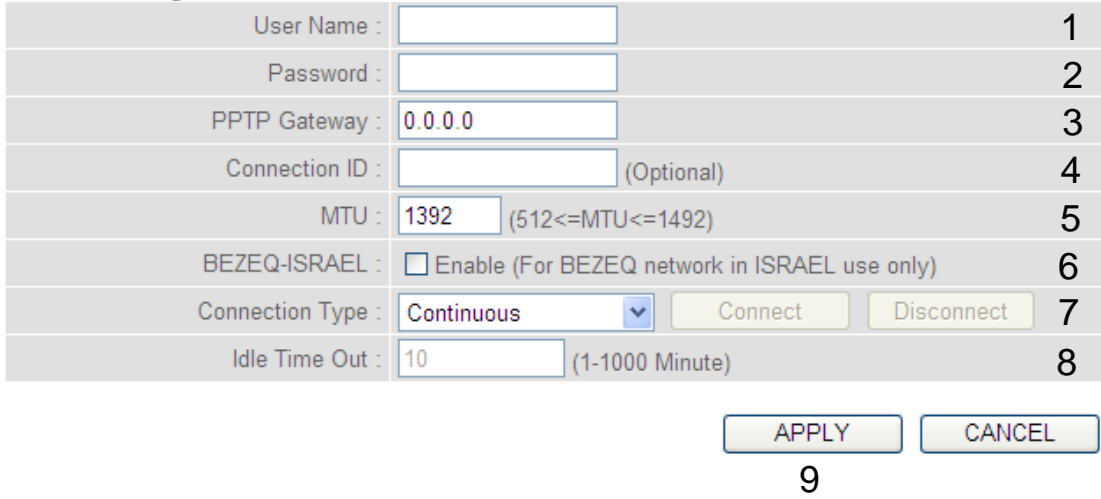

Here are descriptions of every setup item:

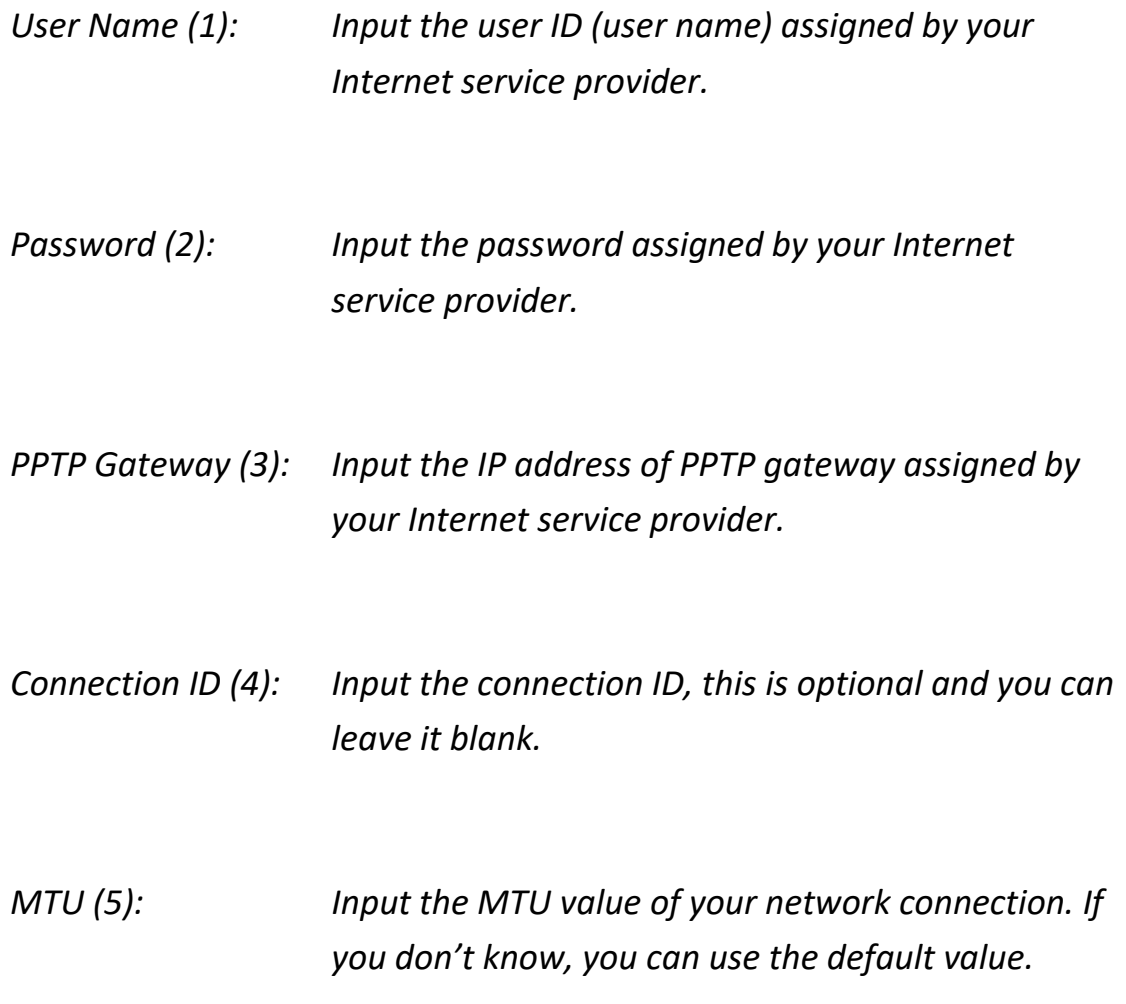

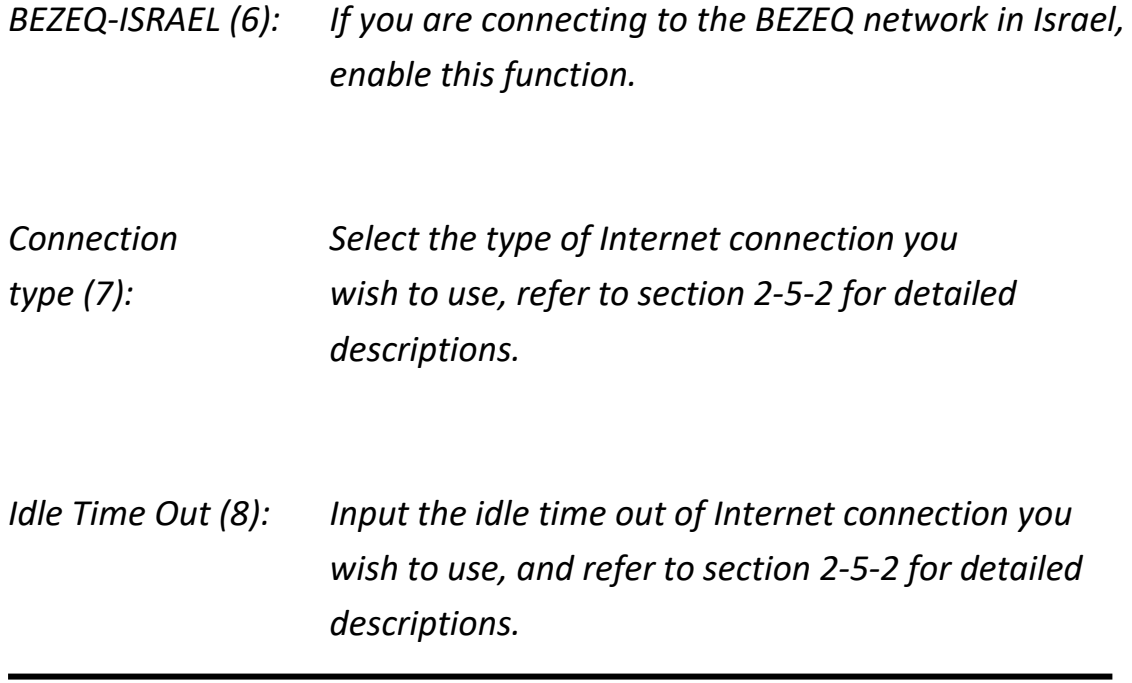

When you complete all settings, click the 'Apply' (9) button and the following will be displayed on your web browser:

#### Save settings successfully!

You may press CONTINUE button to continue configuring other settings or press APPLY button to restart the system to make the changes take effect.

**CONTINUE APPLY** 

Click the 'Continue' button to go back to the previous setup menu; to continue on other setup procedures, or click the 'Apply' button to reboot the router so the settings will take effect (wait for about 60 seconds while router is rebooting).

If you want to reset all settings in this page back to previously-saved values, click the 'Cancel' button.

# **2-5-5 Setup procedure for 'L2TP':**

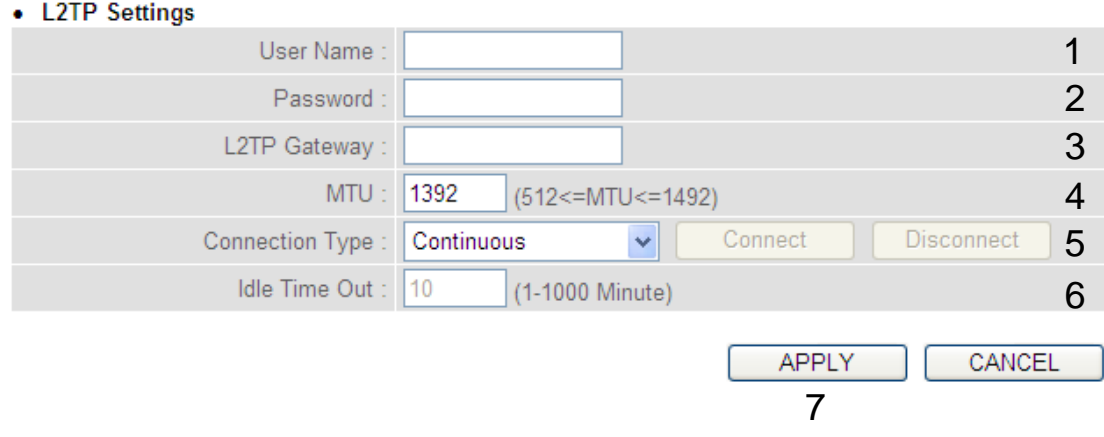

Here are descriptions of every setup item:

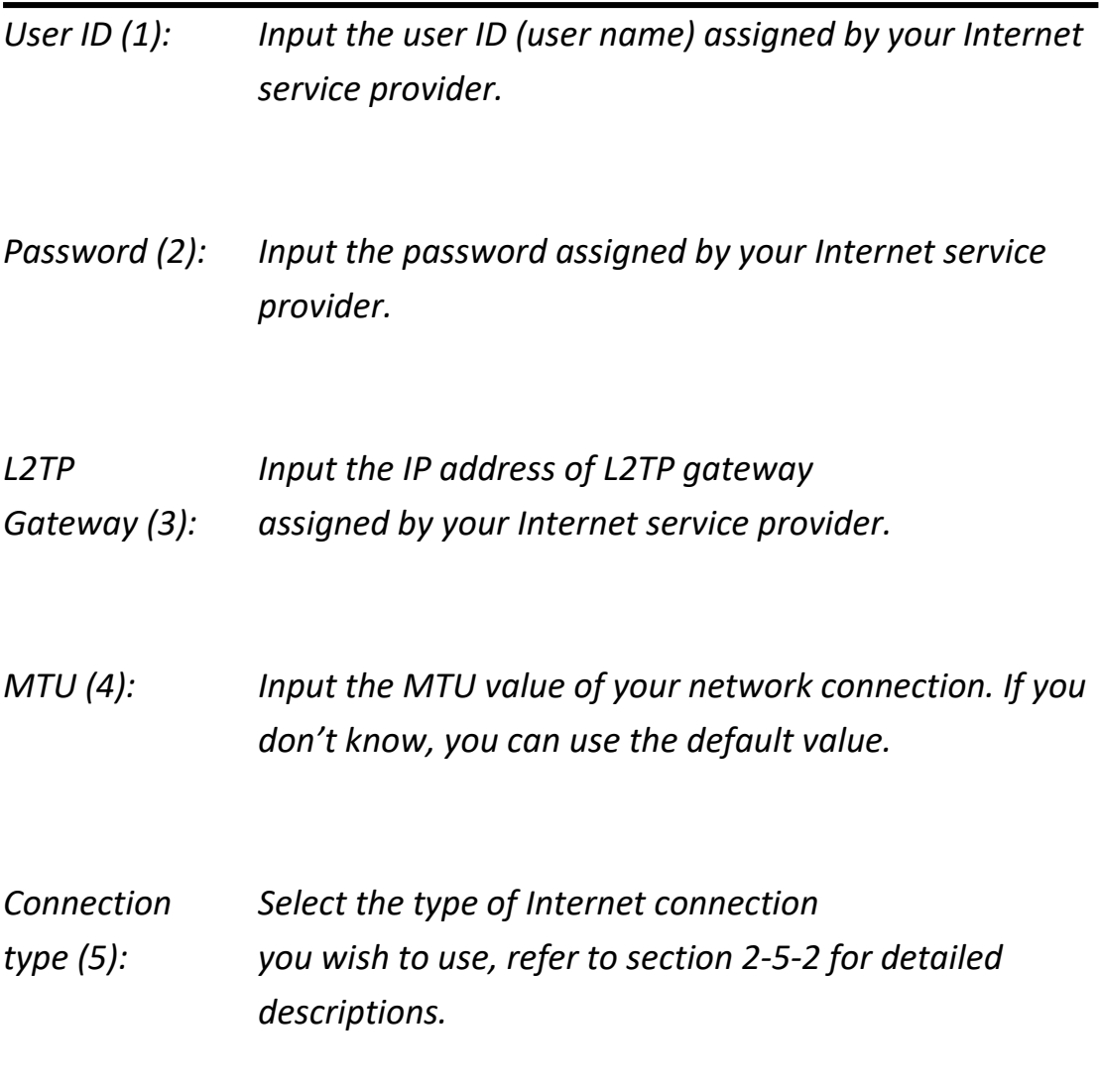

# *Idle Time* Input the *idle time out of Internet connection Out (6): you wish to use, and refer to section 2-5-2 for detailed descriptions.*

When you complete all settings, click the 'Apply' (7) button and the following will be displayed on your web browser:

#### Save settings successfully!

You may press CONTINUE button to continue configuring other settings or press APPLY button to restart the system to make the changes take effect.

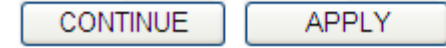

Click the 'Continue' button to go back to the previous setup menu; to continue on other setup procedures, or click the 'Apply' button to reboot the router so the settings will take effect (wait for about 60 seconds while the router is rebooting).

If you want to reset all the settings in this page back to previously-saved values, click the 'Cancel' button.

# **2-5-6 Setup procedure for 'DNS':**

If you select '*Dynamic IP*' or '*PPPoE*' as the Internet connection method, at least one DNS server's IP address should be assigned automatically. However, if you have a preferred DNS server, or your service provider didn't assign the IP address of the DNS server for any reason, you can input the IP address of the DNS server here.

#### **DNS**

A DNS (Domain Name System) server is like an index of IP Addresses and Web Addresses. If you type a Web address into your browser, such as www.broadbandrouter.com, a DNS server will find that name in its index and find the matching IP address. Most ISPs provide a DNS server for speed and convenience. Since your Service Provider may connect you to the Internet through dynamic IP settings, it is likely that the DNS server IP Address is also provided dynamically. However, if there is a DNS server that you would rather use, you need to specify the IP Address of that DNS server. The primary DNS will be used for domain name access first, in case the primary DNS access failures, the secondary DNS will be used.

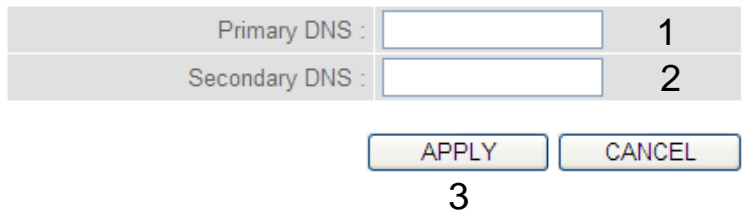

Here are descriptions of every setup item:

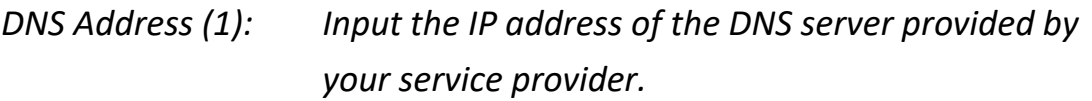

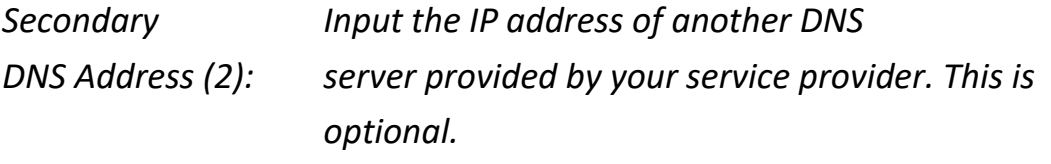

**NOTE: Only the IP address can be inputted here;** *DO NOT* **use the hostname of the DNS server! (i.e. only numeric characters and dots are accepted) 10.20.30.40……………………………………………………………… Correct dns.serviceprovider.com…………………………………………... Incorrect**

After you complete all settings, click the 'Apply' (3) button and the following will be displayed on your web browser:

### Save settings successfully!

You may press CONTINUE button to continue configuring other settings or press APPLY button to restart the system to make the changes take effect.

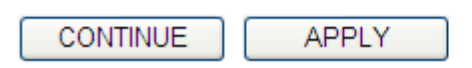

Click the 'Continue' button to go back to the previous setup menu; to continue on other setup procedures, or click the 'Apply' button to reboot the router so the settings will take effect (wait for about 60 seconds while the router is rebooting).

If you want to reset all the settings in this page back to previously-saved values, click the 'Cancel' button.

## **2-5-7 Setup procedure for 'DDNS':**

DDNS (Dynamic DNS) is an IP-to-Hostname mapping service for Internet users who don't have a static (fixed) IP address. Problems will occur when user(s) want to provide services to other users on the Internet, as their IP address will vary every time when connected to the Internet.

This router supports the DDNS service of several service providers, for example:

DynDNS [\(http://www.dyndns.org\)](http://www.dyndns.org/)

TZO [\(http://www.tzo.com\)](http://www.tzo.com/)

Go to one of the DDNS service provider's WebPages listed above, and get a free DDNS account by following the instructions given on their webpage.

### **DDNS**

DDNS (DynamicDNS) allows users to map the static domain name to a dynamic IP address. You must get a account, password and your static domain name from the DDNS service providers.

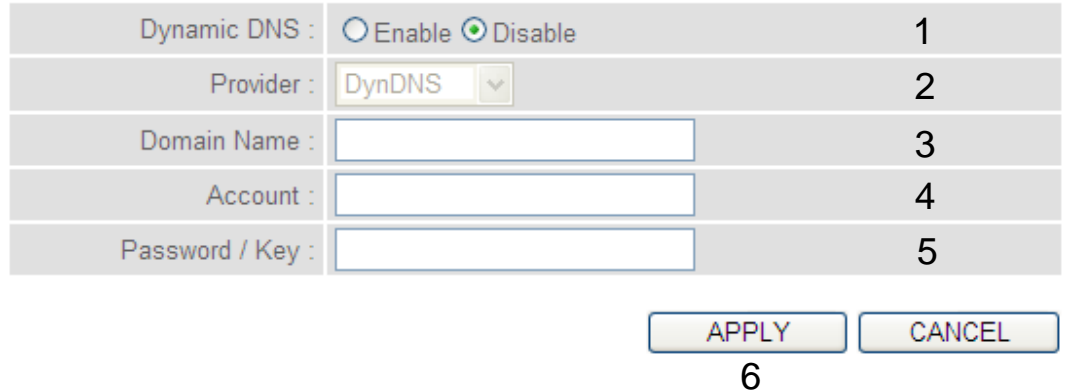

Here are descriptions of every setup item:

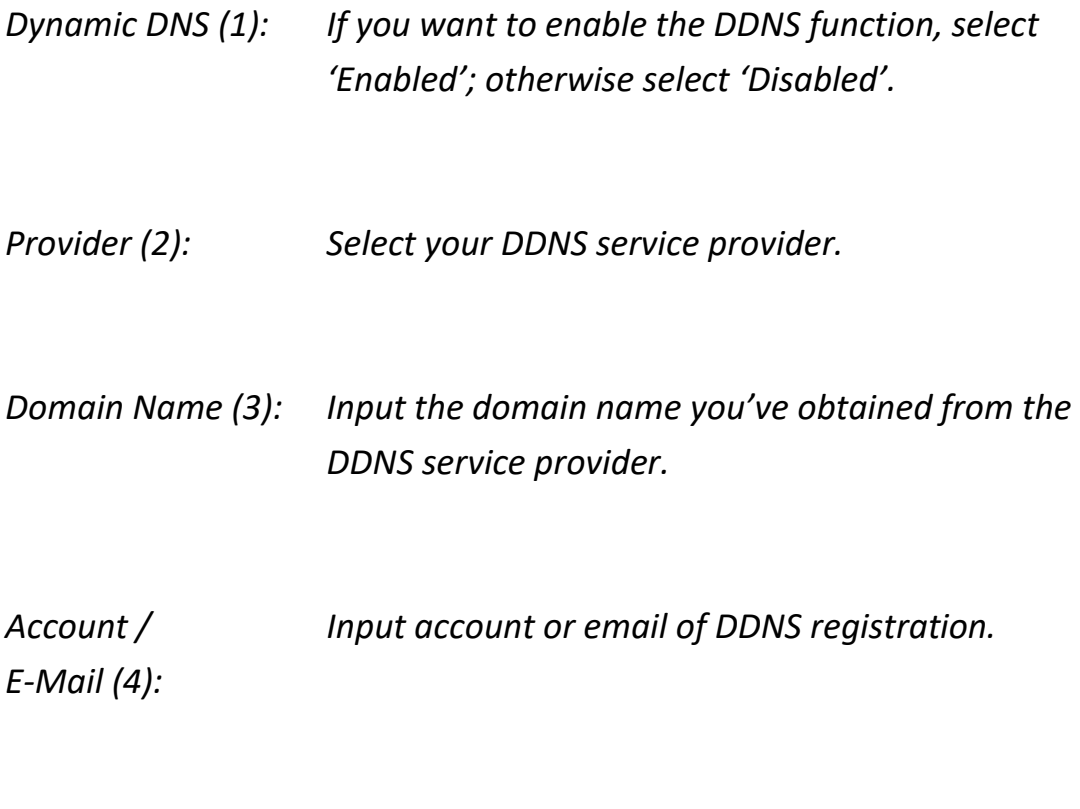

*Password / Key (5): Input the DDNS service password or key.*

After you complete all settings, click the 'Apply' (6) button and the following will be displayed on your web browser:

#### Save settings successfully!

You may press CONTINUE button to continue configuring other settings or press APPLY button to restart the system to make the changes take effect.

**CONTINUE APPLY** 

Click the 'Continue' button to go back to the previous setup menu; to continue on other setup procedures, or click the 'Apply' button to reboot the router so the settings will take effect (wait for about 60 seconds while router is rebooting).

If you want to reset all the settings in this page back to previously-saved values, click the 'Cancel' button.

## **2-5-8 Setup procedure for 'WISP':**

If the network service provided by your service provider is through a wireless network, select this mode. After you have connected the router to the access point of the service provider wirelessly, set up the WAN connection type in the WAN page.

#### **WISP**

In this mode, all ethernet ports are bridged together and the wireless client will connect to ISP access point. The NAT is enabled and PCs in ethernet ports share the same IP to ISP through wireless LAN. You must set the wireless to client mode first and connect to the ISP AP in Site-Survey page. The connection type can be setup in WAN page by using PPPOE, DHCP client, PPTP client or static IP.

#### ○ Disable ⓒ Enable 1

#### • Basic Settings

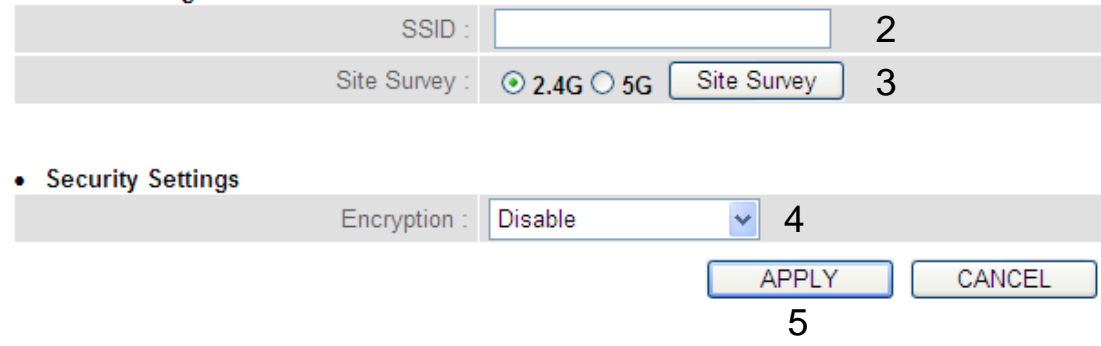

Here are descriptions of every setup item:

*Disable/Enable (1): There are three selections for wireless ISP functions.*

*Disable: disables this function.*

*Enable: enables this function and the router can connect to the access points installed by your wireless service provider. Any clients associated with the router can access the Internet service through the wireless network.*

**Note: In this mode, if you are informed by your wireless ISP that the wireless settings of the access point have changed, configure the router in this page to match the settings.**

- *SSID (2): This is the name of the wireless network. Input the SSID name that your ISP provided to you.*
- *Site Survey (3): Click the 'Select Site Survey' button, then a "Wireless Site Survey Table" will pop up. It will list all available access points nearby. Select the access point designated by your wireless ISP in the table and the router will join the wireless network through this access point.*

*Encryption (4): If the access point enables wireless security, you have to follow the same settings in order to access the access point. Click to set security settings for this connection (go to section '2-7-3 Wireless Security' for detailed instructions).*

After you complete all settings, click the 'Apply' (5) button and the following will be displayed on your web browser:

#### Save settings successfully!

You may press CONTINUE button to continue configuring other settings or press APPLY button to restart the system to make the changes take effect.

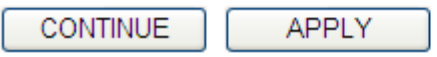

Click the 'Continue' button to go back to the previous setup menu; to continue on other setup procedures, or click the 'Apply' button to reboot the router so the settings will take effect (wait for about 60 seconds while router is rebooting).

If you want to reset all the settings in this page back to previously-saved values, click the 'Cancel' button.

# **2-5-9 Setup procedure for 'IPv6':**

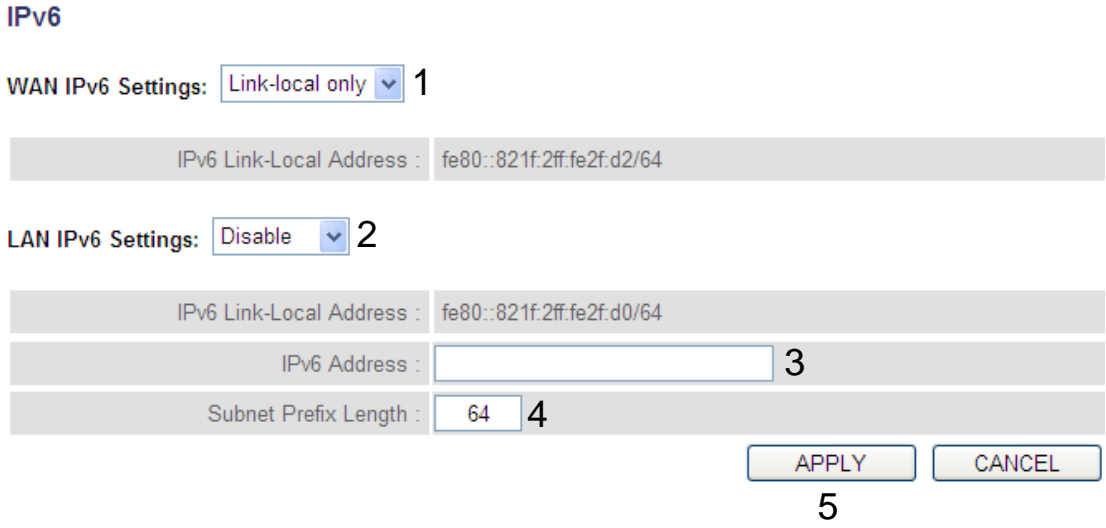

Here are descriptions of every setup item:

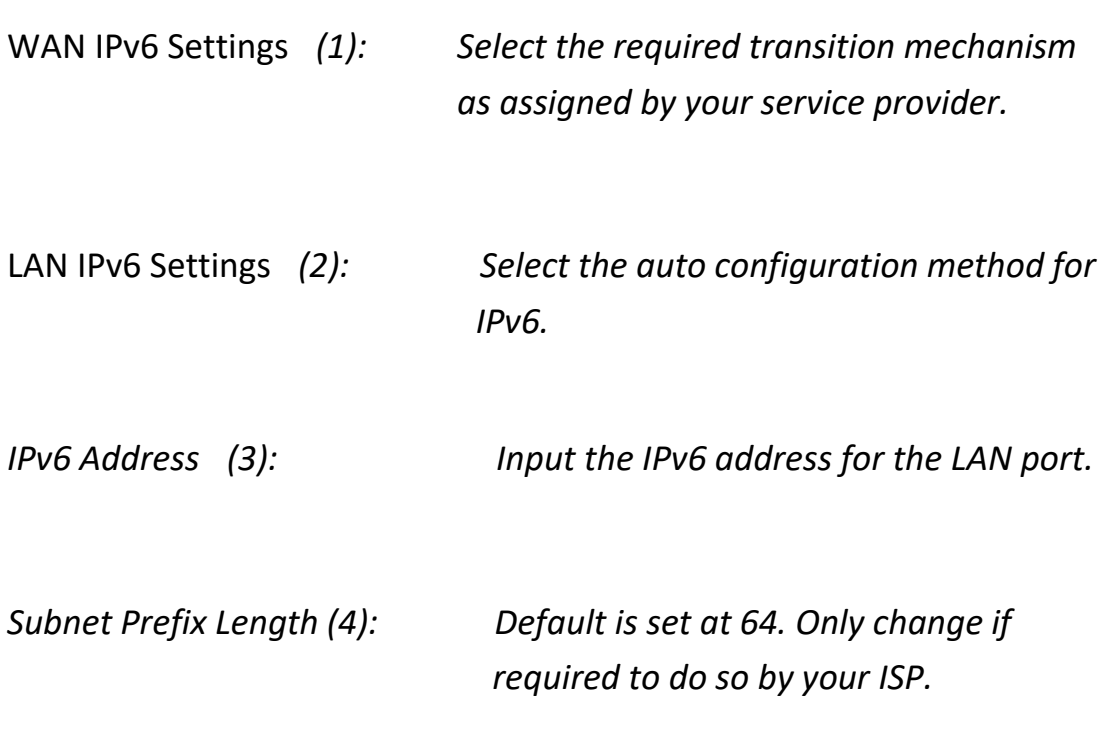

After you complete all settings, click the 'Apply' (5) button and the following will be displayed on your web browser:

### Save settings successfully!

You may press CONTINUE button to continue configuring other settings or press APPLY button to restart the system to make the changes take effect.

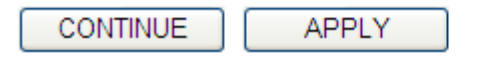

Click the 'Continue' button to go back to the previous setup menu; to continue on other setup procedures, or click the 'Apply' button to reboot the router so the settings will take effect (wait for about 60 seconds while the router is rebooting).

If you want to reset all the settings in this page back to previously-saved values, click the 'Cancel' button.

# **2-6 Wired LAN Configurations**

Before all computers using wired Ethernet connections (i.e. those computers that connect to this router's LAN port 1 to 4 by Ethernet cable) can communicate with each other and access the Internet, they must have a valid IP address.

There are two ways to assign IP addresses to computers: static IP address (set the IP address for every computer manually), and dynamic IP address (IP addresses of computers will be assigned by the router automatically.

It's recommended for most of computers to obtain an IP address automatically, as it will save a lot of time on setting IP addresses for every computer. For servers and network devices which will provide services to other computers and users that come from Internet, a static IP address should be used, so other computers can locate the server.

*Suggestions on IP address numbering plan:*

**If you have no idea on how to define an IP address plan for your network, here are some suggestions.** 

- **1. A valid IP address has 4 fields: a.b.c.d, for most home and company users, it's suggested to use 192.168.c.d, where c is an integer between 0 and 254, and d is an integer between 1 and 254. This router is capable of working with up to 253 clients, so you can set the 'd' field of IP address of router as 1 or 254 (or any number between 1 and 254), and pick a number between 0 and 254 for field 'c'.**
- capability of working with up 60 253 clients). **2. In most cases, you should use '255.255.255.0' as the subnet mask, which allows up to 253 clients (this also meets the router's**
- **3. For all servers and network devices which will provide services to other people (like Internet service, print service, and file service), they should use a static IP address. Give each of them a unique**

Follow the instructions below to set wired LAN parameters:

Click the 'LAN' menu on the left of the web management interface, there are three setup groups here: 'LAN IP', 'DHCP Server', and 'Static DHCP Leases Table'. Below are the setup instructions for each of them:

**2-6-1 LAN IP section:**

#### • LAN IP

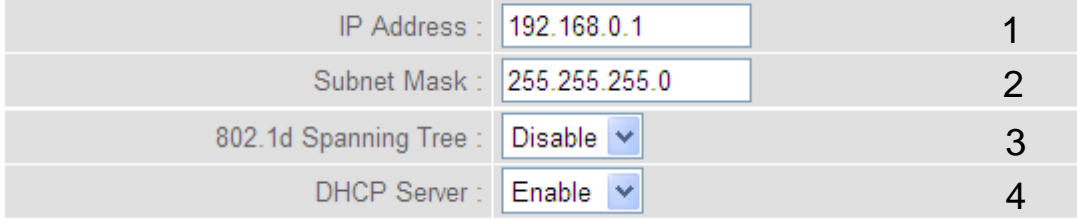

Here are descriptions of every setup item:

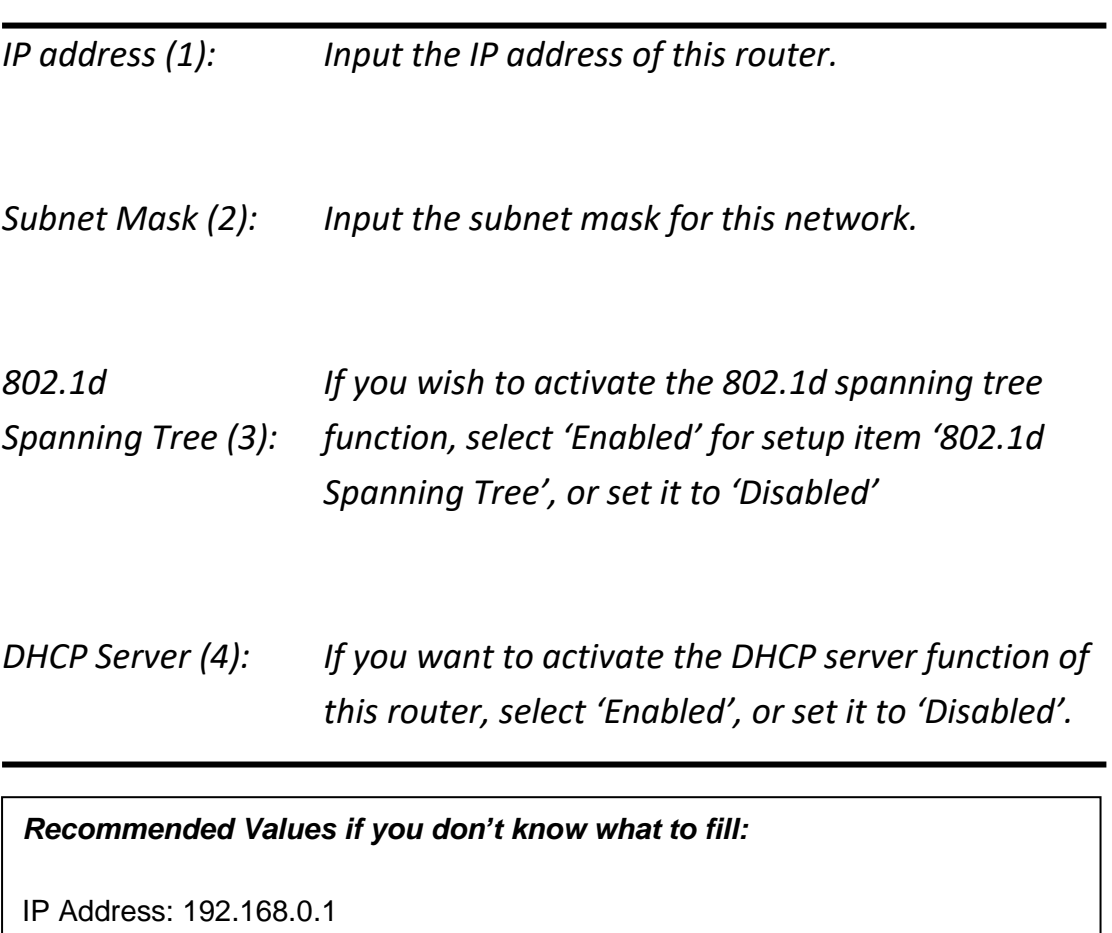

Subnet Mask: 255.255.255.0

802.1d Spanning Tree: Disable

DHCP Server: Enable

# **2-6-2 DHCP Server:**

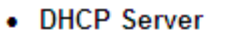

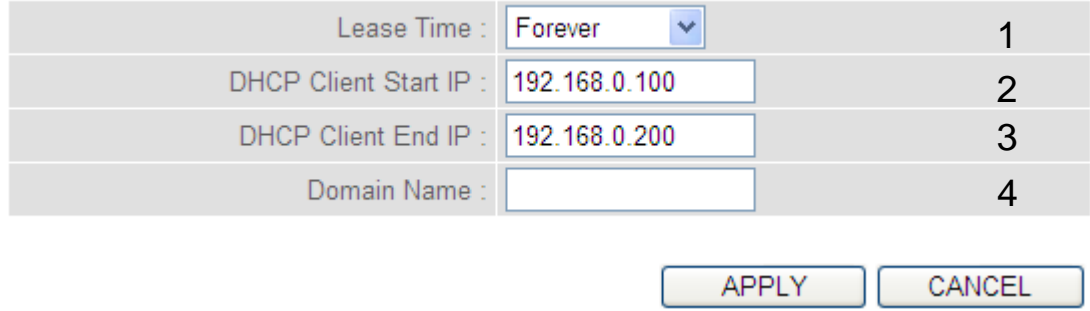

These settings are only available when the 'DHCP Server' in the 'LAN IP' section is 'Enabled', and here are descriptions of every setup item:

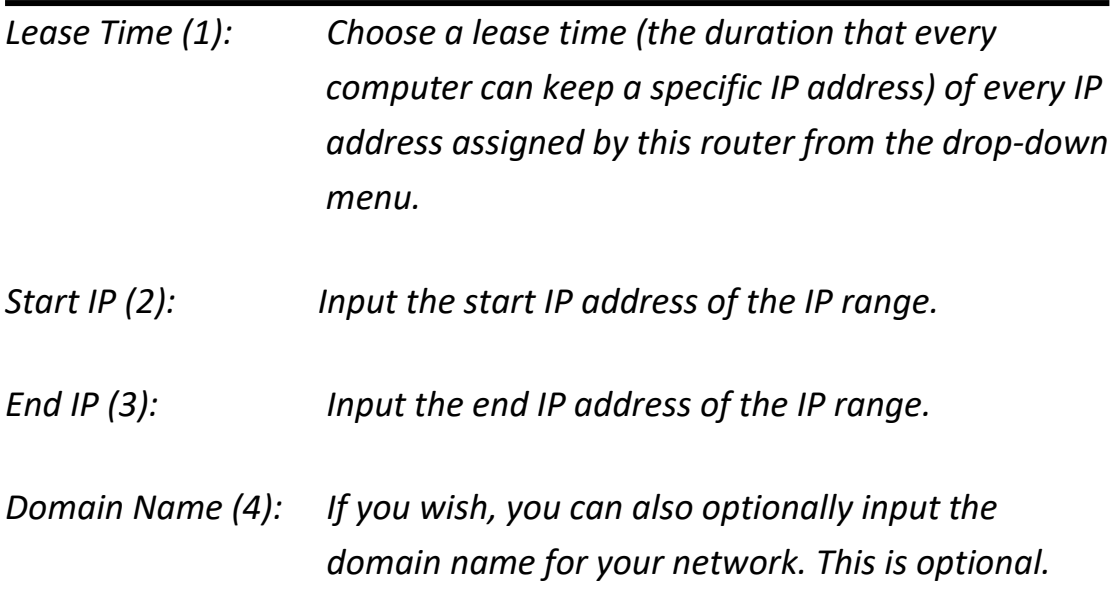

*Recommended Values if you don't know what to fill:*

Lease Time: Two Weeks (or 'Forever', if you have less than 20 computers)

Start IP: 192.168.2.100

End IP: 192.168.2.200

Domain Name: (leave it blank)

### **NOTE:**

**1. The number of the last field (mentioned 'd' field) of 'End IP' must be greater than the 'Start IP', and cannot be the same as the router's IP address.**

**2. The former three fields of IP address of 'Start IP', 'End IP', and 'IP Address of 'LAN IP' section (mentioned 'a', 'b', and 'c' field) should be the same.**

**3. These settings will affect wireless clients too.**

# **2-6-3 Static DHCP Leases Table:**

This function allows you to assign a static IP address to a specific computer forever and still enjoy the benefit of using a DHCP server. A maximum of 16 static IP addresses can be assigned here.

*(If you set the 'Lease Time' to 'forever' in the 'DHCP Server' section, you can also assign an IP address to a specific computer permanently, however, you will not be able to assign a certain IP address to a specific computer, since IP addresses will be assigned in random order by this way).* 

#### ☑ Enable Static DHCP Leases 1

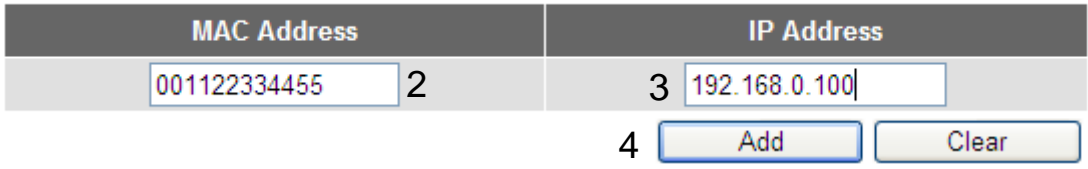

Here are descriptions of every setup item:

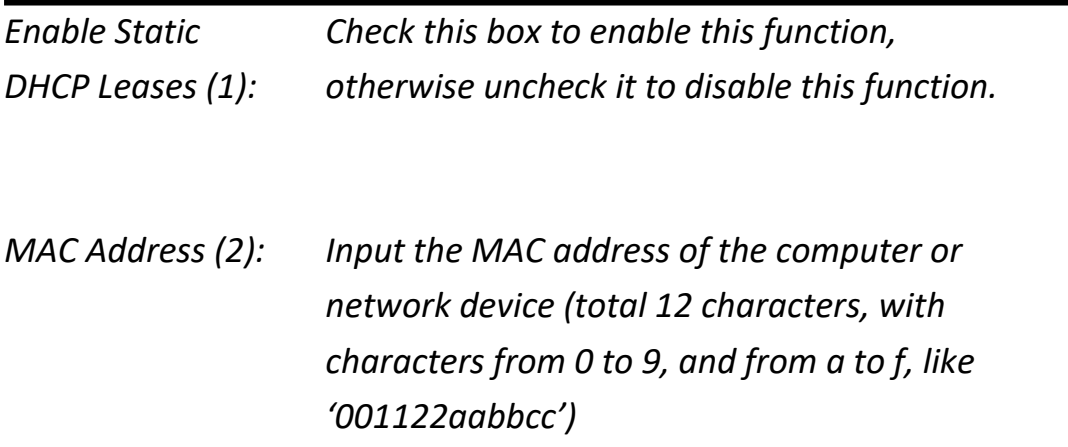

*IP address (3): Input the IP address you want to assign to this computer or network device.*

*'Add' (4): After you inputted the MAC address and IP address pair, click this button to add the pair to the static DHCP leases table.*

If you want to remove all the characters you just inputted, click the 'Clear' button.

After you clicked the 'Add' button, the MAC address and IP address mapping will be added to the 'Static DHCP Leases Table' section.

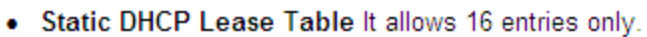

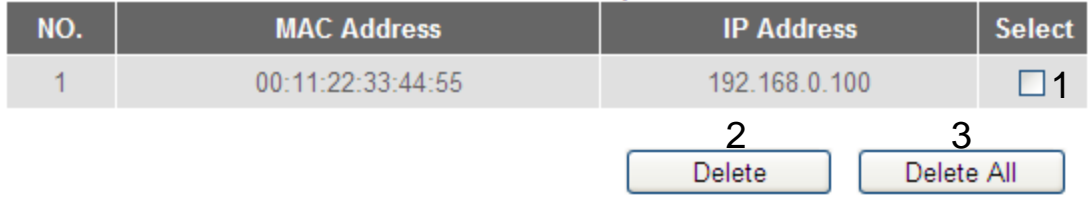

If you want to delete a specific item, check the 'Select' box of a MAC address and IP address mapping (1), then click the 'Delete' button (2); if you want to delete all mappings, click the 'Delete All' (3) button.

After you complete all LAN settings, click the 'Apply' button on the bottom of this page. After you click 'Apply', the following will be displayed on your web browser:

### Save settings successfully!

You may press CONTINUE button to continue configuring other settings or press APPLY button to restart the system to make the changes take effect.

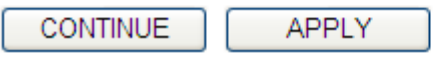

Click the 'Continue' button to go back to the previous setup menu; to continue on router setup, or click the 'Apply' button to reboot the router so the settings will take effect (wait for about 60 seconds while the router is rebooting).
# **2-7 Wireless LAN Configurations**

If your computer, PDA, game console, or other network devices are equipped with a wireless network interface, you can use the wireless function of this router to allow them connect to the Internet and share resources with other computers with a wired-LAN connection. You can also use the built-in security functions to protect your network from being attacked by malicious intruders.

Follow these instructions to set wireless parameters:

Click the 'Wireless' menu at the top of the web management interface, and the following will be displayed on your web browser. You must enable the wireless function of this router, or the wireless interface of this router will not function. Select 'Enable' (1), then click the 'Apply' (2) button.

If you're coming here because you want to disable the wireless function, select 'Disable' (3), then click the 'Apply' (2) button.

# **Wireless** Wireless Module : ⓒ Enable ○ Disable 1 3**APPLY**  $\mathcal{P}$

After you click the 'Apply' (2) button, the following will be displayed on your web browser:

## Save settings successfully!

You may press CONTINUE button to continue configuring other settings or press APPLY button to restart the system to make the changes take effect.

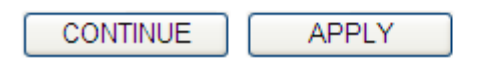

Click the 'Continue' button to go back to the previous setup menu; to continue on other setup procedures, or click the 'Apply' button to reboot the router so the settings will take effect (wait for about 60 seconds while router is rebooting).

# **2-7-1 Basic Wireless Settings**

#### **Note : The descriptions below are also applicable to the 5 GHz band**

Click the 'Wireless' menu on the upper-right side of the web management interface, then click 'Basic Settings', and the following will be displayed on your web browser:

#### **Basic Settings**

This page allows you to define the mode, SSID, and channel for wireless clients.

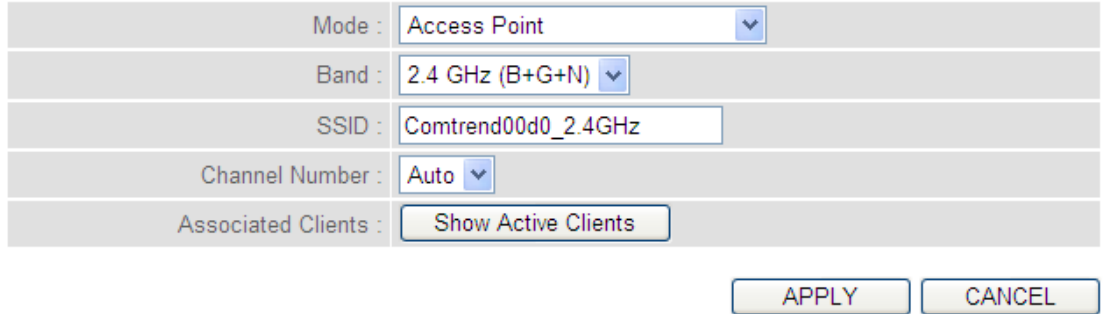

This wireless router can work in 6 modes:

a. *Access Point***:** Standard wireless AP .

b. *Station-Infrastructure***:** Configure the router to an Ethernet device such as TV, Game player, HDD&DVD to enable the Ethernet device to be a wireless station.

c. *AP Bridge-Point to Point***:** Connect this router with another wireless router, to expand the scope of the network.

d. *AP Bridge-Point to Multi-Point***:** Connect this router with up to four other wireless routers, to expand the scope of the network.

e. *AP Bridge-WDS***:** Connect this router with up to four WDS-capable wireless routers, to expand the scope of the network.

f. *Universal Repeater***:** The router can act as Station and an AP at the same time. It can use the Station function to connect to a Root AP and use the AP function to service all wireless stations within its coverage.

**NOTE: For 'AP Bridge-Point to Point' and 'AP Bridge-Point to Multi-Point' mode, the wireless router operates in wireless bridge dedicated mode – the wireless router is only used to expand the scope of the network, and no wireless clients will be accepted. If you want to use your wireless router to expand the scope of the network, and also accept wireless clients, please select 'AP Bridge-WDS' or 'Universal Repeater' mode.**

Select the operation mode you want to use from the 'Mode' drop-down menu (1), and continue on other operation mode specific settings:

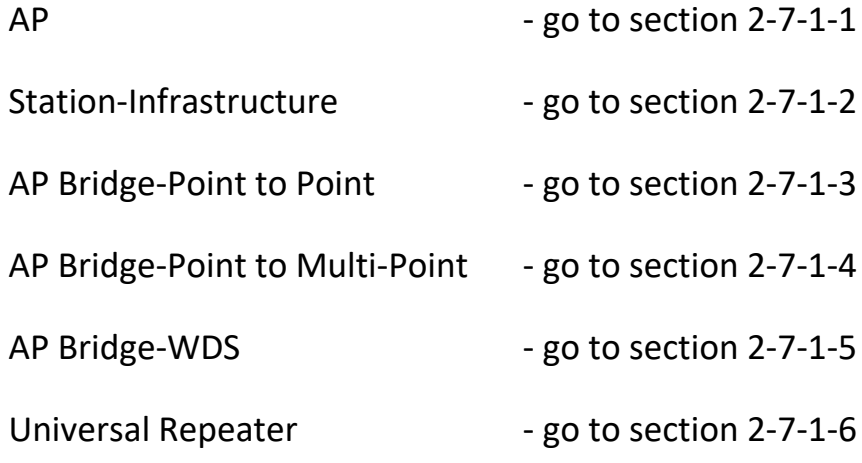

## **2.7.1.1 Setup procedure for 'Access Point':**

Select Access Point from the 'Mode' drop-down menu (1), and the following will be displayed:

### **Basic Settings**

This page allows you to define the mode, SSID, and channel for wireless clients.

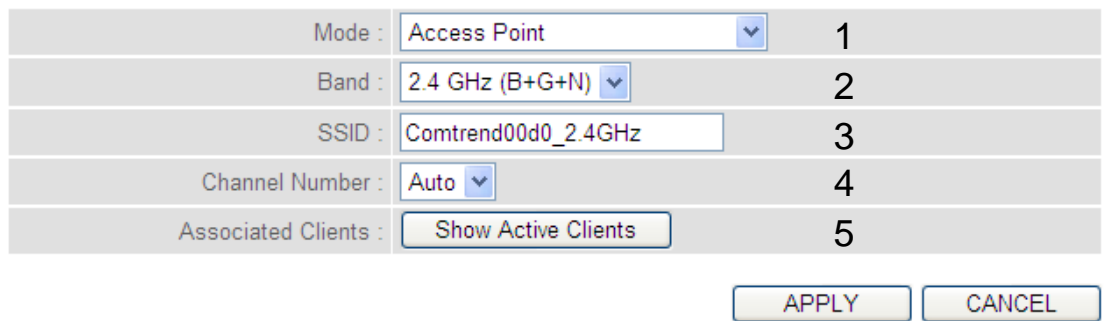

Here are descriptions of every setup item:

*Band (2): Select the radio band from one of following options:*

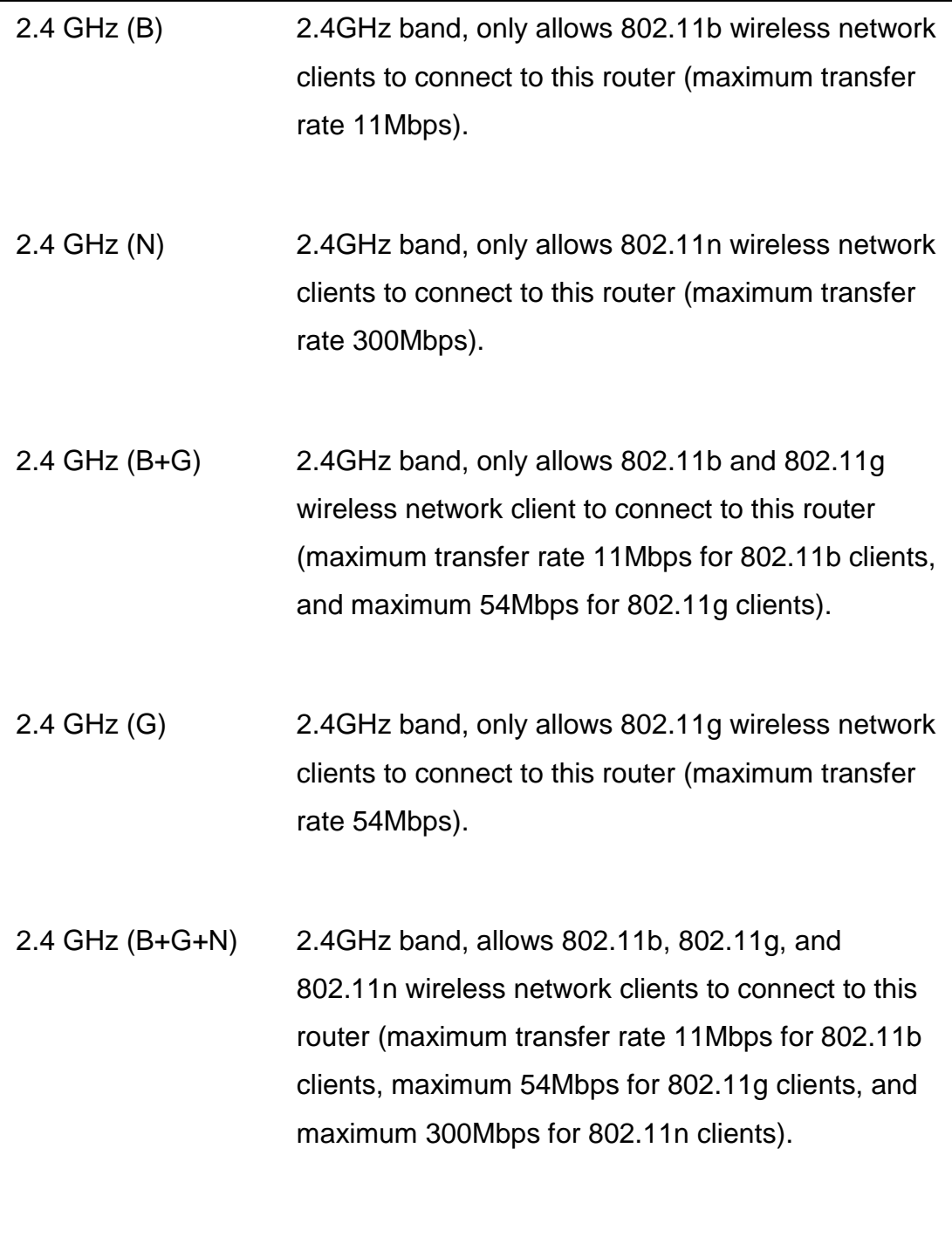

**NOTE: For 802.11b and 802.11g mode, the signals can be transmitted only by antenna 1 (The antenna on the right side of the rear panel).** 

77 **For 802.11n mode: The router is operating in a 1T2R Spatial Multiplexing MIMO configuration. 1 antenna is for signal transmitting and 2 antennas are for signal receiving.**

*SSID (3): This is the name of the wireless router. You can type any alphanumerical characters here, maximum 32 characters. The SSID is used to identify your own wireless router from others when there are other wireless routers in the same area. The default SSID is 'default', it's recommended to change the default SSID value to the one which is meaningful to you, like myhome, office\_room1, etc.*

*Channel Number (4): Select a channel from the drop-down list of 'Channel Number', available channel numbers are 1 to 13 for European countries, 1 to 11 for USA. You can choose any channel number you want to use, and almost all wireless clients can locate the channel you're using automatically without any problem. However, it's still useful to remember the channel number you use, some wireless clients support manual channel number select, and this would help in certain scenarios when there is some radio communication problem.*

*Associated Clients (5): Click the 'Show Active Clients' button, then an "Active Wireless Client Table" will pop up. You can see the status of all active wireless stations that are connecting to the access point.*

**NOTE: If you don't have a special reason to limit the type of allowed wireless clients, it's recommended to choose '2.4 GHz (B+G+N) to maximize wireless client compatibility.**

**TIP: You can try to change channel number to another one if you think the data transfer rate is too slow. There could be some other wireless routers using the same channel, which will disturb the radio communication between the wireless client and the wireless router.**

# **2.7.1.2 Setup procedure for 'Station-Infrastructure':**

In this mode, you can connect the router to an Ethernet device such as TV, Game player, HDD&DVD to enable the Ethernet device to be a wireless station and join a wireless network through an access point or AP router.

Select Station (Infrastructure) from the 'Mode' drop-down menu (1), and the following will be displayed:

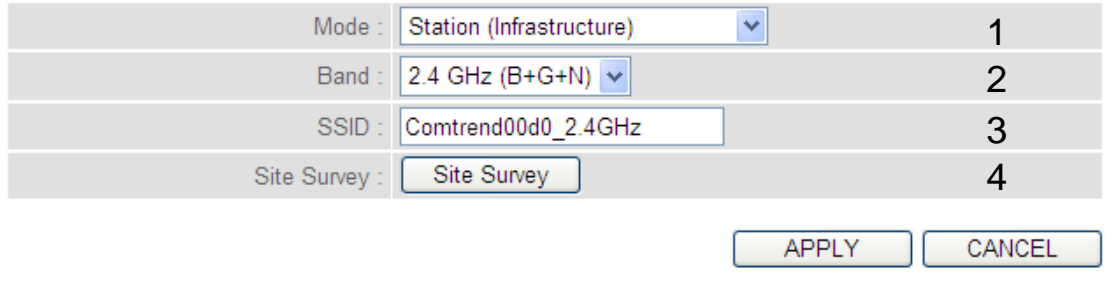

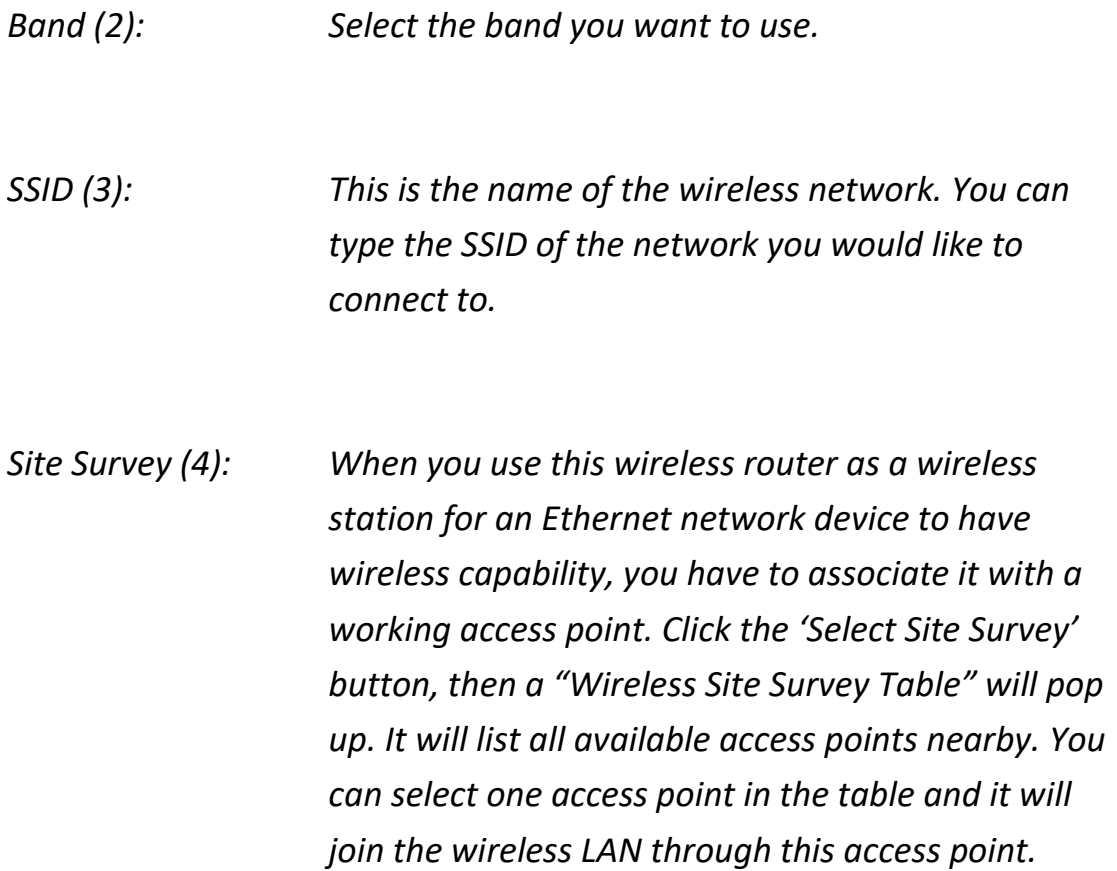

# **2.7.1.3 Setup procedure for 'AP Bridge-Point to Point':**

In this mode, you can connect your wireless router with another, to combine two access points and expand the scope of the wireless network, and all clients (wired only – AP will not accept wireless clients in this mode) of the two wireless routers will think they're on the same physical network. This function is very convenient when you need to connect two networks between two buildings.

Select AP Bridge (Point to Point) from the 'Mode' drop-down menu (1), and the following will be displayed:

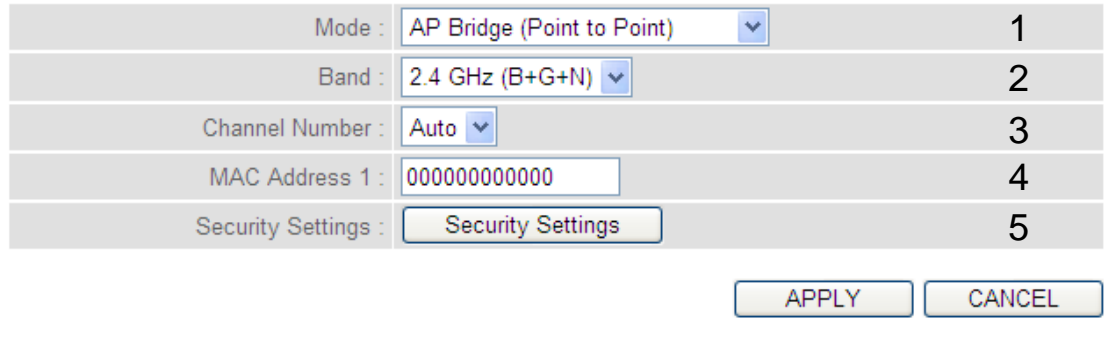

**NOTE: The two wireless routers must use the same mode, band, channel number, and security setting!**

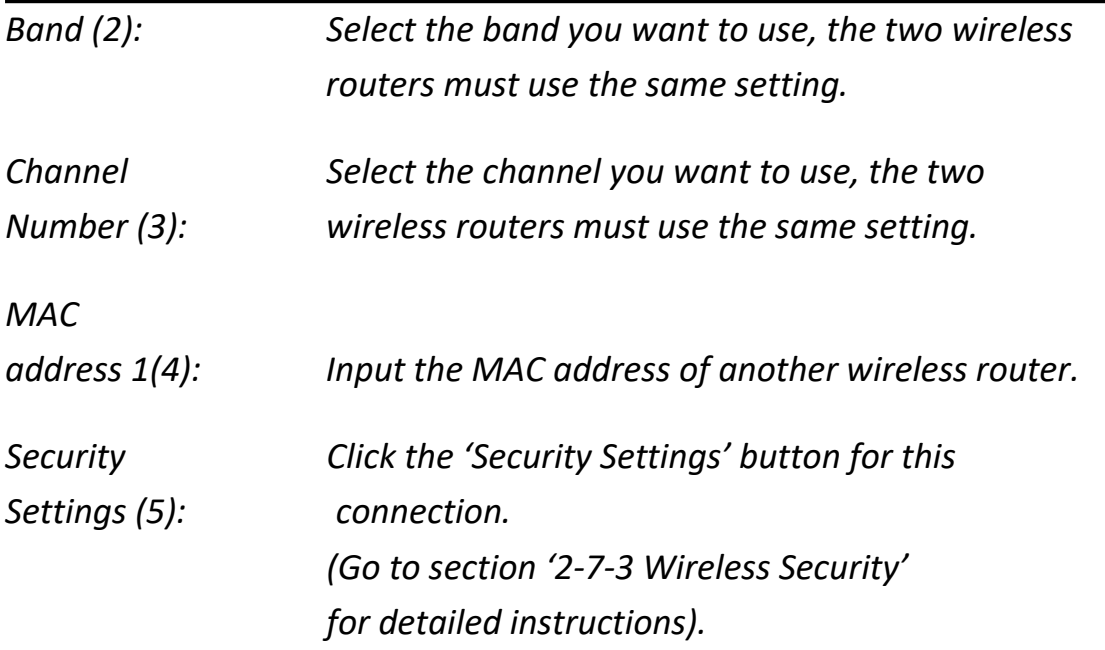

# **2.7.1.4 Setup procedure for 'AP Bridge-Point to Multi-Point':**

In this mode, you can connect your wireless router with at least four wireless routers to expand the scope of wireless network, and all clients (wired only – AP will not accept wireless clients in this mode) of the wireless routers will think they're on the same physical network.

Select AP Bridge (Point to Multi-Point) from the 'Mode' drop-down menu (1), and the following will be displayed:

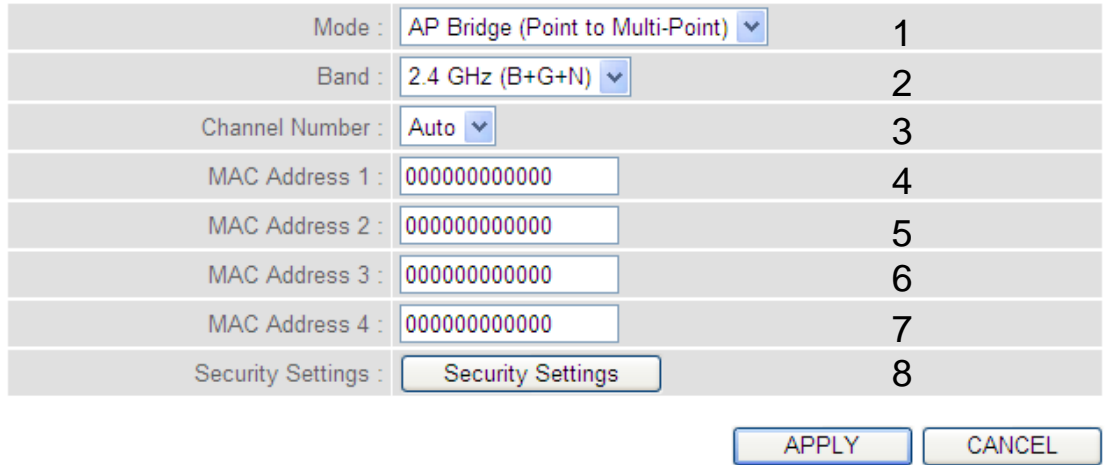

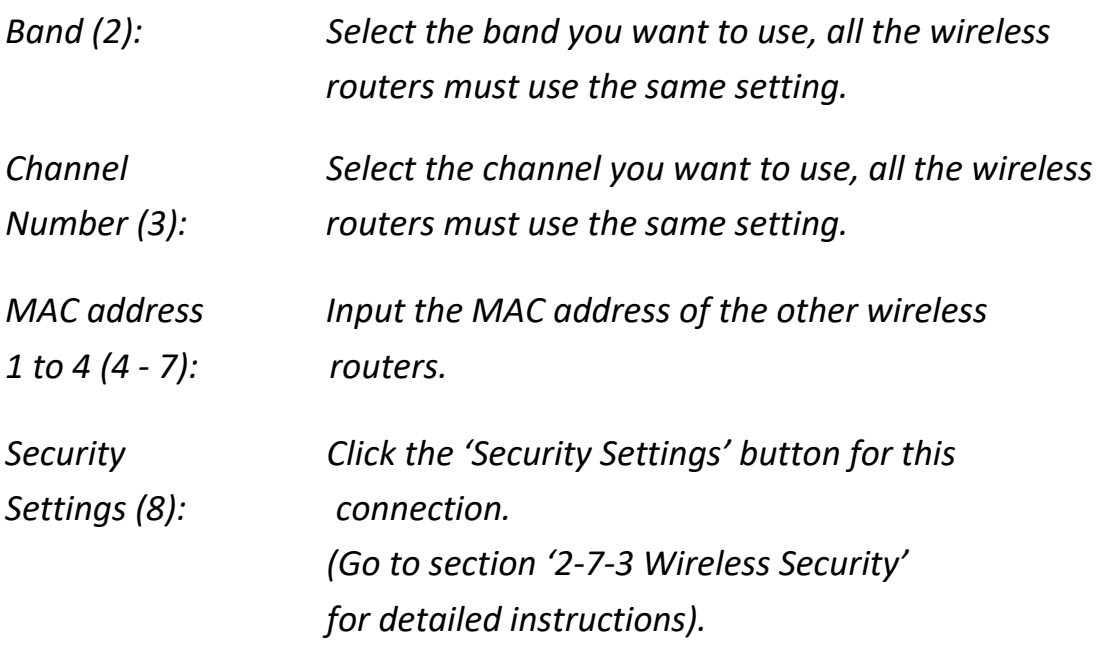

## **2.7.1.5 Setup procedure for 'AP Bridge – WDS'**

In this mode, you can expand the scope of the network by combining up to four other access points together, and every access point can still accept wireless clients.

Select AP Bridge (WDS) from the 'Mode' drop-down menu (1), and the following will be displayed:

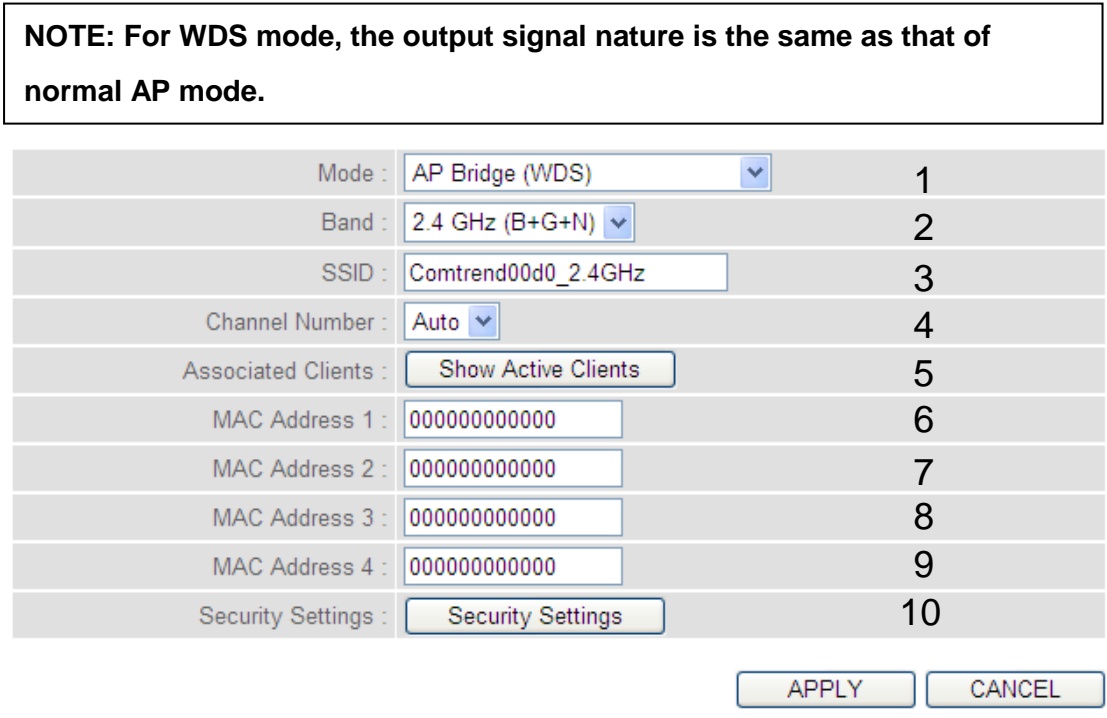

Here are descriptions of every setup item:

*Band (2): Select the band you want to use, all the wireless routers must use the same setting.*

*SSID (3): Input the SSID of your wireless router, the setting should be the same with other wireless routers for the convenience of roaming.*

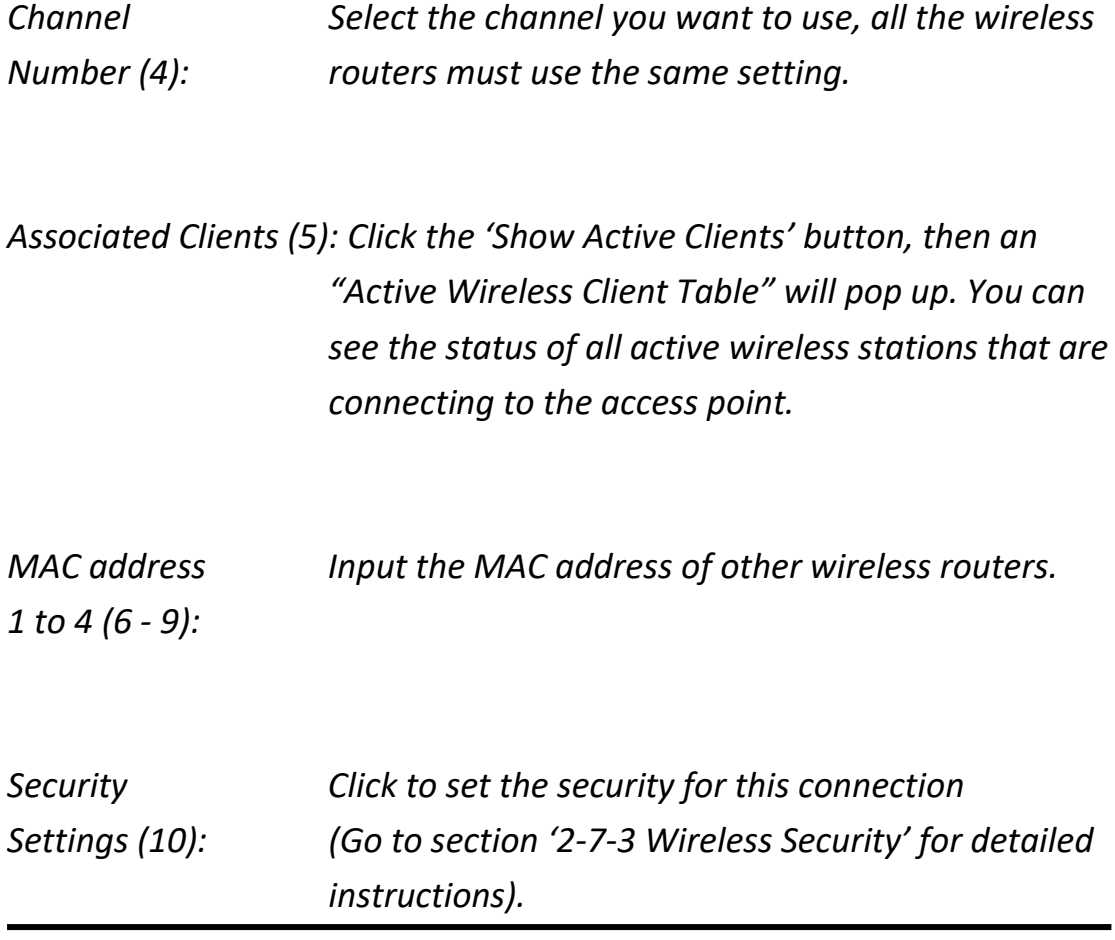

## **2.7.1.6 Setup procedure for 'Universal Repeater'**

In this mode, the router can act as a wireless repeater; it can be a Station and an AP at the same time. It can use the Station function to connect to a Root AP and use the AP function to service all wireless stations within its coverage.

Select Universal Repeater from the 'Mode' drop-down menu (1), and the following will be displayed:

**NOTE: For Repeater Mode, this router will demodulate the received signal, checking if this signal is noise for the operating network then have the signal modulated and amplified again. The output power of this mode is the same as that of WDS and normal AP mode.**

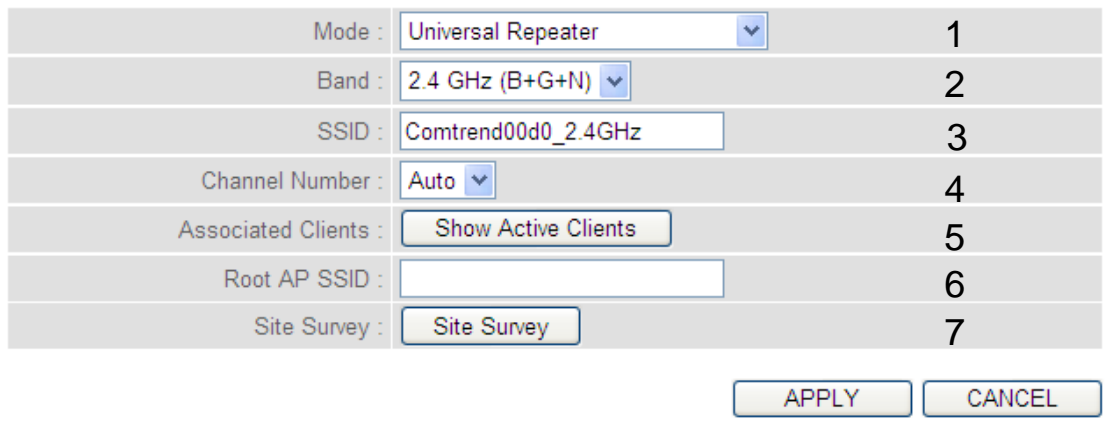

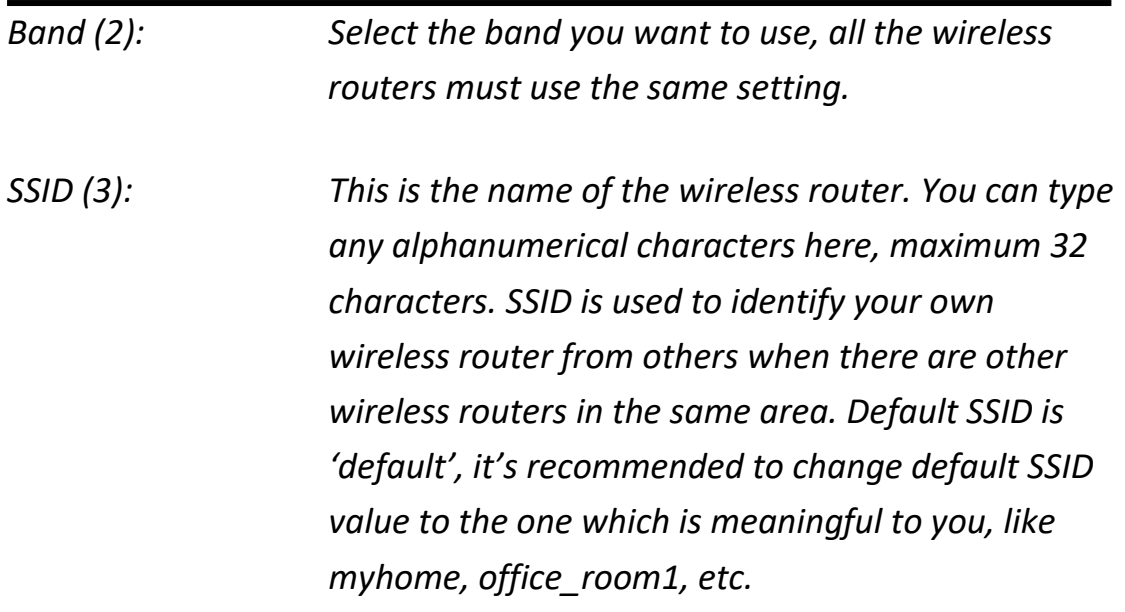

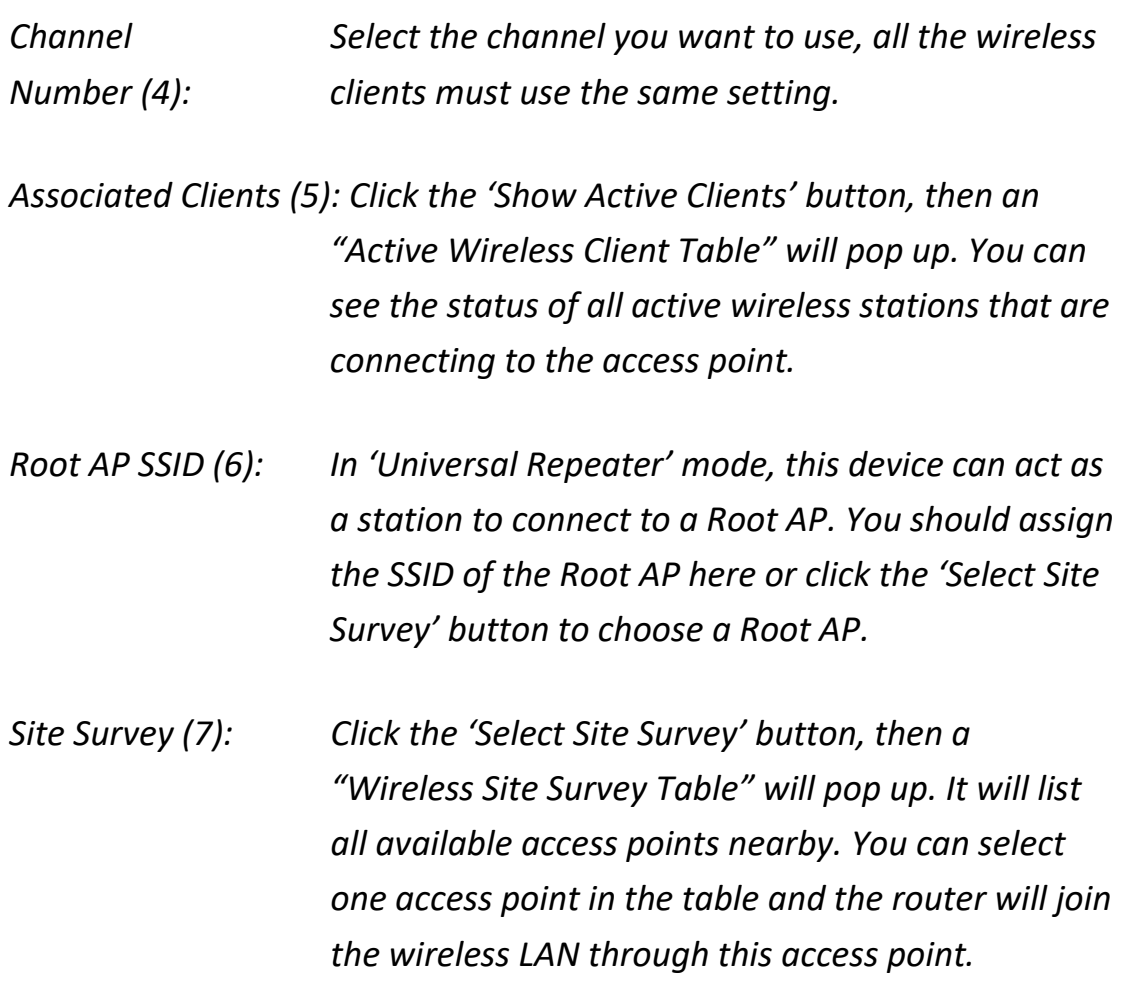

After you complete the wireless settings, click the 'Apply' button, after you click the 'Apply' button, the following will be displayed on your web browser:

### Save settings successfully!

You may press CONTINUE button to continue configuring other settings or press APPLY button to restart the system to make the changes take effect.

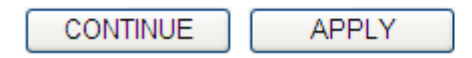

Click the 'Continue' button to go back to the previous setup menu; to continue on router setup, or click the 'Apply' button to reboot the router so the settings will take effect (wait for about 60 seconds while router is rebooting).

# **2-7-2 Advanced Wireless Settings**

This router provides some advanced control of wireless parameters, if you want to configure these settings, click the 'Wireless' menu on the upper-right side of the web management interface, then click 'Advanced Settings', and the following will be displayed on your web browser:

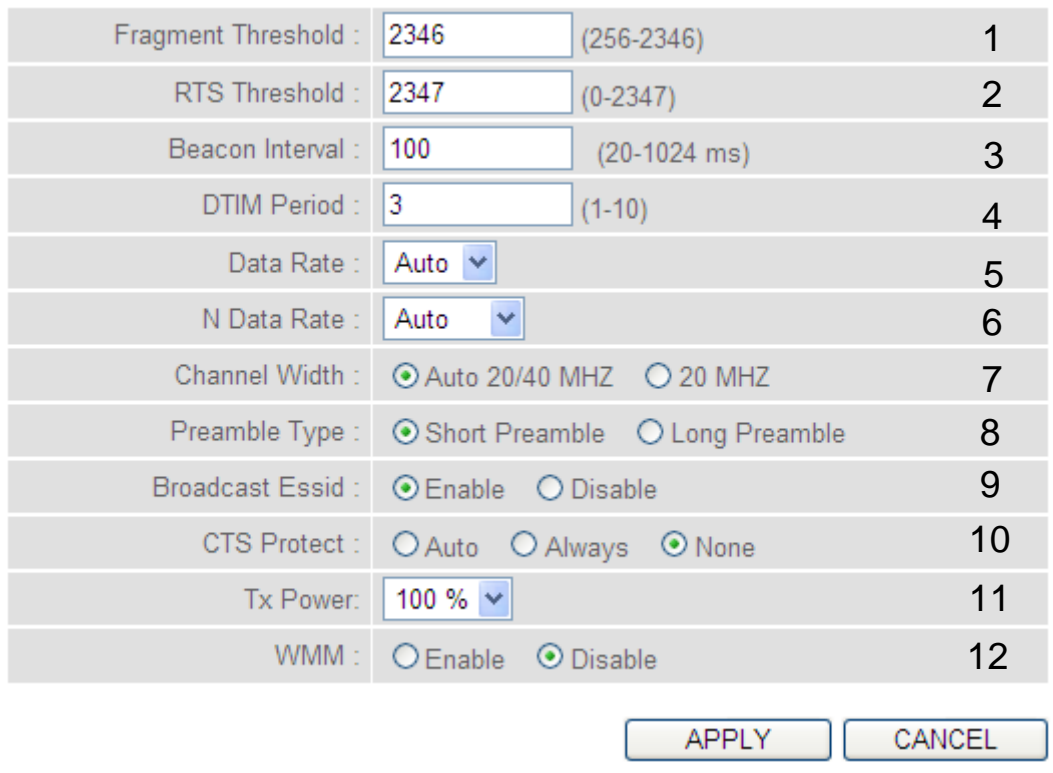

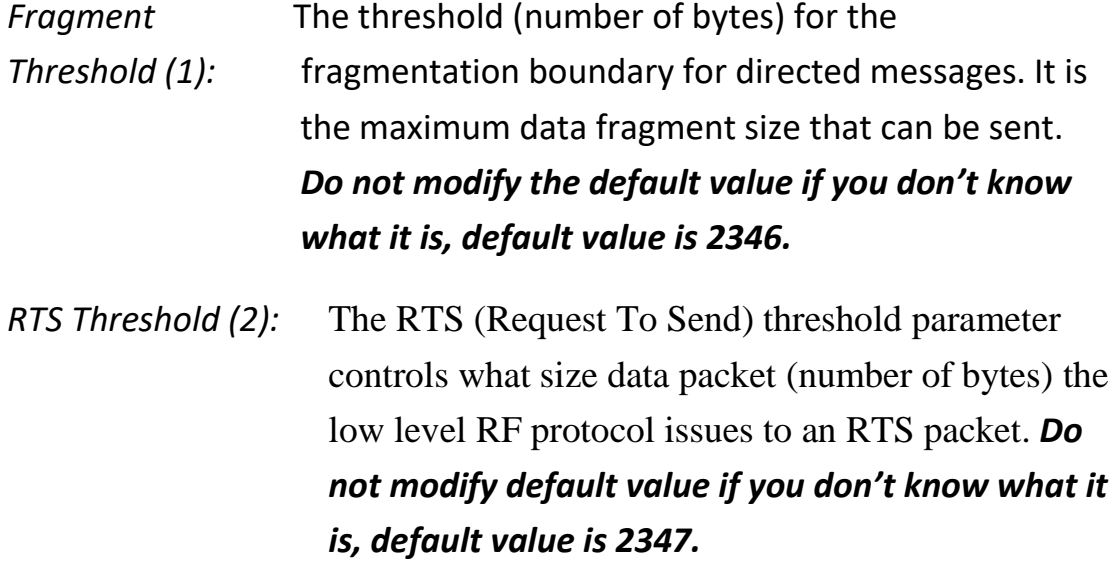

- *Beacon Interval (3):* The Beacon Interval value indicates the frequency interval of the beacon. A beacon is a packet broadcast by the Router to synchronize the wireless network. *Do not modify default value if you don't know what it is, default value is 100.*
- *DTIM Period (4):* Configures the DTIM (Delivery Traffic Indication Message) send period. *Do not modify the default value if you don't know what it is, default value is 3.*
- *Data Rate (5): Set the wireless data transfer rate to a certain value. Since most of wireless devices will negotiate with each other and pick a proper data transfer rate automatically, it's not necessary to change this value unless you know what will happen after modification.*
- *N Data Rate (6): Same as above, but only for 802.11n clients.*
- *Channel Width (7): Set channel width of wireless radio. Do not modify the default value if you don't know what it is, default setting is 'Auto 20/40 MHz'.* 40MHz provides better network speed for 802.11n wireless clients. However, if there are 802.11b / g clients connecting to this Wireless-N Range Extender, it will switch to 20MHz mode automatically.

*Preamble Type (8):* The Preamble type defines the length of the [CRC](javascript://%20What%20is%20CRC%20?) (Cyclic Redundancy Check) block for communication between the Access Point and roaming wireless adapters. *Do not modify the default value if you don't know what it is, default setting is 'Short Preamble'.*

*Broadcast ESSID (9): Decide if the wireless router will broadcast its own ESSID or not. You can hide the ESSID of your wireless router (set the option to 'Disable'), so only people those who know the ESSID of your wireless router can get connected.*

- *CTS Protect (10): Enabling this setting will reduce the chance of radio signal collisions between 802.11b and 802.11g/n wireless access points. It's recommended to set this option to 'Auto' or 'Always'. However, if you set to 'None', your wireless router should be able to work fine, too.*
- *Tx Power* (11): Select the wireless transmitting power level, from 10% to 100%. When wireless clients are not too far from this Wireless-N Range Extender, you don't have to select a higher power level, since this may cause some individuals to attempt to break into your wireless network if you have a bad password, or no password. *Select from the drop-down menu. Default is set at 100%.*

*WMM (12): This stands for Wi-Fi MultiMedia, it will enhance the data transfer performance of multimedia contents when they're being transferred over wireless networks. If you don't know what it is / not sure if you need it, it's safe to set this option to 'Enable', however, default value is 'Disable'.*

After you complete these wireless settings, click the 'Apply' button , and the following will be displayed on your web browser:

#### Save settings successfully!

You may press CONTINUE button to continue configuring other settings or press APPLY button to restart the system to make the changes take effect.

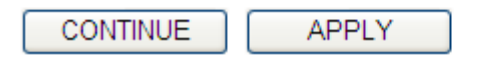

Click the 'Continue' button to go back to the previous setup menu; to continue on router setup, or click the 'Apply' button to reboot the router so the settings will take effect (wait for about 60 seconds while the router is rebooting).

# **2-7-3 Wireless Security**

*It's very important to set wireless security settings properly!* If you don't, hackers and malicious users can reach your network and access valuable data without your consent and this will cause serious security problems.

To set wireless security settings, click the 'Wireless' menu on the upper-right side of the web management interface, then click 'Security Settings', and follow the instructions to set the wireless security settings:

Select an encryption method from the 'Encryption' drop-down menu, there are four options:

## **Disable wireless security**

When you select this mode, data encryption is disabled, and every wireless device in proximity will be able to connect to your wireless router if no other security measure is enabled (like MAC address access control - see section 2-7-4, or disable ESSID broadcast).

*Only use this option when you really want to allow everyone to use your wireless router, and you don't care if someone reads the data you transfer over the network without your consent.*

# **2.7.3.1 WEP - Wired Equivalent Privacy**

When you select this mode, the wireless router will use WEP encryption, and the following setup menu will be shown on your web browser:

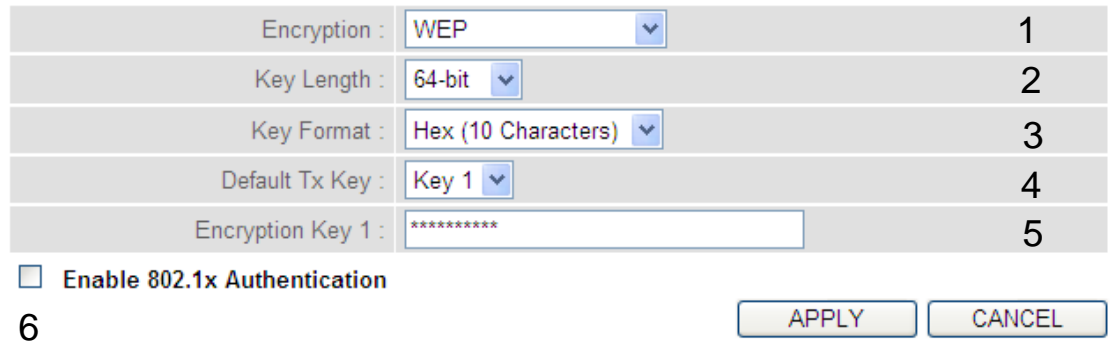

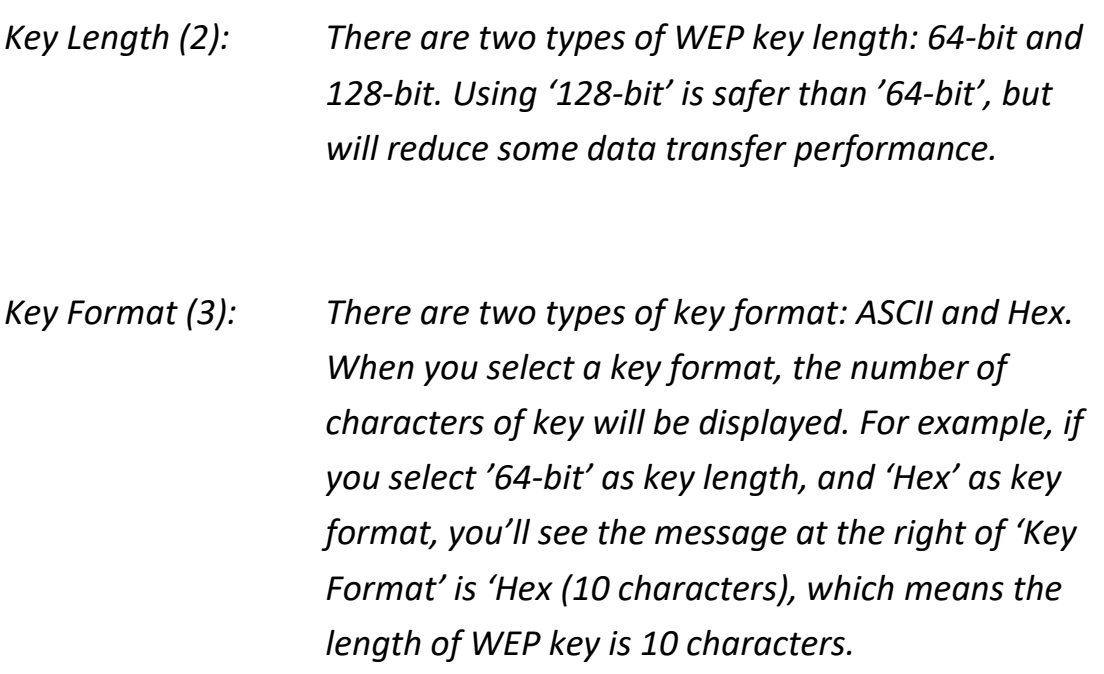

*Default Tx Key (4): You can set up to four sets of WEP key, and you can decide which key is being used by default here. If you don't know which one you should use, select 'Key 1'.*

*Encryption Key Input the WEP key characters here, the number of 1 (5): characters must be the same as the number displayed in the 'Key Format' field. You can use any alphanumerical characters (0-9, a-z, and A-Z) if you select 'ASCII' key format, and if you select 'Hex' as key format, you can use characters 0-9, a-f, and A-F. You must input at least one encryption key here, and if you inputted multiple WEP keys, they should not be same as each other.*

*Enable 802.1x IEEE 802.1x is an authentication protocol. Every Authentication (6): user must use a valid account to login to this wireless router before accessing the wireless LAN. The authentication is processed by a RADIUS server. This mode only authenticates the user by IEEE 802.1x, but it does not encrypt the data during communication. If there is a RADIUS server in your environment, enable this function. Check this box and another sub-menu will appear:*  $\mathbf{c}$ 

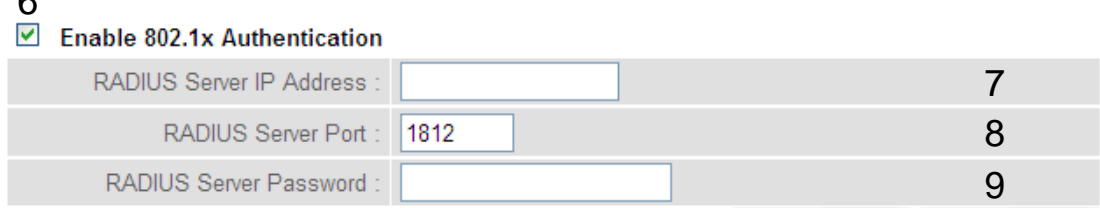

*IP address (7): server.*

*RADIUS Server Input the IP address of the radius* 

*Port (8): server.*

*RADIUS Server Input the port number of the radius*

*Password (9): password.*

*RADIUS Server Input the port number of the radius*

**TIPS: Some examples of WEP key** 

**(Don't use these examples; use the one of your own!):**

**ASCII (5 characters): pilot phone 23561 2Hyux #@xmL**

**ASCII (13 characters): digitalFAMILY 82Jh26xHy3m&n**

**Hex (10 characters): 287d2aa732 1152dabc85**

**Hex (26 characters): 9284bcda8427c9e036f7abcd84**

**To improve the security level, do not use words which can be found in a dictionary or words too easy to remember! ('pilot' and 'phone' listed above are bad examples; just intended to show you what a WEP key looks like). Wireless clients will remember the WEP key, so you only have to input the WEP key on the wireless client once, and it's worth using a complicated WEP key to improve the security level.**

After you complete the WEP settings, click the 'Apply' button and the following will be displayed on your web browser:

### Save settings successfully!

You may press CONTINUE button to continue configuring other settings or press APPLY button to restart the system to make the changes take effect.

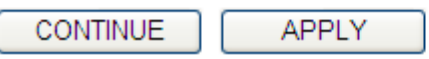

Click the 'Continue' button to go back to the previous setup menu; to continue on other setup procedures, or click the 'Apply' button to reboot the router so the settings will take effect (wait for about 60 seconds while the router is rebooting).

## **2.7.3.2 Wi-Fi Protected Access (WPA):**

When you select this mode, the wireless router will use WPA encryption, and the following setup menu will be shown on your web browser:

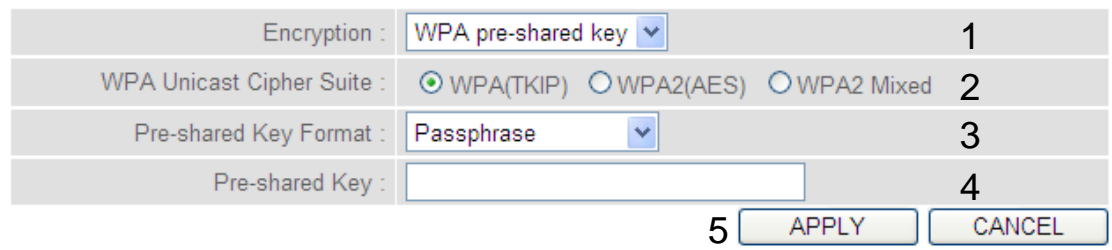

Here are descriptions of every setup item:

*WPA Unicast Select a type of WPA cipher suite. Cipher Suite (2): Available options are: WPA (TKIP), WPA2 (AES), and WPA2 Mixed. You can select any one of them, but you have to make sure your wireless client supports the cipher you selected.*

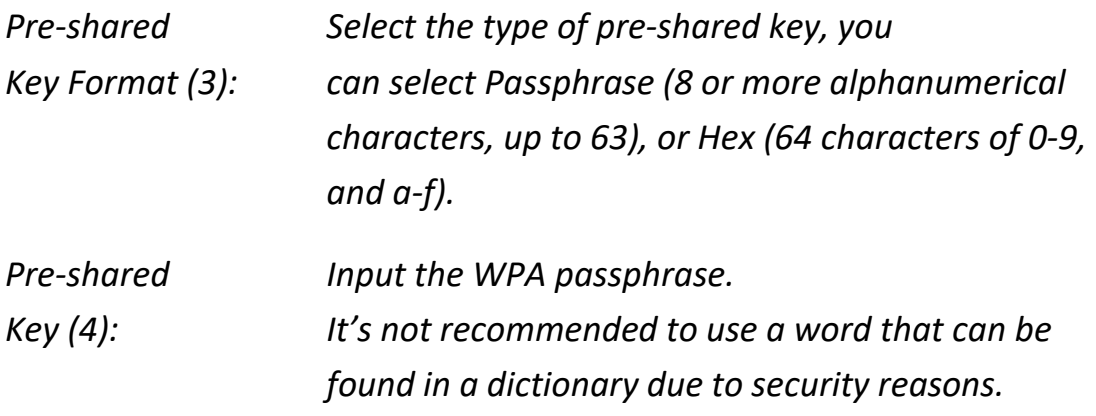

After you complete the WPA Pre-shared key settings, click the 'Apply' button (5) and the following will be displayed on your web browser:

#### Save settings successfully!

You may press CONTINUE button to continue configuring other settings or press APPLY button to restart the system to make the changes take effect.

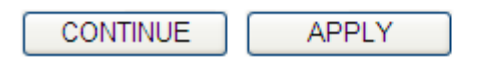

Click the 'Continue' button to go back to the previous setup menu; to continue on other setup procedures, or click the 'Apply' button to reboot the router so the settings will take effect (wait for about 60 seconds while router is rebooting).

**NOTE: Some wireless clients (especially those manufactured before 2003) only support WEP or WPA (TKIP) cipher. A driver upgrade would be needed for those clients to use WPA and WPA2 encryption.**

## **2.7.3.3 WPA RADIUS:**

If you have a RADIUS server, this router can work with it and provide safer wireless authentication.

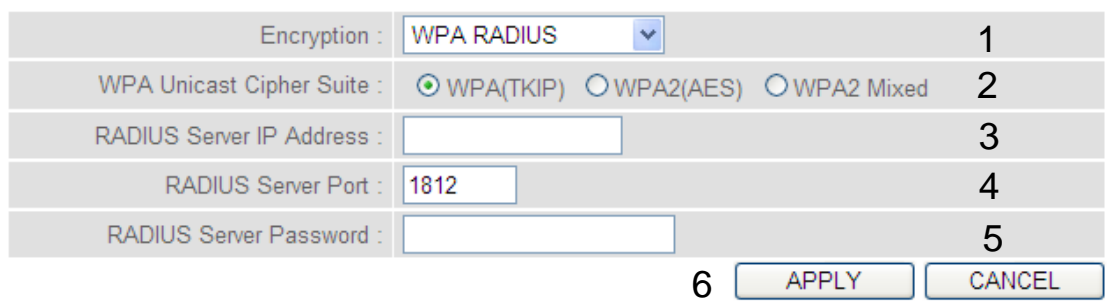

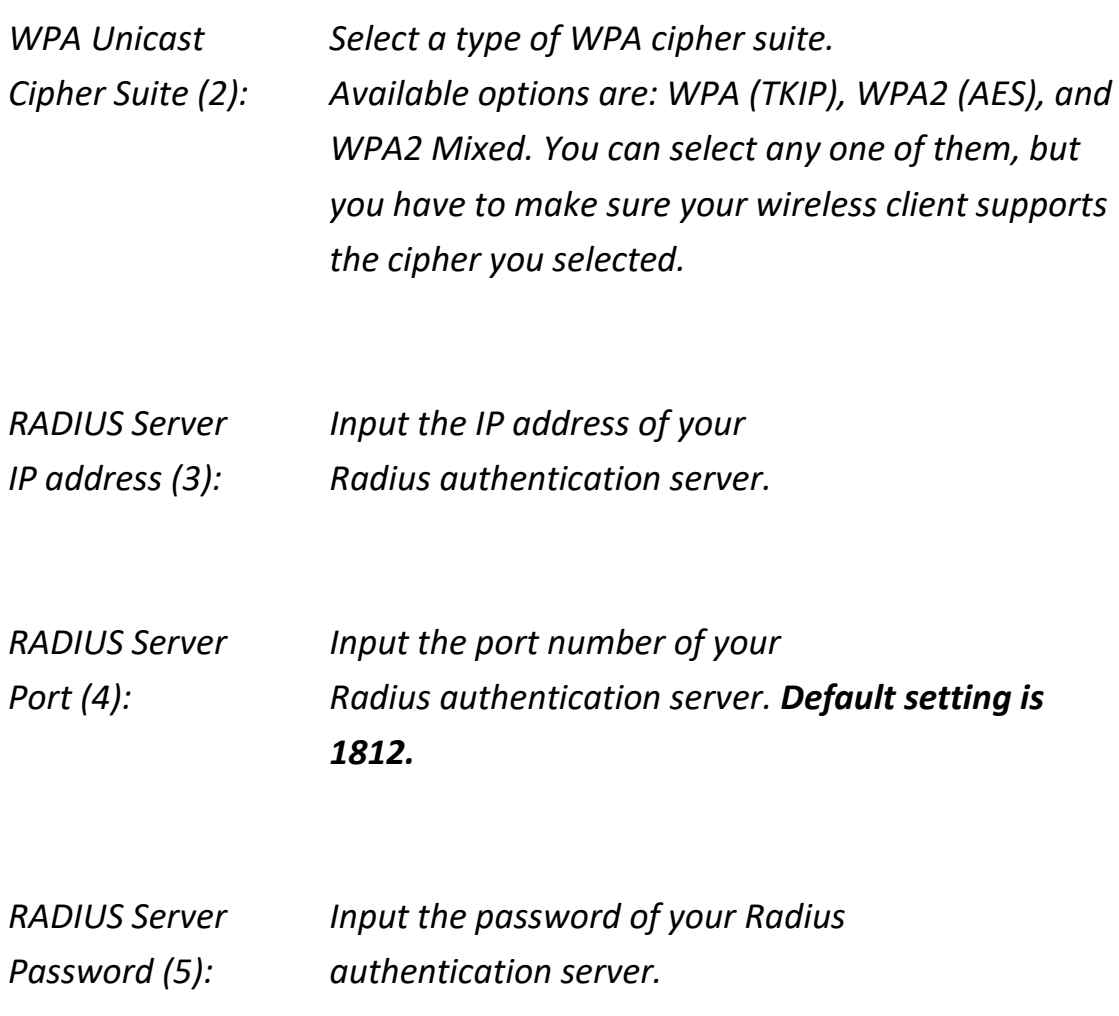

After you complete all settings, click the 'Apply' (6) button and the following will be displayed on your web browser:

## Save settings successfully!

You may press CONTINUE button to continue configuring other settings or press APPLY button to restart the system to make the changes take effect.

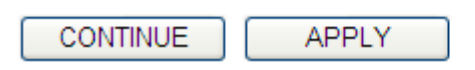

Click the 'Continue' button to go back to the previous setup menu; to continue on other setup procedures, or click the 'Apply' button to reboot the router so the settings will take effect (wait for about 60 seconds while router is rebooting).

## **2-7-4 Wireless Access Control**

This function will help you to prevent unauthorized users from connecting to your wireless router; only those wireless devices who have the MAC address you assigned here can gain access to your wireless router. You can use this function with other security measures described in previous sections, to create a safer wireless environment.

Up to 20 MAC addresses can be assigned by using this function. Click the 'Wireless' menu on the upper-right side of the web management interface, then click 'Access Control', and the following will be displayed on your web browser:

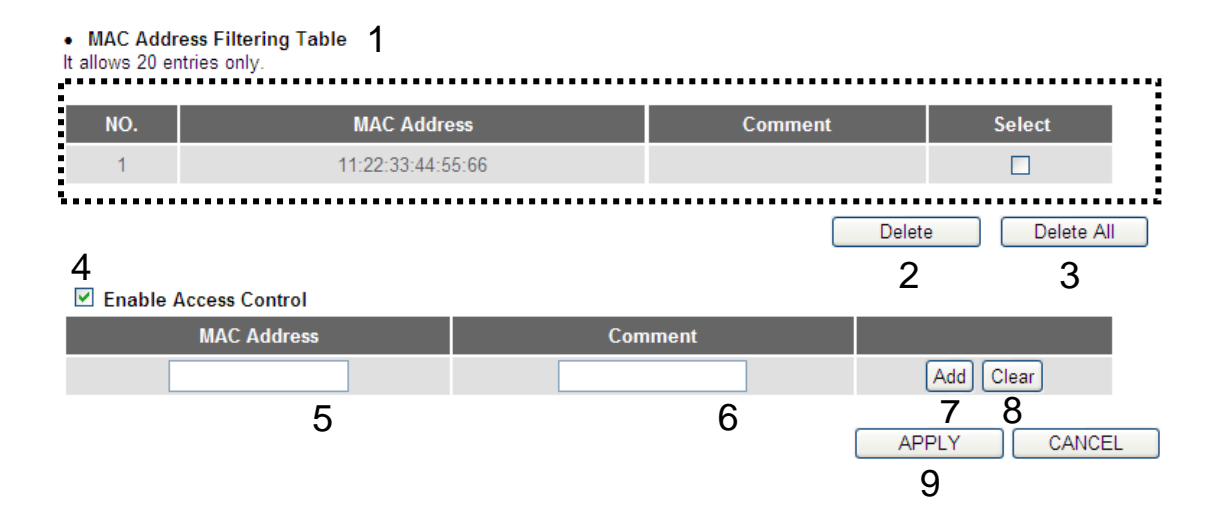

All allowed MAC addresses will be displayed in the 'MAC Address Filtering Table' (1). Here are descriptions of every setup item:

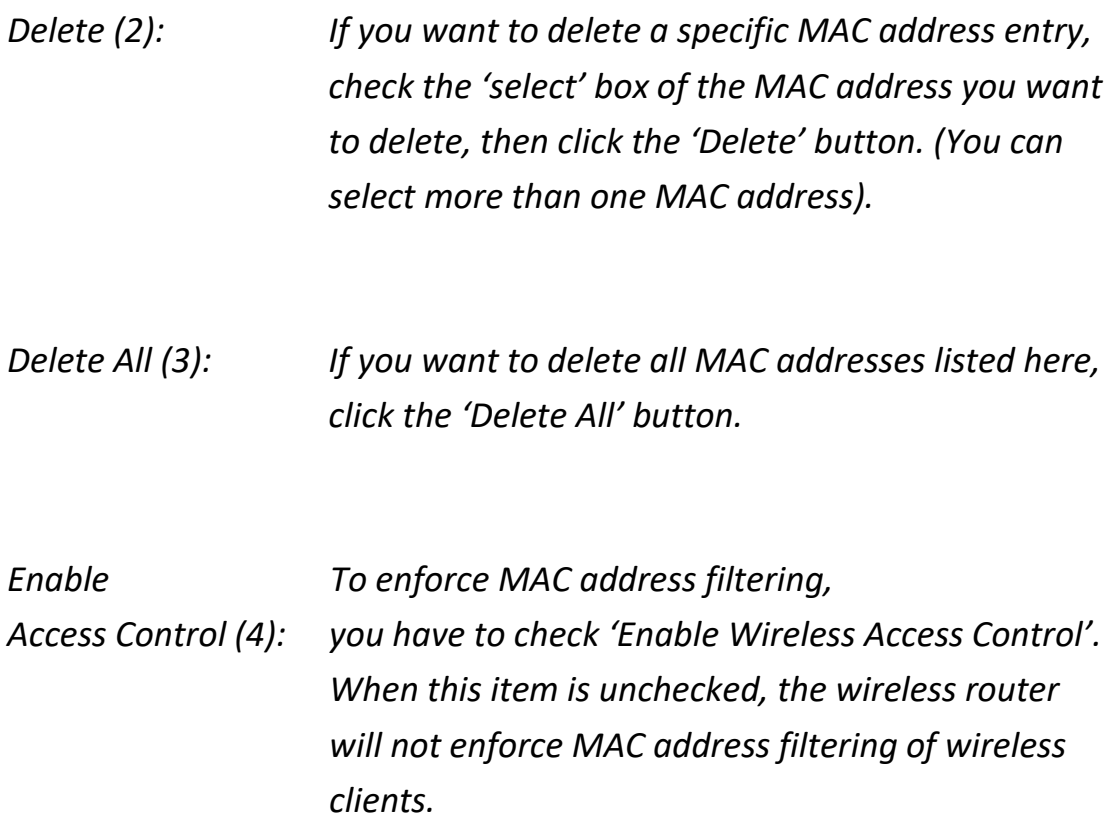

- *MAC Address (5): Input the MAC address of your wireless devices here, dash ( - ) or colon ( : ) are not required. (i.e. If the MAC address label of your wireless device indicates 'aa-bb-cc-dd-ee-ff' or 'aa:bb:cc:dd:ee:ff', just input 'aabbccddeeff'.*
- *Comment (6): You can input any text here as the comment of this MAC address, like 'ROOM 2A Computer' or anything. You can input up to 16 alphanumerical characters here. This is optional and you can leave it blank, however, it's recommended to use this field to write a comment for every MAC addresses as a memory aid.*

*Add (7): Click the 'Add' button to add the MAC address and associated comment to the MAC address filtering table.*

*Clear (8): Click the 'Clear'* button *to remove the value you inputted in the MAC address and comment field.*

After you complete all settings, click the 'Apply' (9) button and the following will be displayed on your web browser:

### Save settings successfully!

You may press CONTINUE button to continue configuring other settings or press APPLY button to restart the system to make the changes take effect.

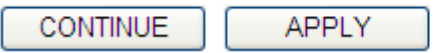

Click the 'Continue' button to go back to the previous setup menu; to continue on other setup procedures, or click the 'Apply' button to reboot the router so the settings will take effect (wait for about 60 seconds while the router is rebooting).

If you want to reset all the settings in this page back to previously-saved values, click the 'Cancel' button.

# **2-7-5 Wi-Fi Protected Setup (WPS)**

Wi-Fi Protected Setup (WPS) is the simplest way to build a connection between wireless network clients and this wireless router. You don't have to select the encryption mode and input a long encryption passphrase every time when you need to setup a wireless client, you only have to press a button on the wireless client and on this wireless router, and the WPS will do the rest for you.

This wireless router supports two types of WPS: Push-Button Configuration (PBC), and PIN code. If you want to use PBC, you have to push a specific button on the wireless client to start WPS mode, and switch this wireless router to WPS mode too. You can push the Reset/WPS button of this wireless router, or click the 'Start PBC' button in the web configuration interface to do this; if you want to use PIN code, you have to know the PIN code of wireless client and switch it to WPS mode, then provide the PIN code of the wireless client you wish to connect to this wireless router. The detailed instructions are listed as follows:

Click the 'Wireless' menu at the top of the web management interface, then click 'WPS', and the following will be displayed on your web browser:

**☑** Enable WPS 1

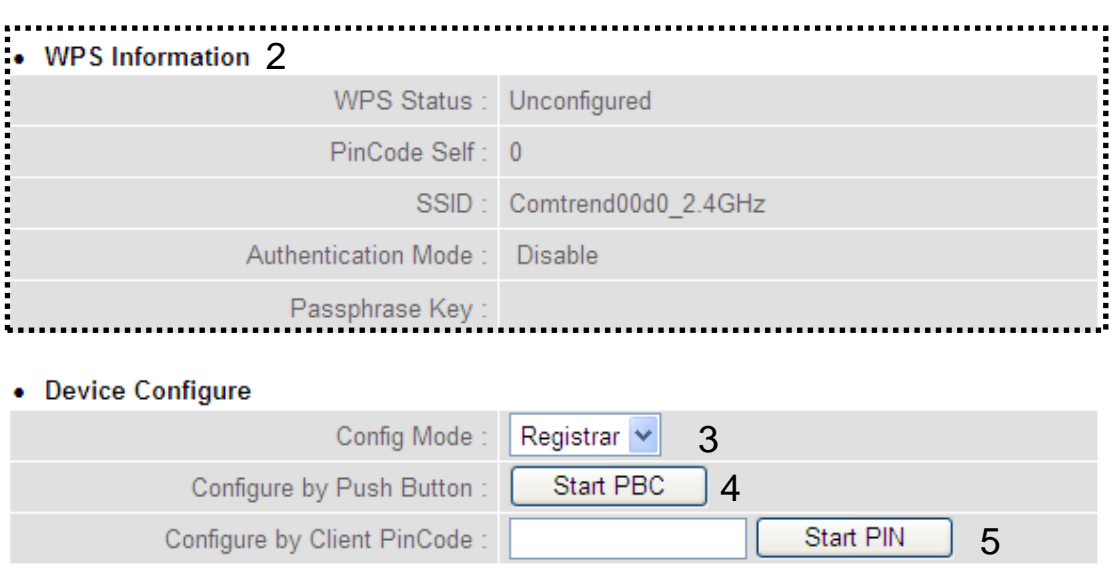

Here are descriptions of every setup item:

*Enable WPS (1): Check this box to enable the WPS function, uncheck it to disable WPS.*

*WPS Information (2):WPS-related system information will be displayed here:*

> *WPS Status: If the wireless security (encryption) function of this wireless router is properly set, you'll see 'Configured' message here. If wireless security function has not been set, you'll see 'unConfigured'.*

*PinCode Self: This is the WPS PIN code of this wireless router. This code is useful when you need to build a wireless connection by WPS with other WPS-enabled wireless devices.*

*SSID: The SSID of this wireless router will be displayed here.*

*Authentication Mode: The wireless security authentication mode of this wireless router will be displayed here. If you don't enable the security function of the wireless router before WPS is activated, the router will auto set the security to WPA (AES) and generate a set of passphrase key for WPS connection.*

*Passphrase Key: The wireless security key of the router will be displayed here.*

*Config Mode (3): Select Registrar or Enrollee from the drop-down menu.*

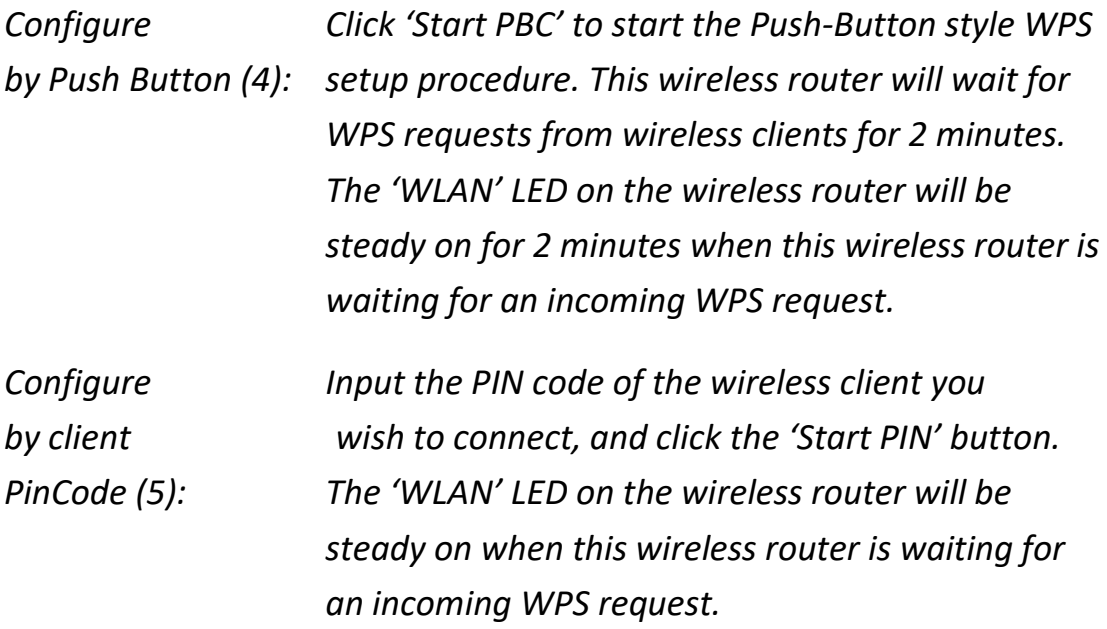

# **2-7-6 Security Tips for a Wireless Network**

Here are some quick tips to help you improve the security level of your wireless network:

- 1. Never use simple words (like school, apple or computer) as the WEP encryption or WPA passphrase.
- 2. A complicated (combination of numbers, letters, even symbols, and long enough) WEP key and WPA passphrase is much safer than simple and short ones. Remember that the wireless client is capable of keeping the key or passphrase for you, so you only have to input the complicated key or passphrase once. It's not too troublesome but will greatly improve the security level.
- 3. You can hide the ESSID of this router by setting the 'Broadcast ESSID' option to 'Disable'. Your wireless router will not be found by other people in proximity if they're just using the AP scanning function of their wireless client, and this can reduce the chance of being intruded.
- 4. Use the 'Access Control' function described in section 2-7-4, so those people who are not in your list will not be able to connect to your network.

# **Chapter III Advanced Functions**

# **3-1 Quality of Service (QoS)**

Quality of service provides an efficient way for computers on the network to share the Internet bandwidth with a promised quality of Internet service. Without QoS, all computers and devices on the network will compete with each other to get Internet bandwidth, and some applications which require guaranteed bandwidth (like video streaming and network telephone) will be affected, therefore an unpleasing result will occur, like the interruption of video / audio transfer.

With this function, you can limit the maximum bandwidth or give a guaranteed bandwidth to a specific computer.

## **3-1-1 Basic QoS Settings**

Follow the instructions below to set QoS parameters:

Click the 'Qos' menu on the left of the general setup interface and the following will be displayed on your web browser:

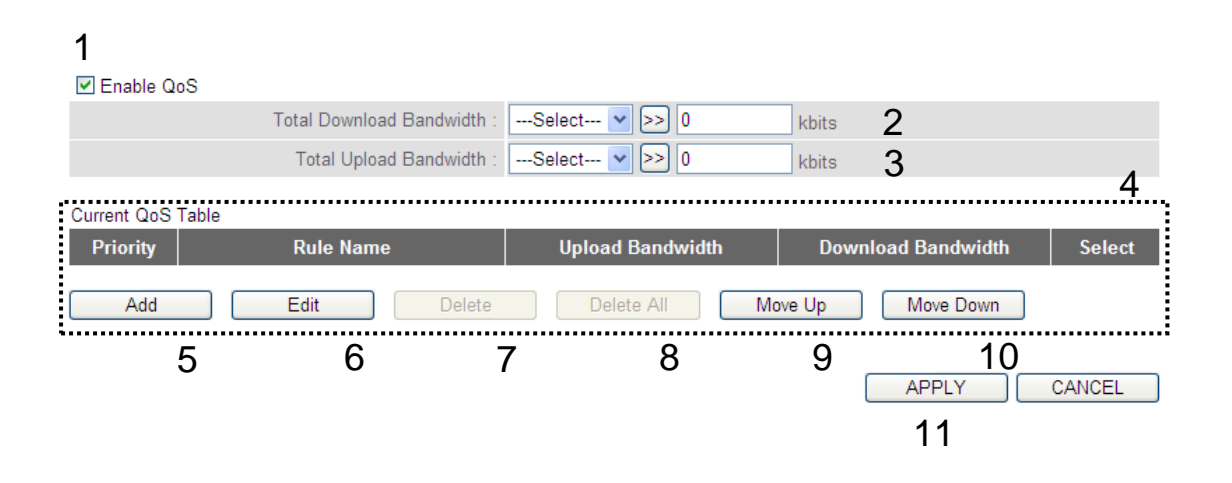

Here are descriptions of every setting:

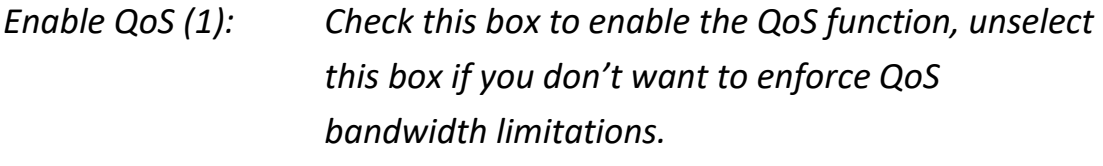

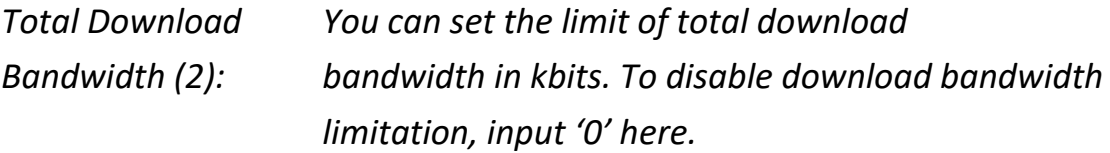

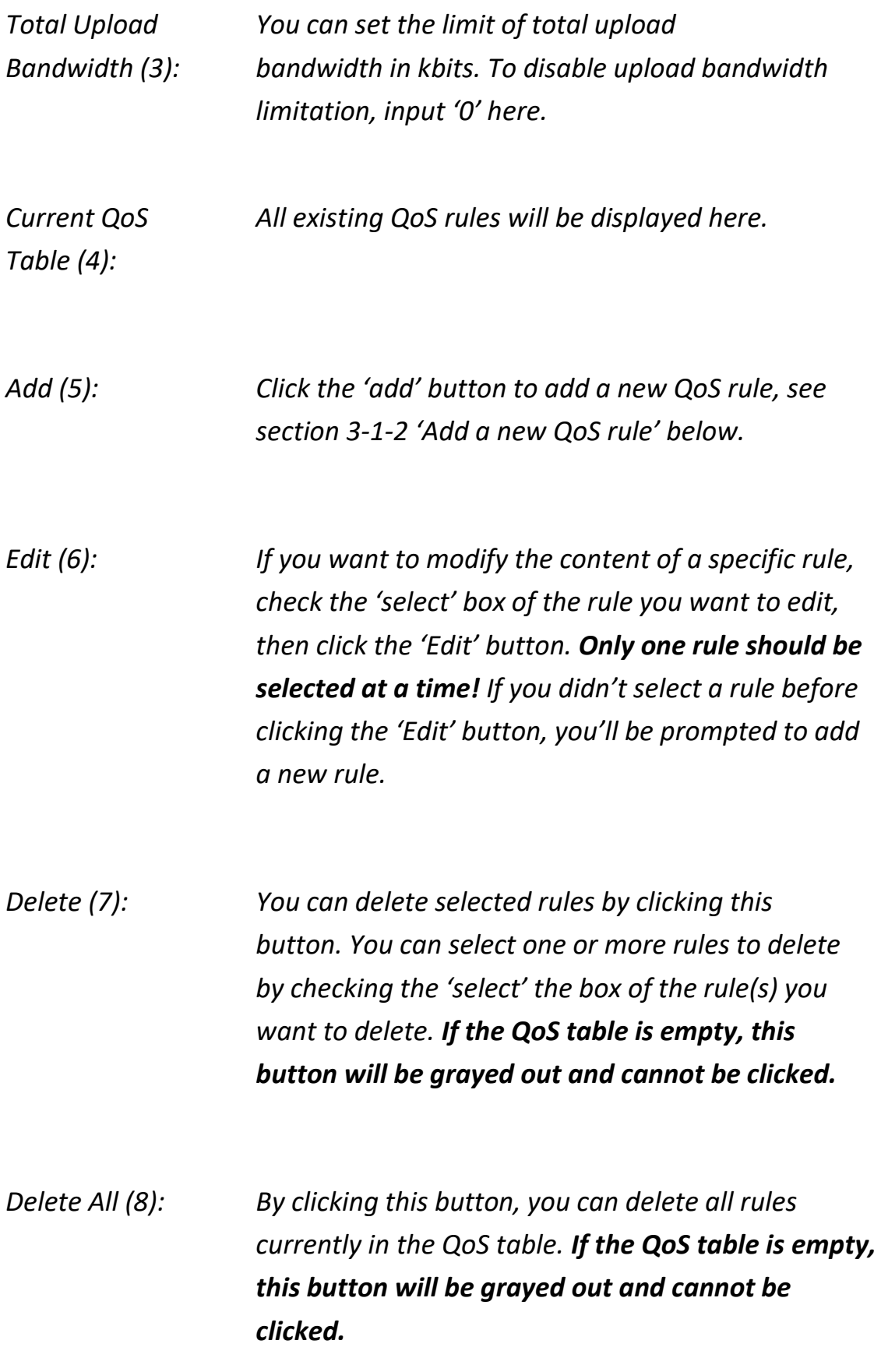
*Move Up (9): You can pull up the priority of the QoS rule you selected by clicking this button.*

*Move Down (10): You can lower the priority of the QoS rule you selected by clicking this button.*

After you, click the 'Apply' (11) button and the following will be displayed on your web browser:

#### Save settings successfully!

You may press CONTINUE button to continue configuring other settings or press APPLY button to restart the system to make the changes take effect.

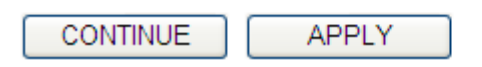

Click the 'Continue' button to go back to the previous setup menu; to continue on other setup procedures, or click the 'Apply' button to reboot the router so the settings will take effect (wait for about 60 seconds while the router is rebooting).

If you want to reset all the settings in this page back to previously-saved values, click the 'Cancel' button.

## **3-1-2 Add a new QoS rule**

After you click the 'Add' button in the QoS menu, the following will appear:

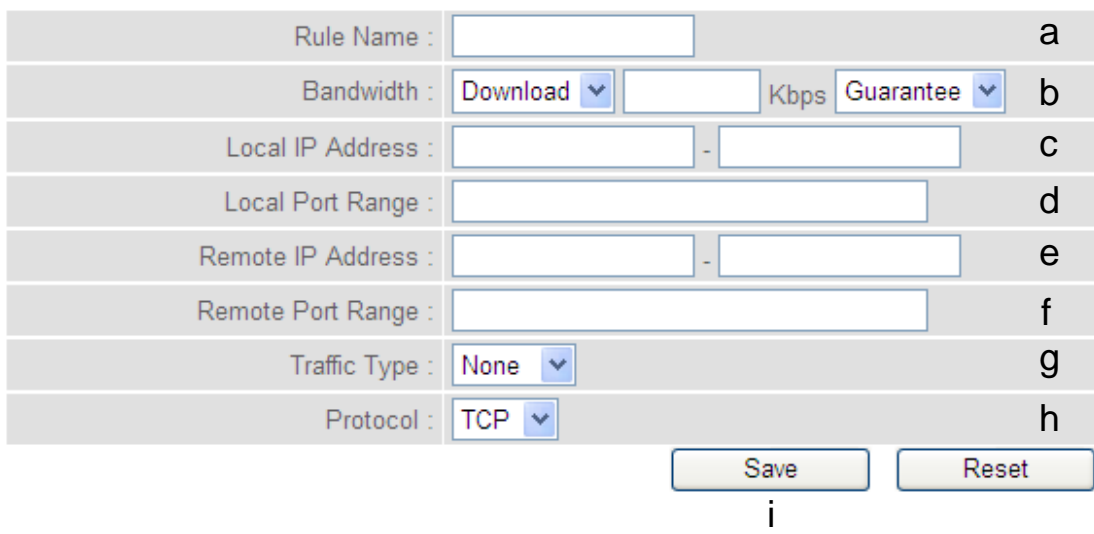

Here are descriptions of every setup item:

- *Rule Name (a): Give a name to this QoS rule (up to 15 alphanumerical characters).*
- *Bandwidth (b): Set the bandwidth limitation of this QoS rule. You have to select the data direction of this rule (Upload or Download), and the speed of bandwidth limitation in Kbps, then select the type of QoS: 'guarantee' (guaranteed usable bandwidth for this rule) or 'max' (set the maximum bandwidth for the application allowed by this rule).*

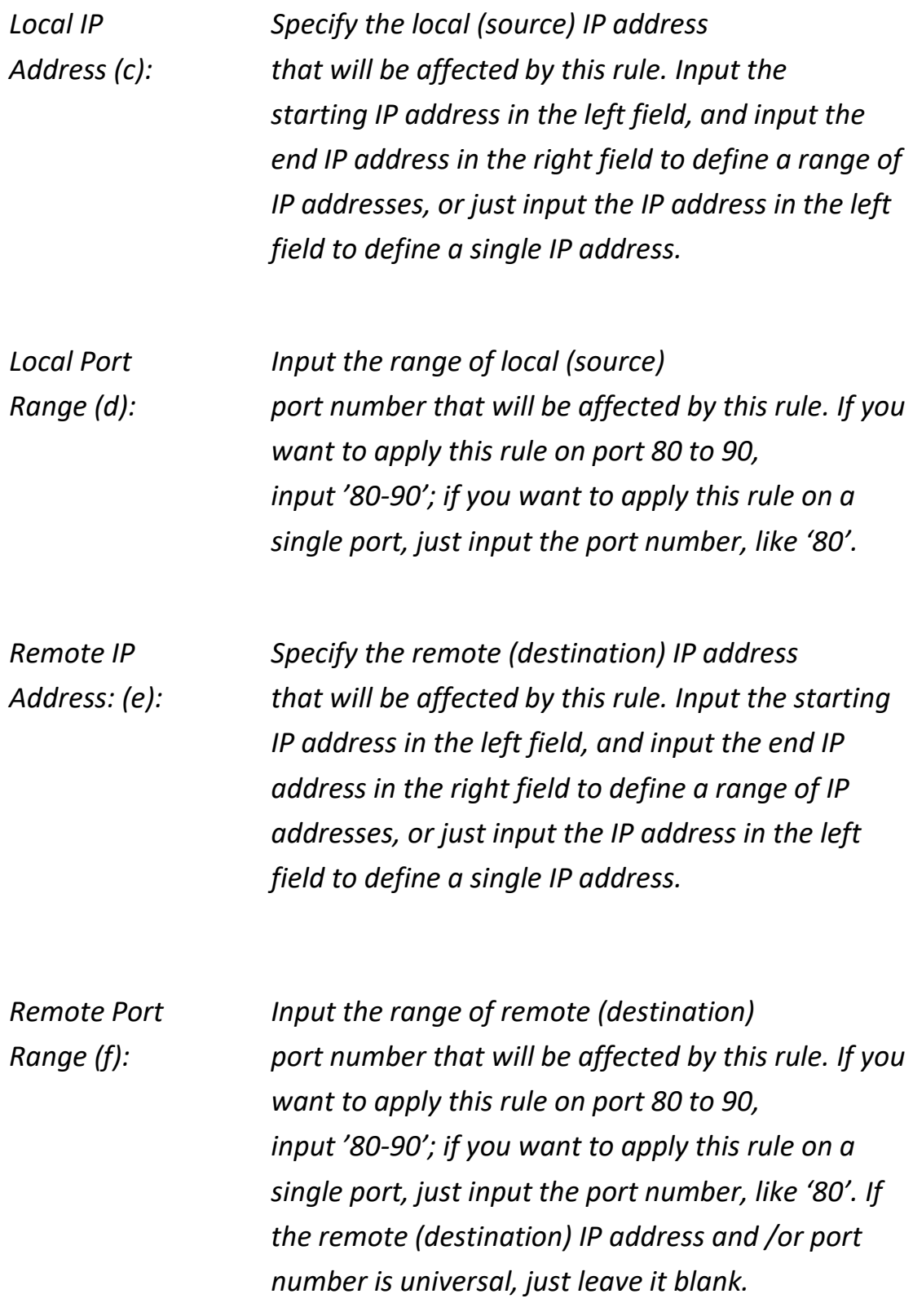

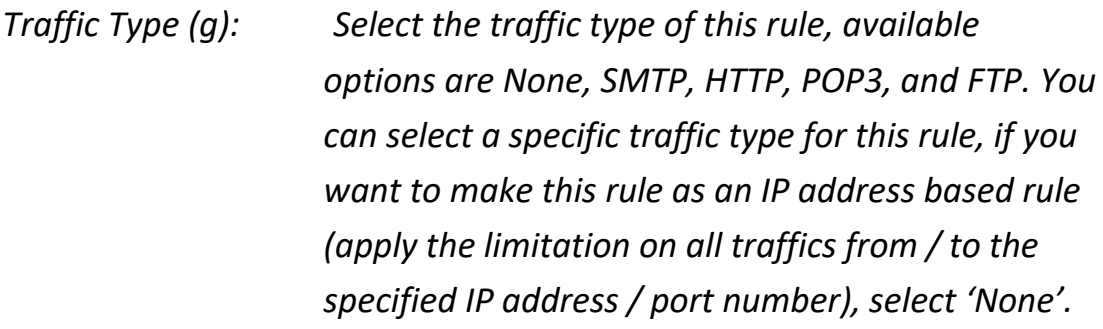

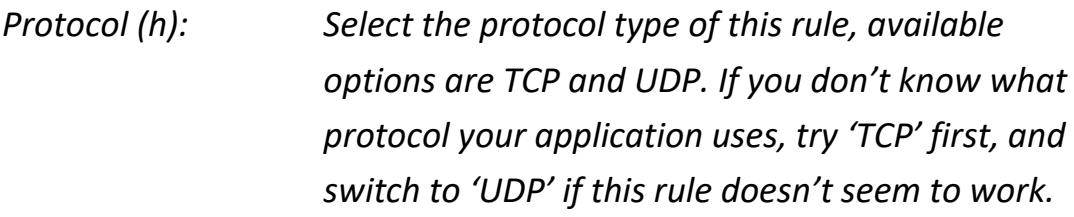

After you complete all settings, click the 'save' button (i), you'll be brought back to previous menu, and the rule you just set will appear in the current QoS table; if you did anything wrong, you'll get an error message when you click the 'Save' button, correct your input by the instructions given by the error message.

If you want to erase all the values you just inputted, click the 'Reset' button.

# **3-2 Network Address Translation (NAT)**

Network address translations solve the problem if sharing a single IP address to multiple computers. Without NAT, all computers must be assigned with a valid Internet IP address to get connected to the Internet, but Internet service providers only provide very few IP addresses to every user. Therefore it's necessary to use NAT technology to share a single Internet IP address to multiple computers on a local network, so everyone can get connected to the Internet.

Follow the instructions below to set NAT parameters:

# **3-2-1 Basic NAT Settings (Enable or disable NAT function)**

Click the 'NAT' menu on the left of the web management interface, and the following will be displayed on your web browser:

# **NAT**

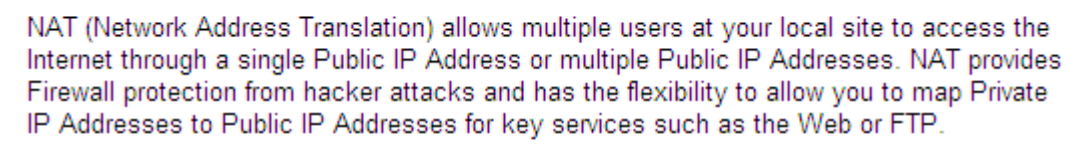

NAT Module : ⊙ Enable O Disable

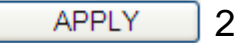

To enable the NAT function, select 'Enable' for 'Enable NAT module function' (1); to disable, select 'Disable'.

After you made the selection, click the 'Apply' button (2) and the following will be displayed on your web browser:

## Save settings successfully!

You may press CONTINUE button to continue configuring other settings or press APPLY button to restart the system to make the changes take effect.

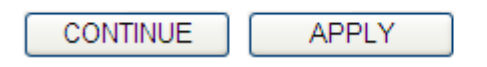

Click the 'Continue' button to go back to the previous setup menu; to continue on other setup procedures, or click the 'Apply' button to reboot the router so the settings will take effect (wait for about 60 seconds while router is rebooting).

## **3-2-2 Port Forwarding**

This function allows you to redirect a single port or consecutive ports of an Internet IP address to the same port of the IP address on the local network. The port number(s) of Internet IP address and private IP address (the IP address on local network) must be the same. If the port number of Internet IP address and private IP address are different, use the 'Virtual Server' function, described in the next section.

Click the 'NAT' menu on the left of the general setup interface, then click 'Port Forwarding', and the following will be displayed on your web browser:

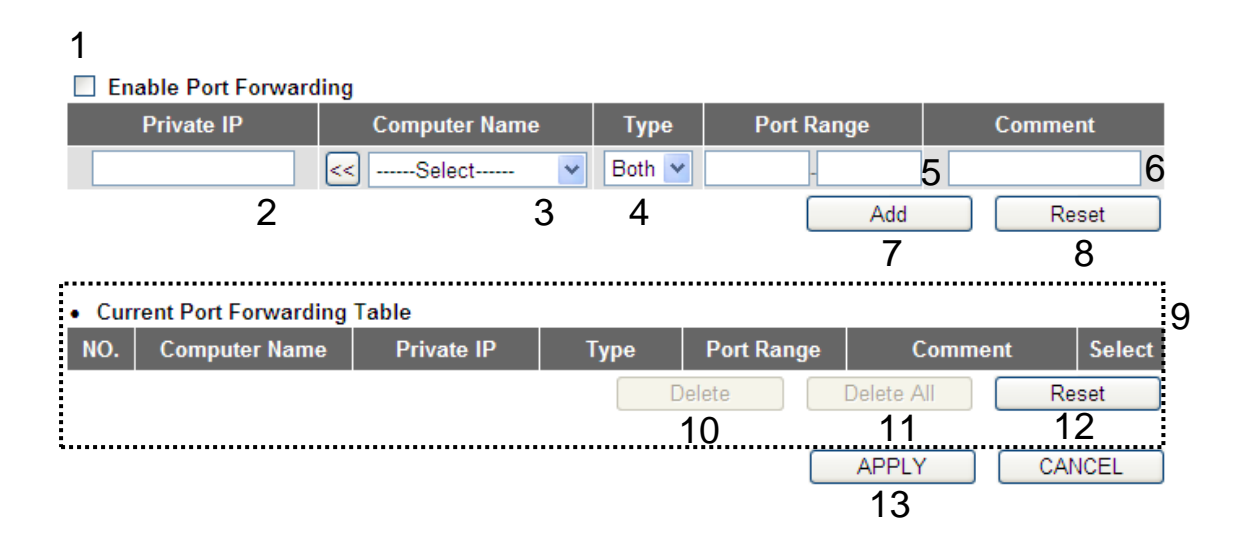

Here are descriptions of every setup item:

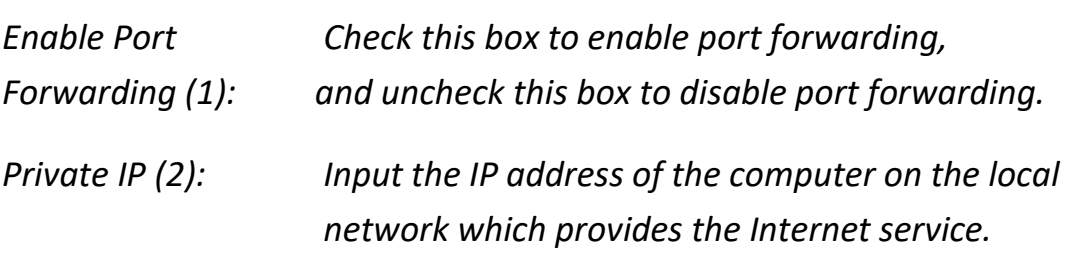

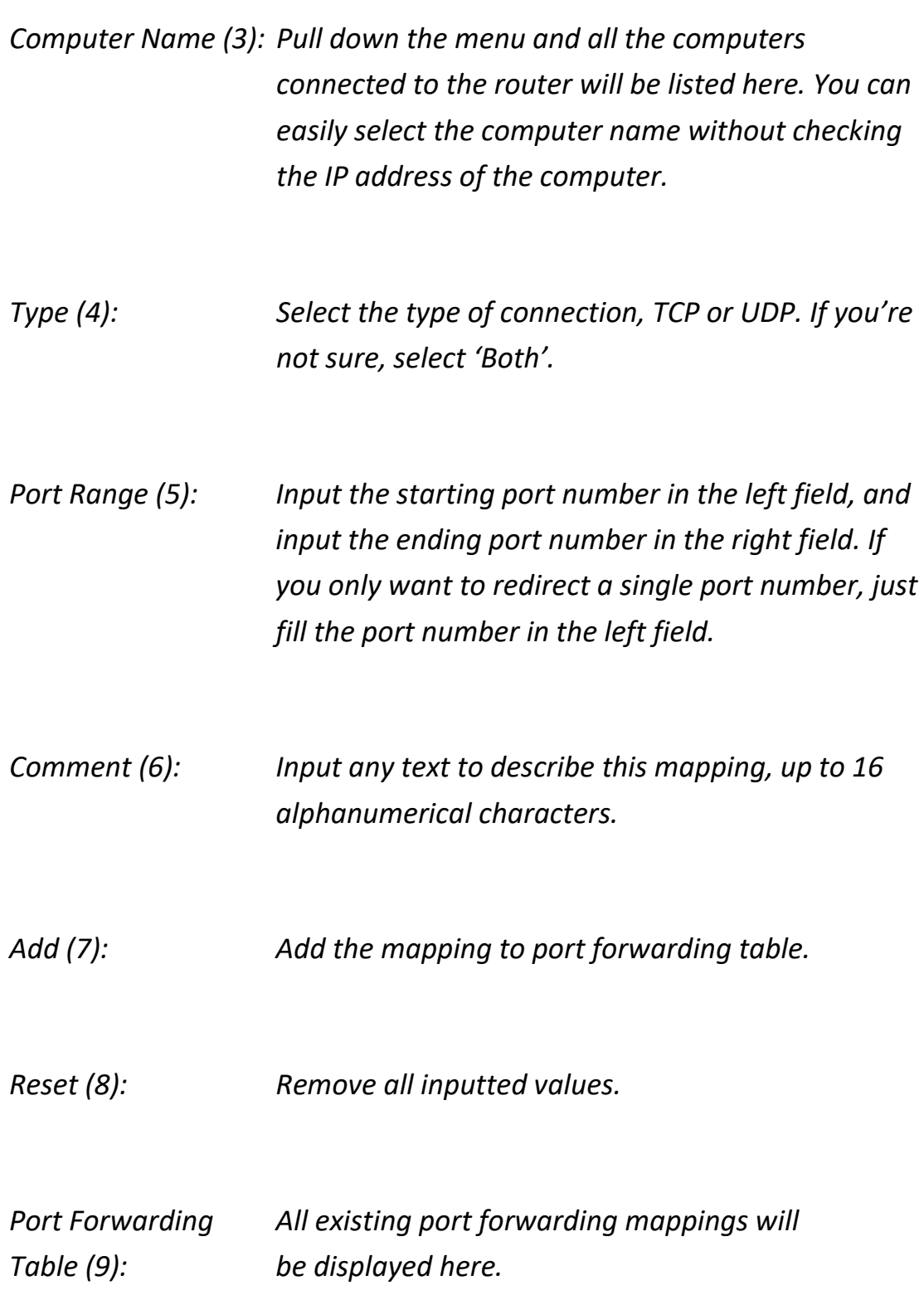

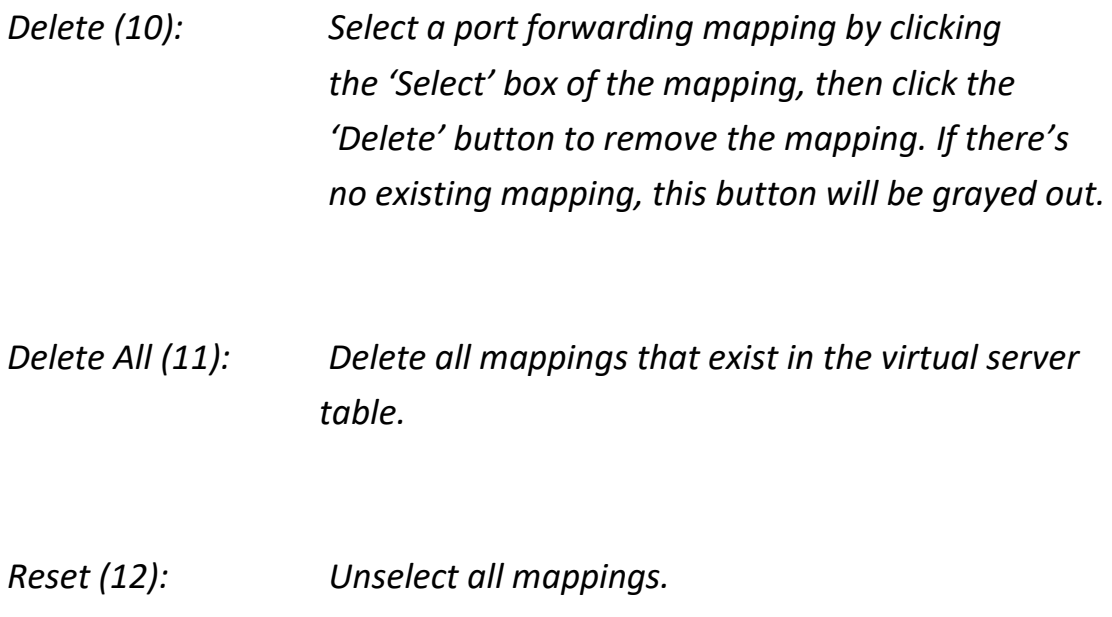

After you complete all settings, click the 'Apply' (13) button and the following will be displayed on your web browser:

### Save settings successfully!

You may press CONTINUE button to continue configuring other settings or press APPLY button to restart the system to make the changes take effect.

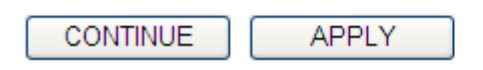

Click the 'Continue' button to go back to the previous setup menu; to continue on other setup procedures, or click the 'Apply' button to reboot the router so the settings will take effect (wait for about 60 seconds while the router is rebooting).

If you want to reset all the settings in this page back to previously-saved values, click the 'Cancel' button.

## **3-2-3 Virtual Server**

This function allows you to redirect a port on an Internet IP address (on WAN port) to a specified port of an IP address on the local network, so you can setup an Internet service on the computer on the local network, without exposing it on the Internet directly. You can also build many sets of port redirection, to provide many different Internet services on different local computers via a single Internet IP address.

Click the 'NAT' menu on the left of the web management interface, then click 'Virtual Server', and the following will be displayed on your web browser:

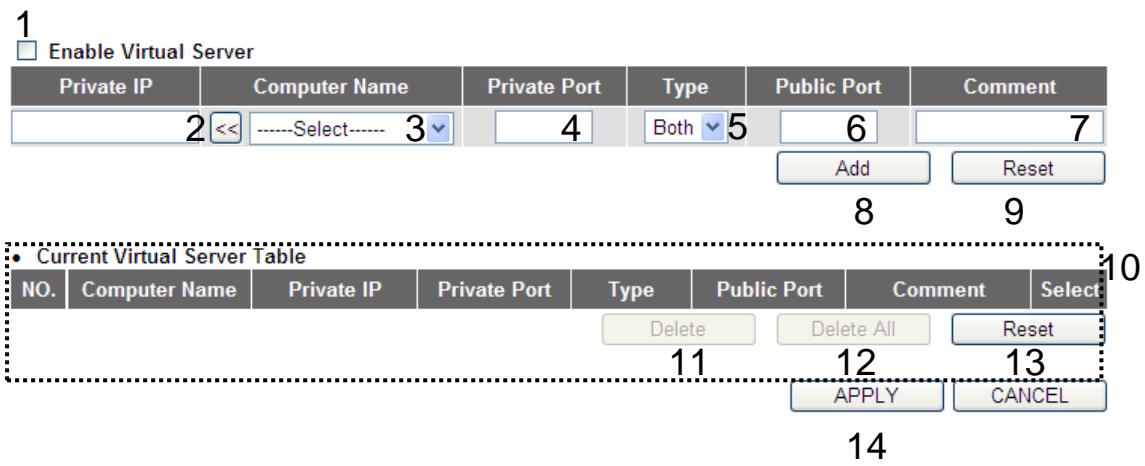

Here are descriptions of every setup item:

*Enable Virtual Check this box to enable the virtual server, Server (1): and uncheck this box to disable the virtual server.*

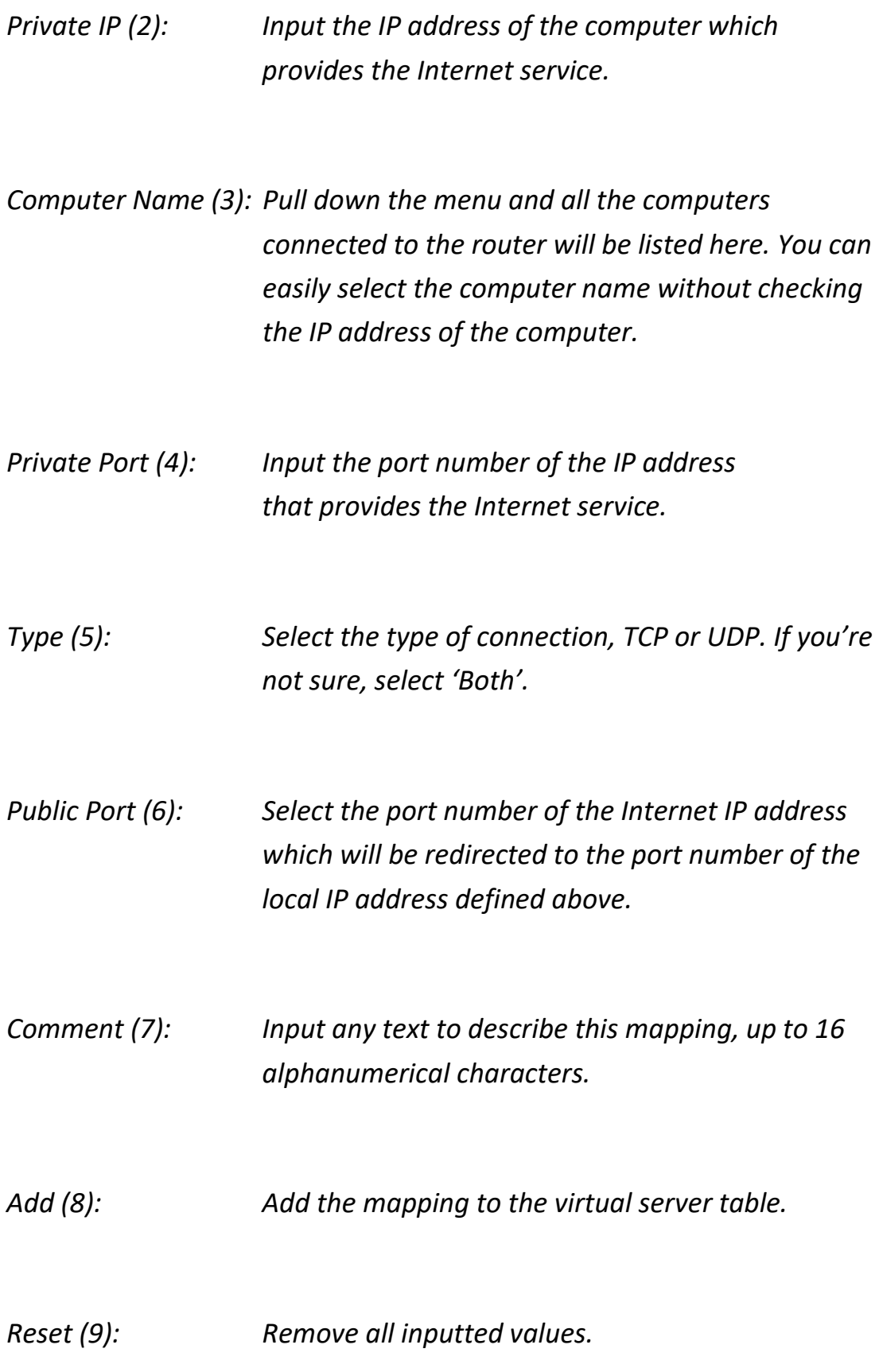

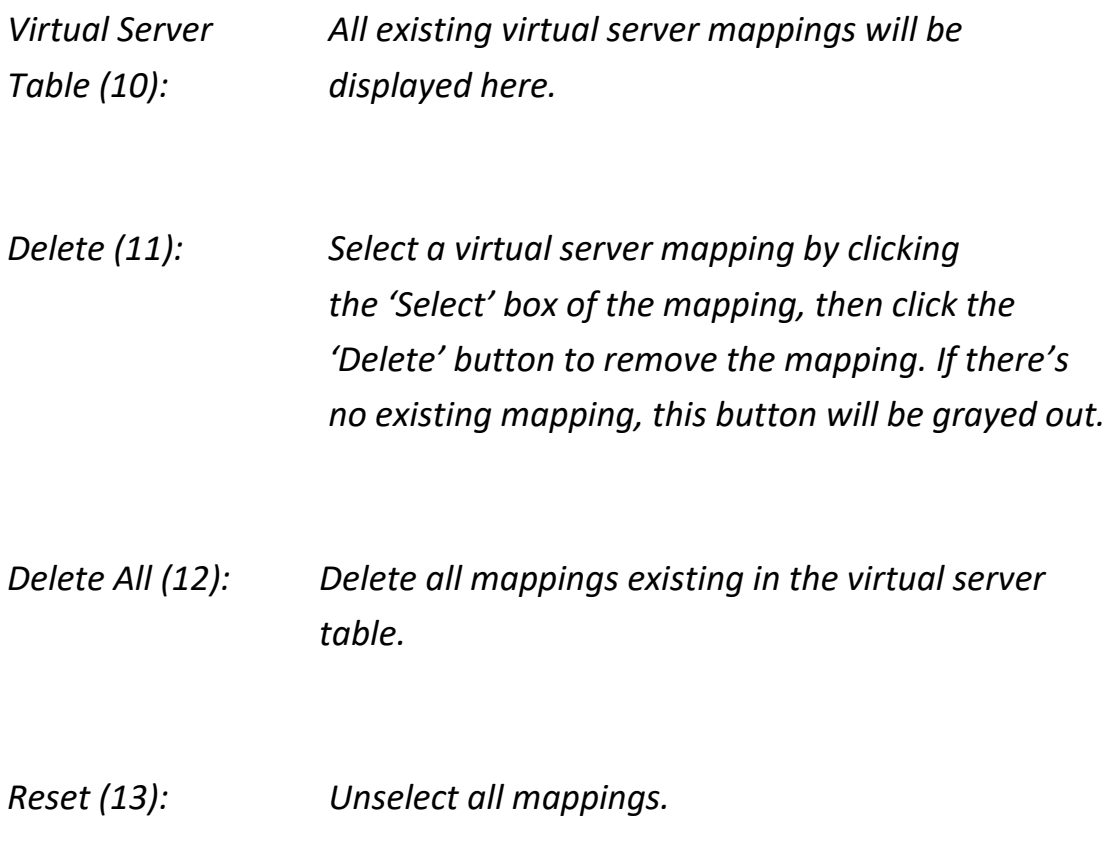

After you complete all settings, click the 'Apply' (14) button and the following will be displayed on your web browser:

## Save settings successfully!

You may press CONTINUE button to continue configuring other settings or press APPLY button to restart the system to make the changes take effect.

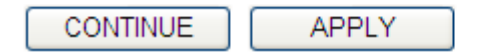

Click the 'Continue' button to go back to the previous setup menu; to continue on other setup procedures, or click the 'Apply' button to reboot the router so the settings will take effect (wait for about 60 seconds while the router is rebooting).

If you want to reset all settings in this page back to previously-saved value, click the 'Cancel' button.

# **3-2-4 Port Mapping for Special Applications**

Some applications require more than one connection at a time; these applications won't work with simple NAT rules. In order to make these applications work, you can use this function to let these applications work.

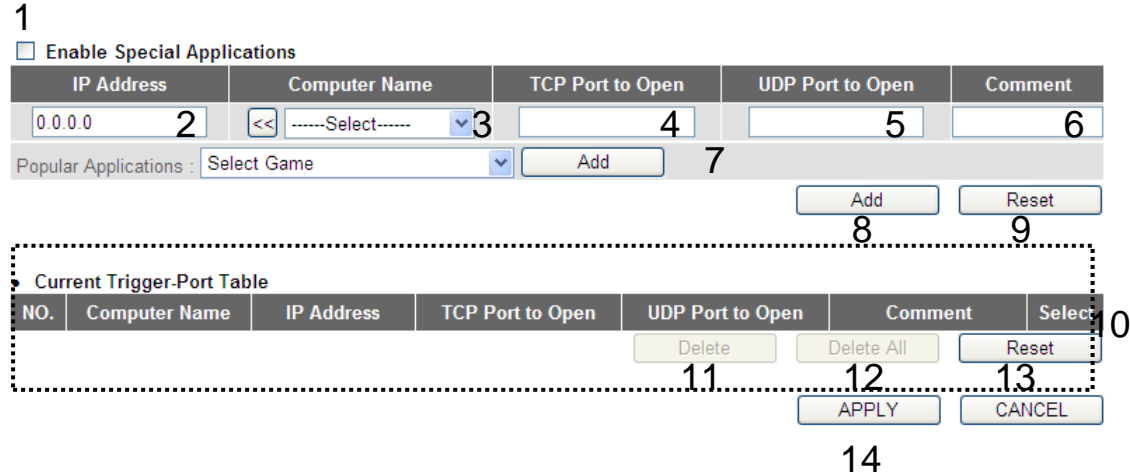

Here are descriptions of every setup item:

*Enable (1): Check this box to enable special applications and uncheck this box to disable the virtual server.*

*IP Address (2): Input the IP address of the computer that you want to open the ports.*

*Computer Name (3): Pull down the menu and all the computers connected to the router will be listed here. You can easily select the computer name without checking the IP address of the computer.*

*TCP Port to Open (4): This is the out going (Outbound) range of TCP port numbers for this particular application.*

*UDP Port to Open (5): This is the out going (Outbound) range of UDP port numbers for this particular application.*

*Comment (6): The description of this setting.* 

*Popular Applications This section lists the more popular applications that (7): require multiple connections. Select an application from the Popular Applications selection and click the 'Add'* button *to save the setting to the 'Current Trigger-Port Table.'*

- *Add (8): Add the setting to the 'Current Trigger-Port Table.'*
- *Reset (9): Clicking 'Reset' will clear all above settings and you can set up again.*

*Current Trigger-Port All the settings for the special applications will be Table (10): listed here. If you want to remove some Special Application settings from the " Current Trigger-Port Table", select the Special Application settings you want to remove in the table and then click the Delete' button. If you want to remove all Special Appliacation settings from the table, just click the "Delete All" button. Click "Reset" to clear your current selections.*

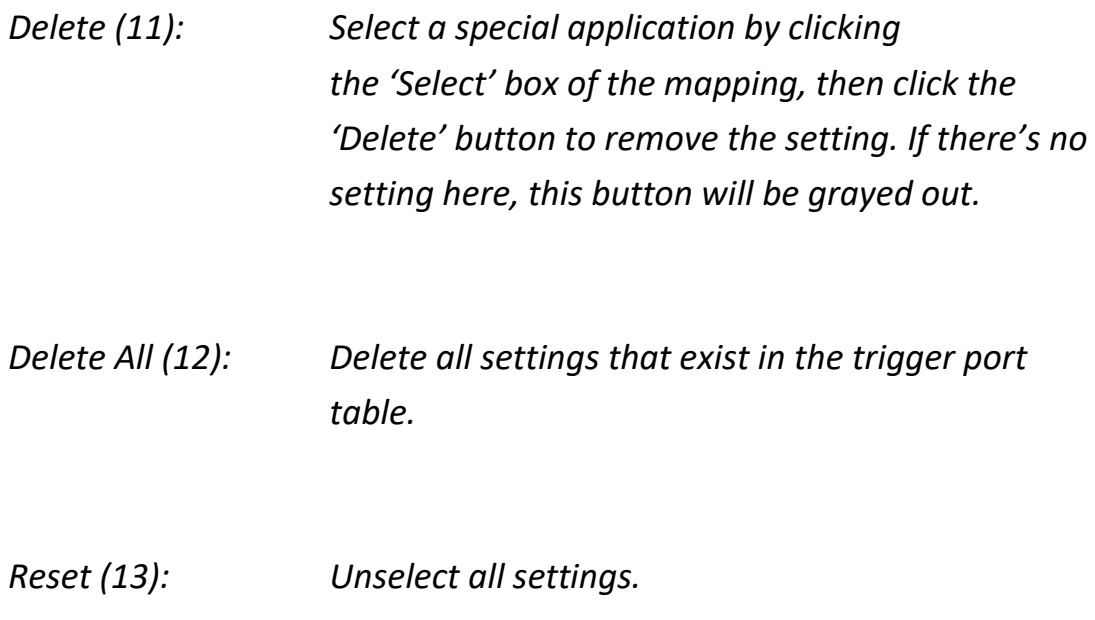

Note: Only one LAN client can use a particular special application at a time.

After you complete all settings, click the 'Apply' (14) button and the following will be displayed on your web browser:

## Save settings successfully!

You may press CONTINUE button to continue configuring other settings or press APPLY button to restart the system to make the changes take effect.

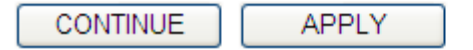

Click the 'Continue' button to go back to the previous setup menu; to continue on other setup procedures, or click the 'Apply' button to reboot the router so the settings will take effect (wait for about 60 seconds while the router is rebooting).

If you want to reset all settings in this page back to previously-saved values, click the 'Cancel' button.

## **3-2-5 UPnP Setting**

This function enables network auto-configuration for peer-to-peer communications, with this function, network devices will be able to communicate with other devices directly, and learn about information about other devices. Many network devices and applications rely on UPnP function nowadays.

Click the 'NAT' menu on the left of the web management interface, then click 'UPnP', and the following will be displayed on your web browser:

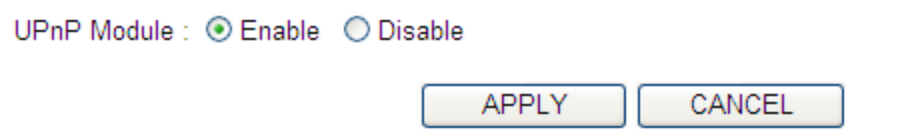

Select 'Enable' or 'Disable' to enable or disable UPnP function, then click the 'Apply' button, and the following will be displayed on your web browser:

## Save settings successfully!

You may press CONTINUE button to continue configuring other settings or press APPLY button to restart the system to make the changes take effect.

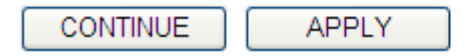

Click the 'Continue' button to go back to the previous setup menu; to continue on other setup procedures, or click the 'Apply' button to reboot the router so the settings will take effect (wait for about 60 seconds while the router is rebooting).

If you want to reset all settings in this page back to previously-saved values, click the 'Cancel' button.

# **3-2-6 ALG Settings**

Application Layer Gateway (ALG) is a special function of this router. It includes many preset routing rules for numerous applications which require special support. With these supports, those applications which require special support will be able to work with the NAT architecture.

Click the 'NAT' menu on the left of the web management interface, then click 'ALG Settings', and the following will be displayed on your web browser:

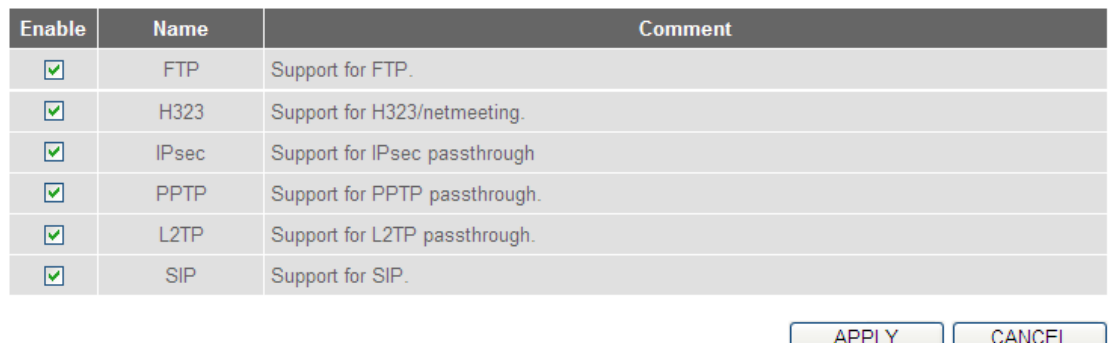

There are many applications listed here. Check the box of the special support for applications you need, and then click the 'Apply' button and the following will be displayed on your web browser:

## Save settings successfully!

You may press CONTINUE button to continue configuring other settings or press APPLY button to restart the system to make the changes take effect.

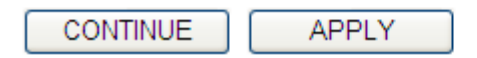

Click the 'Continue' button to go back to the previous setup menu; to continue on other setup procedures, or click the 'Apply' button to reboot the router so the settings will take effect (wait for about 60 seconds while the router is rebooting).

If you want to reset all settings in this page back to previously-saved value, click the 'Cancel' button.

## **3-2-7 IGMP Settings**

The Internet Group Management Protocol (IGMP) is a communications protocol used to manage the membership of Internet Protocol multicast groups. IGMP is used by IP hosts and adjacent multicast routers to establish multicast group memberships. It is an integral part of the IP multicast specification, like ICMP for unicast connections. IGMP can be used for online video and gaming, and allows more efficient use of resources when supporting these uses.

Click the 'NAT' menu on the left of the web management interface, then click 'IGMP Settings', and the following will be displayed on your web browser:

IGMP Module : ○ Enable ⊙ Disable

Select 'Enable' or 'Disable' to enable or disable IGMP function, then click the 'Apply' button, and the following will be displayed on your web browser:

**APPLY** 

## Save settings successfully!

You may press CONTINUE button to continue configuring other settings or press APPLY button to restart the system to make the changes take effect.

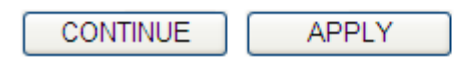

Click the 'Continue' button to go back to the previous setup menu; to continue on other setup procedures, or click the 'Apply' button to reboot the router so the settings will take effect (wait for about 60 seconds while the router is rebooting).

If you want to reset all settings in this page back to previously-saved values, click the 'Cancel' button.

# **3-3 Firewall**

Apart from NAT, this router also provides a firewall function to block malicious intruders from accessing your computers on the local network. These functions include inbound attack prevention, and block outbound traffics, like block URLs which have pre-defined keywords.

Follow the instructions below to enable or disable the firewall function:

Click the 'Firewall' menu on the left of the web management interface, and the following will be displayed on your web browser:

#### **Firewall**

The Wireless Router provides extensive firewall protection by restricting connection parameters, thus limiting the risk of hacker attack, and defending against a wide array of common attacks. However, for applications that require unrestricted access to the Internet, you can configure a specific client/server as a Demilitarized Zone (DMZ).

Firewall Module : ⊙Enable ○ Disable

**APPLY** 

Select 'Enable' or 'Disable' to enable or disable firewall function of this router, then click the 'Apply' button, and the following will be displayed on your web browser:

## Save settings successfully!

You may press CONTINUE button to continue configuring other settings or press APPLY button to restart the system to make the changes take effect.

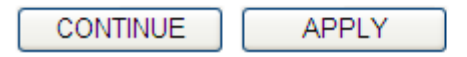

Click the 'Continue' button to go back to the previous setup menu; to continue on other setup procedures, or click the 'Apply' button to reboot the router so the settings will take effect (wait for about 60 seconds while the router is rebooting).

# **3-3-1 Access Control**

This function allows or denies computers with a specific MAC address from connecting to the network; it can also allow or deny computers with a specific IP address, protocol, or port.

Click the 'Firewall' menu on the left of the general setup interface, then enable the Firewall module by selecting the radio button and click Apply. Next, click 'Access Control', and the following will be displayed on your web browser:

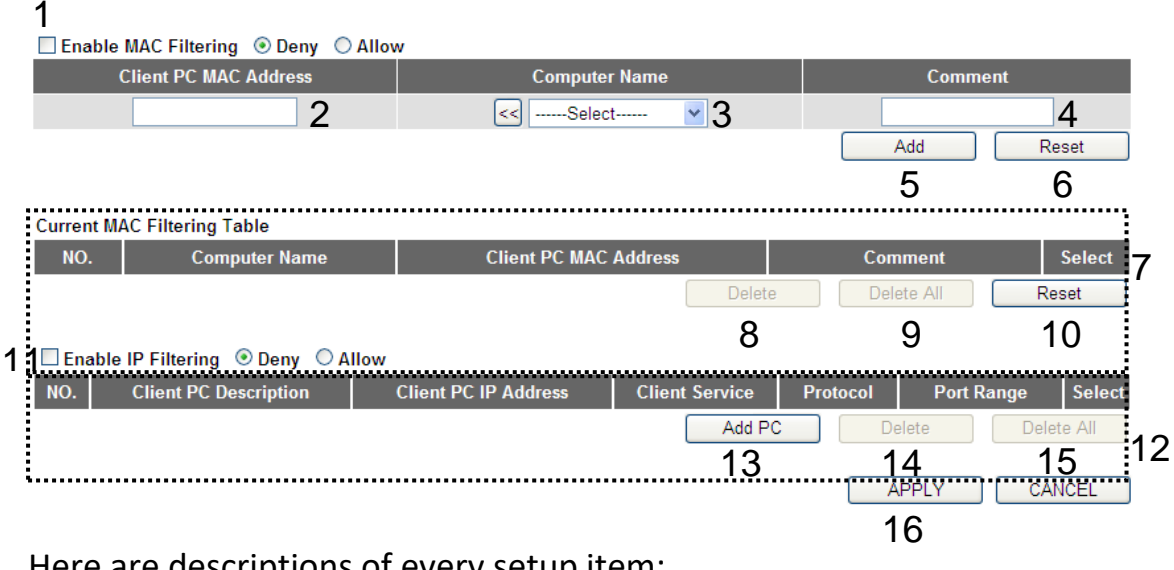

Here are descriptions of every setup item:

*Enable MAC Check this box to enable MAC address based Filtering (1): filtering, and select 'Deny' or 'Allow' to decide the behavior of the MAC filtering table. If you select deny, all MAC addresses listed in the filtering table will be denied from connecting to the network; if you select allow, only MAC addresses listed in filtering table will be able to connect to the network, and all other network devices will be rejected.*

*Client PC Input the MAC address of the computer*

*MAC address (2): or network device here, dash ( - ) or colon ( : ) are not required. (i.e. If the MAC address label of your wireless device indicates 'aa-bb-cc-dd-ee-ff' or 'aa:bb:cc:dd:ee:ff', just input 'aabbccddeeff'*

- *Computer Name (3): Pull down the menu and all the computers connected to the router will be listed here. You can easily select the computer name without checking the IP address of the computer.*
- *Comment (4): You can input any text here as the comment of this MAC address, like 'ROOM 2A Computer' or anything. You can input up to 16 alphanumerical characters here. This is optional and you can leave it blank, however, it's recommended to use this field to write a comment for every MAC address as a memory aid.*
- *Add (5): Click the 'Add' button to add the MAC address and the associated comment to the MAC address filtering table.*

*Reset (6): Remove all inputted values.*

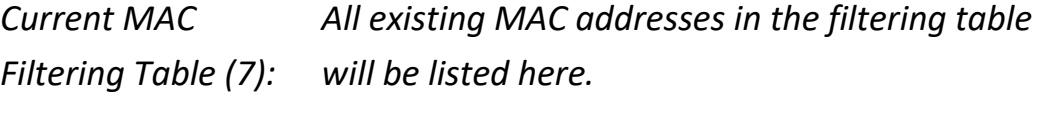

*Delete (8): If you want to delete a specific MAC address entry, check the 'select' box of the MAC address you want*  *to delete, then click the 'Delete' button. (You can select more than one MAC address).*

*Delete All (9): If you want to delete all MAC addresses listed here, click the 'Delete All' button.*

*Reset (10): You can also click the 'Reset' button to unselect all MAC addresses.*

*Enable IP Check this box to enable IP address based Filtering (11): filtering, and select 'Deny' or 'Allow' to decide the behavior of the IP filtering table. If you select deny, all IP addresses listed in the filtering table will be denied from connecting to the network; if you select allow, only IP addresses listed in the filtering table will be able to connect to the network, and all other network devices will be rejected.*

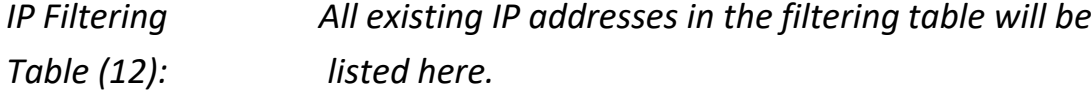

*Add PC (13): Click this button to add a new IP address to the IP filtering table, up to 20 IP addresses can be added. Refer to section 'Add PC' below.*

*Delete (14): If you want to delete a specific IP address entry,*

*check the 'select' box of the IP address you want to delete, then click the 'Delete' button. (You can select more than one IP address).*

*Delete All (15): If you want to delete all the IP addresses listed here, click the 'Delete All' button.*

After you complete all settings, click the 'Apply' (16) button and the following will be displayed on your web browser:

### Save settings successfully!

You may press CONTINUE button to continue configuring other settings or press APPLY button to restart the system to make the changes take effect.

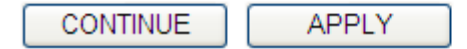

Click the 'Continue' button to go back to the previous setup menu; to continue on other setup procedures, or click the 'Apply' button to reboot the router so the settings will take effect (wait for about 60 seconds while the router is rebooting).

If you want to reset all settings in this page back to previously-saved values, click the 'Cancel' button.

### **3.3.1.1 Add PC**

After this button is clicked, the following will be displayed on your web browser:

### **Access Control Add PC**

This page allows users to define service limitation of client PC, including IP address and service type.

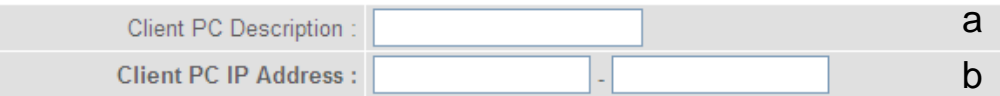

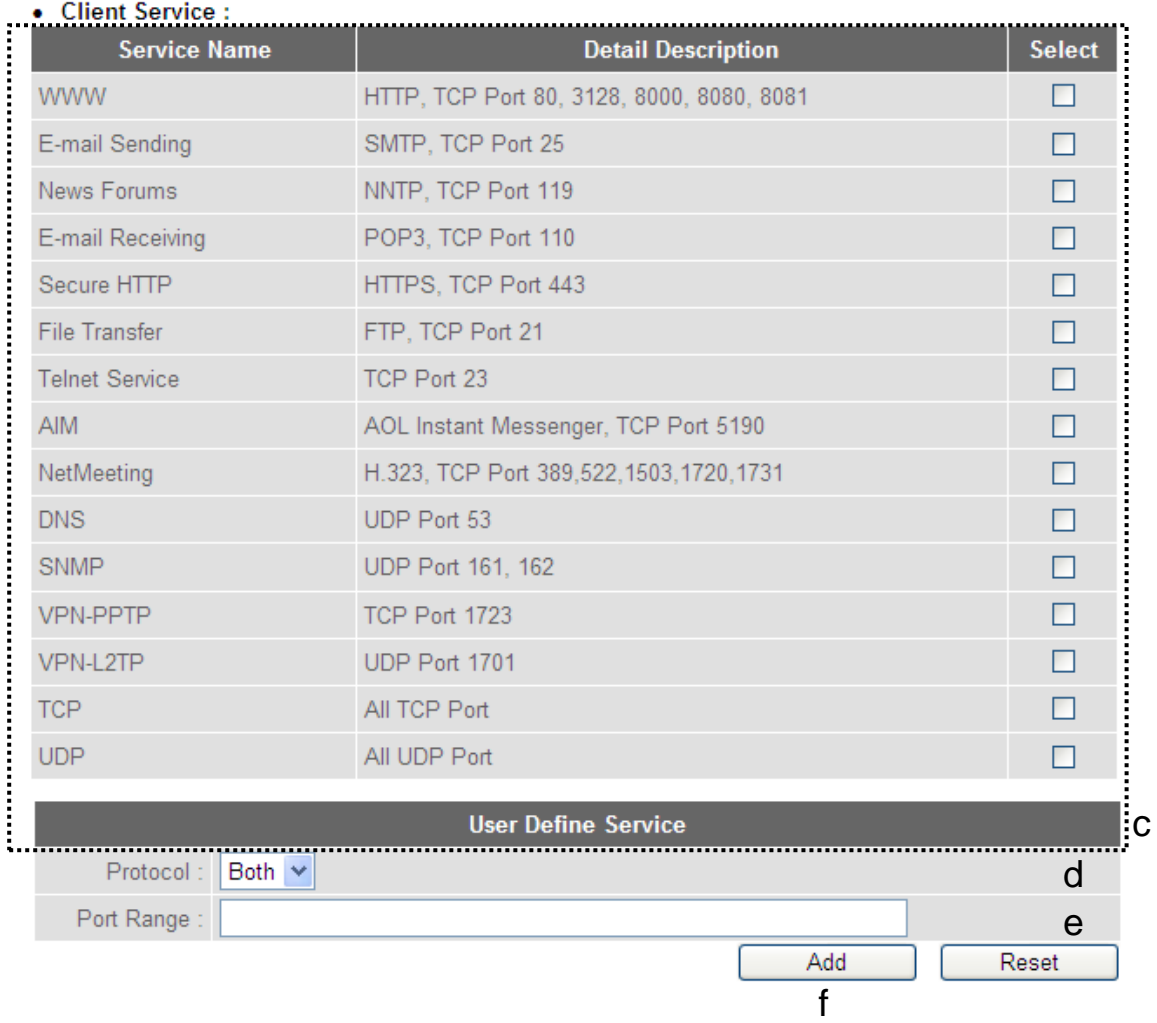

Here are descriptions of every setup item:

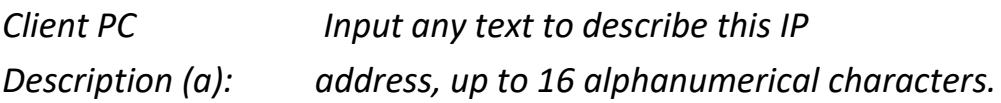

*Client PC IP Input the starting IP address in the left*

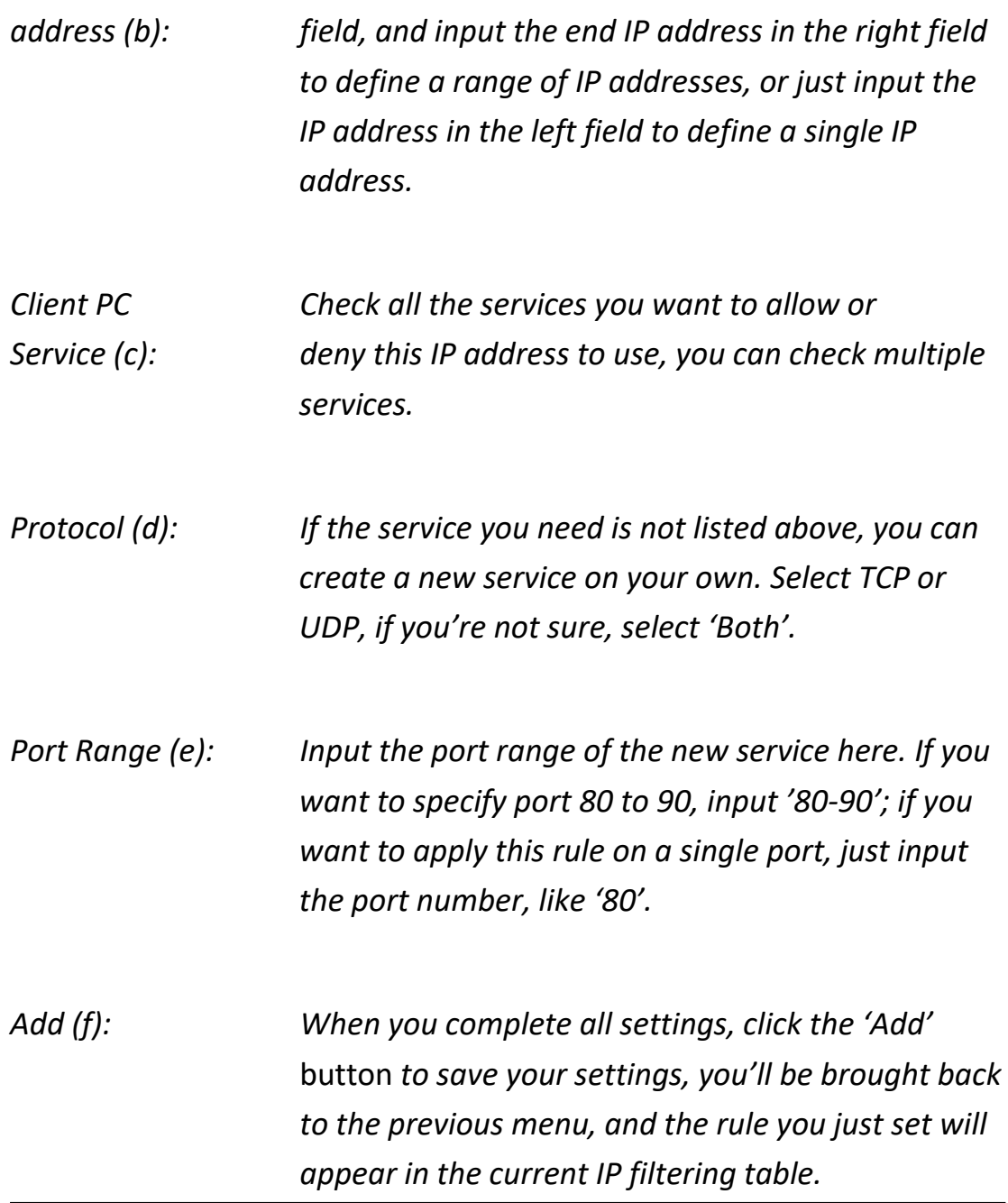

If you want to remove all settings in this page, click the 'Reset' button.

# **3-3-2 URL Blocking**

If you want to prevent computers in local network from accessing certain websites (like pornography, violence, or anything you want to block), you can use this function to stop computers in the local network from accessing the site you defined here.

This function is useful for parents and company managers.

Follow the instructions below to set URL blocking parameters:

Click the 'Firewall' menu on the left of the web management interface, then click 'URL Blocking', and the following will be displayed on your web browser:

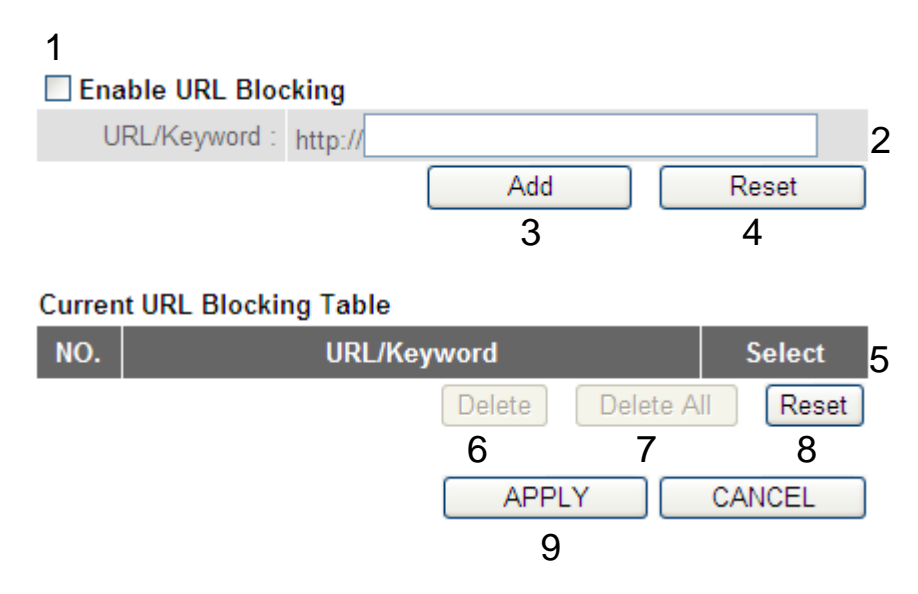

Here are descriptions of every setup item:

*Enable URL Check this box to enforce URL Blocking, Blocking (1): uncheck it to disable URL Blocking.*

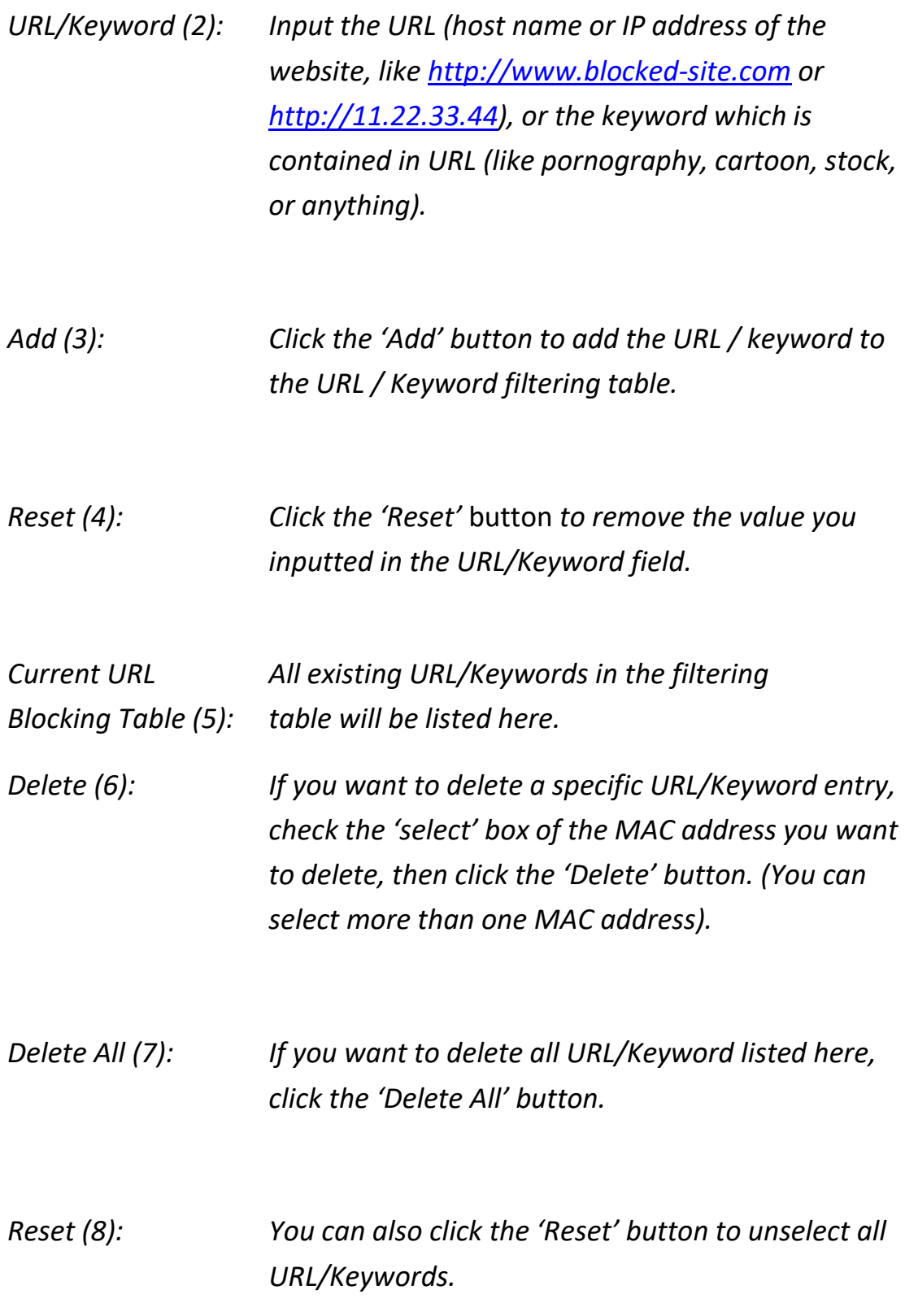

After you complete all settings, click the 'Apply' (9) button, and the following will be displayed on your web browser:

### Save settings successfully!

You may press CONTINUE button to continue configuring other settings or press APPLY button to restart the system to make the changes take effect.

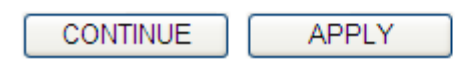

Click the 'Continue' button to go back to the previous setup menu; to continue on other setup procedures, or click the 'Apply' button to reboot the router so the settings will take effect (wait for about 60 seconds while the router is rebooting).

If you want to reset all settings in this page back to previously-saved values, click the 'Cancel' button.

## **3-3-3 DoS Attack Prevention**

Denial of Service (DoS) is a common attack measure, by transmitting a great amount of data or request to your Internet IP address and server, the Internet connection will become very slow, and the server may stop responding because it is not capable of handling too much traffic.

This router has a built-in DoS attack prevention mechanism; when you activate it, the router will stop the DoS attack for you.

Follow the instructions below to set DoS prevention parameters:

Click the 'Firewall' menu on the left of the web management interface, then click 'DoS', and the following will be displayed on your web browser:

**DoS Module** 

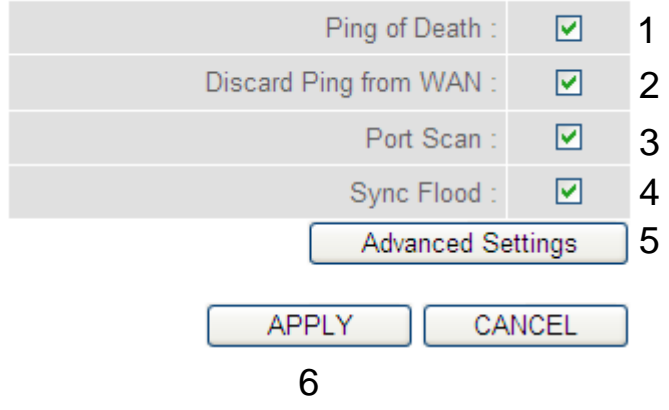

Here are descriptions of every setup item:

*Ping of Death (1): Ping of Death is a special packet, and it will cause certain computers to stop responding. Check this box and the router will filter this kind of packet out.*

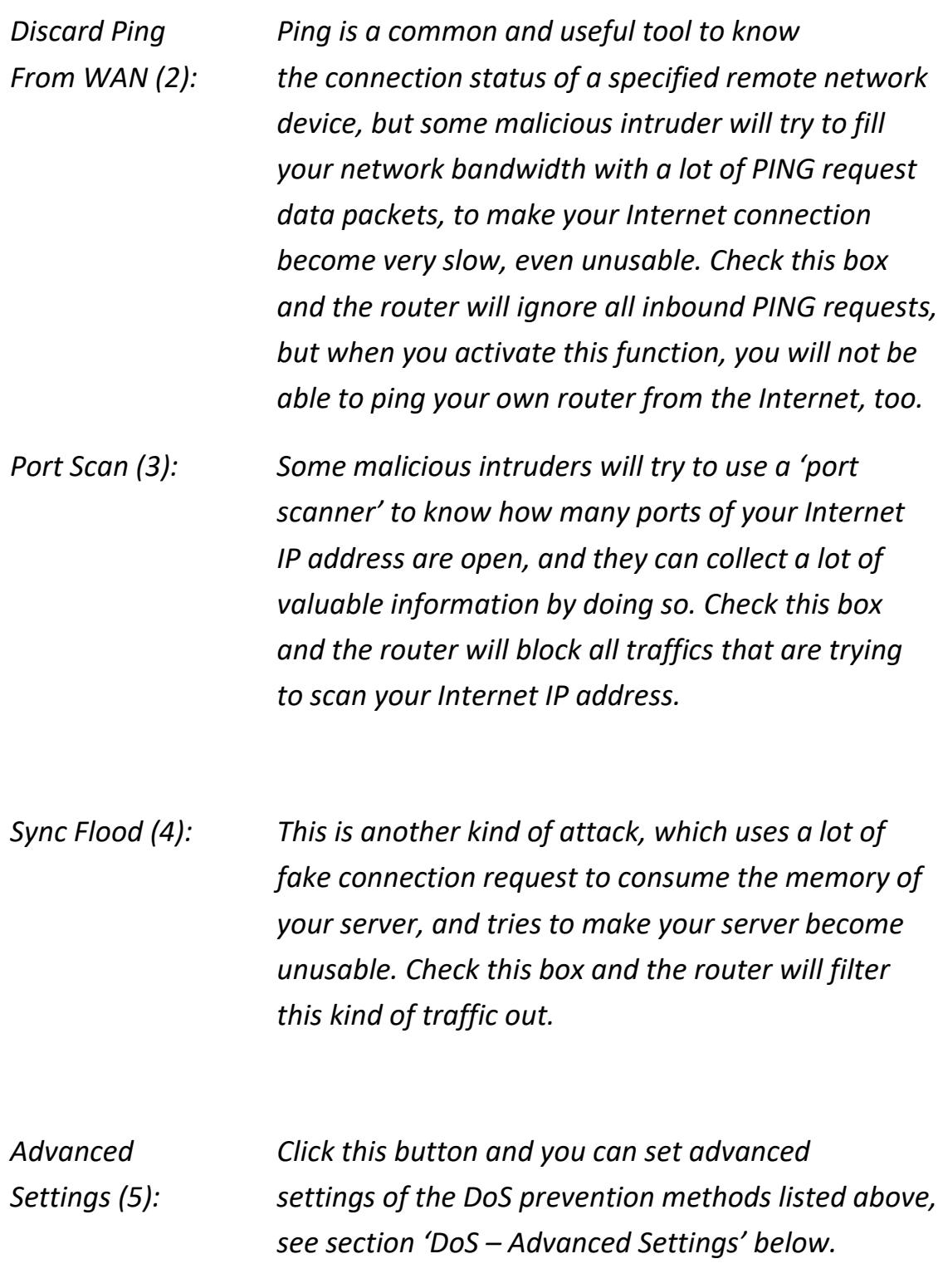

After you complete all settings, click the 'Apply' (6) button and the following will be displayed on your web browser:

### Save settings successfully!

You may press CONTINUE button to continue configuring other settings or press APPLY button to restart the system to make the changes take effect.

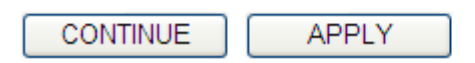

Click the 'Continue' button to go back to the previous setup menu; to continue on other setup procedures, or click the 'Apply' button to reboot the router so the settings will take effect (wait for about 60 seconds while the router is rebooting).

If you want to reset all the settings in this page back to previously-saved values, click the 'Cancel' button.

## **3.3.3.1 DoS - Advanced Settings**

When you click the 'Advanced' button in the DoS menu, the following will be displayed on your web browser:

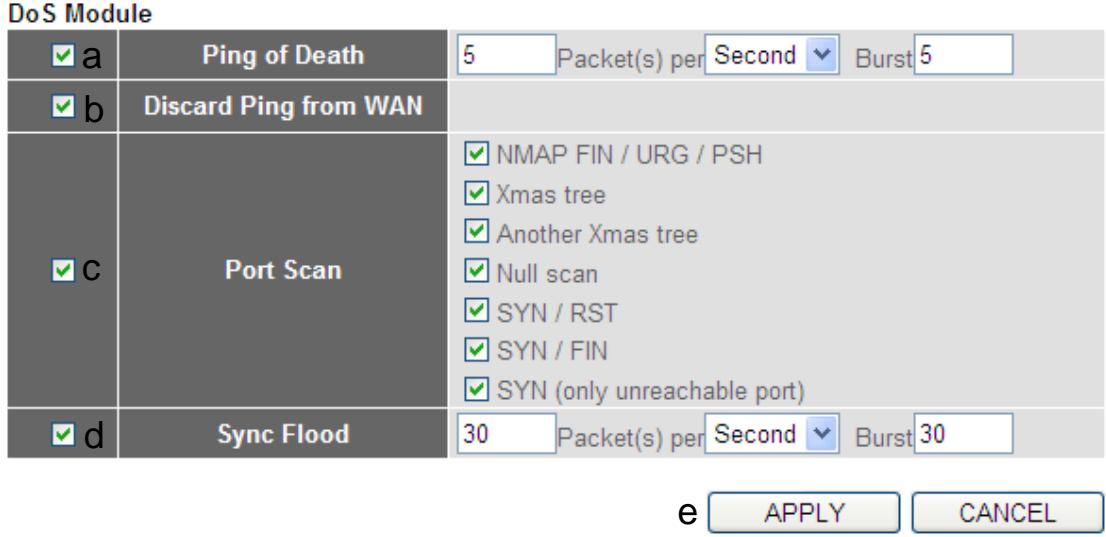

Here are descriptions of every setup item:

*Ping of Death (a): Set the threshold of when this DoS prevention mechanism will be activated. Check the Ping of Death box, and input the frequency of threshold (how many packets per second, minute, or hour), you can also input the 'Burst' value, which means when this number of 'Ping of Death' packet is received in a very short time, this DoS prevention mechanism will be activated.*

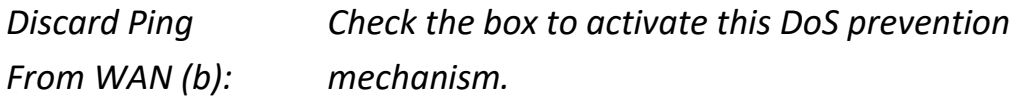

*Port Scan (c): Many kinds of port scan methods are listed here, check one or more DoS attack methods you want to prevent.*

*Sync Flood (d): Like Ping of Death, you can set the threshold when this DoS prevention mechanism will be activated.*

After you complete all settings, click the 'Apply' (e) button and the following will be displayed on your web browser:

### Save settings successfully!

You may press CONTINUE button to continue configuring other settings or press APPLY button to restart the system to make the changes take effect.

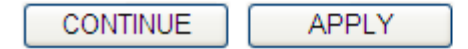

Click the 'Continue' button to go back to the previous setup menu; to continue on other setup procedures, or click the 'Apply' button to reboot the router so the settings will take effect (wait for about 60 seconds while the router is rebooting).

If you want to reset all settings in this page back to previously-saved values, click the 'Cancel' button.

## **3-3-4 Demilitarized Zone (DMZ)**

Demilitarized Zone (DMZ) refers to a special area in your local network. This area resides in the local network, and all computers in this area use a private IP address, too. But these private IP addresses are mapped to a certain Internet IP address, so other people on Internet can fully access those computers in DMZ.

Follow the instructions below to set DMZ parameters:

Click the 'Firewall' menu on the left of the general setup interface, then click 'DMZ', and the following will be displayed on your web browser:

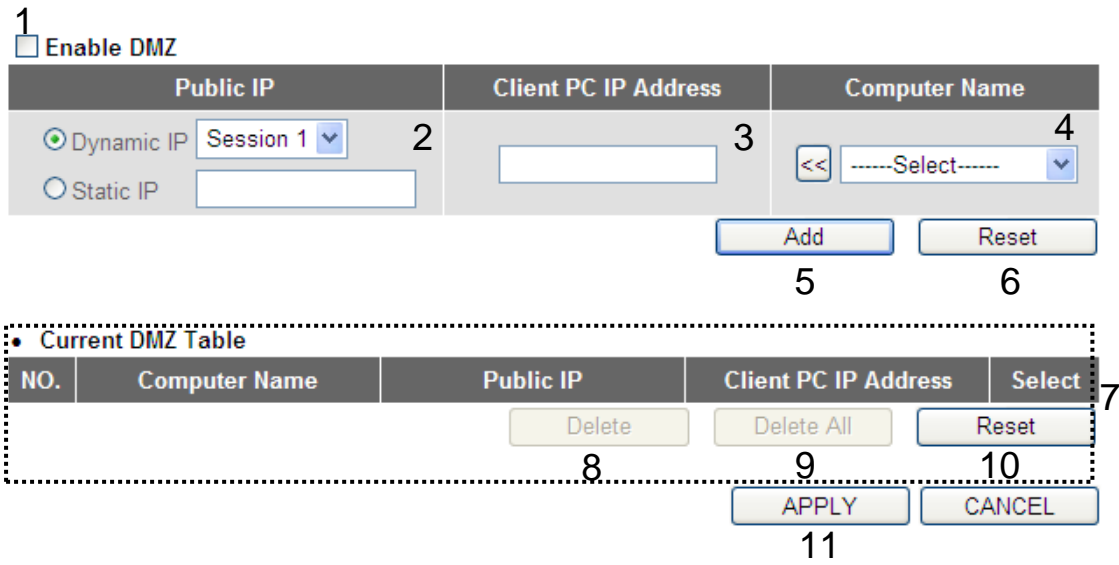

Here are descriptions of every setup item:

*Enable DMZ (1): Check this box to enable the DMZ function, uncheck this box to disable DMZ function.*

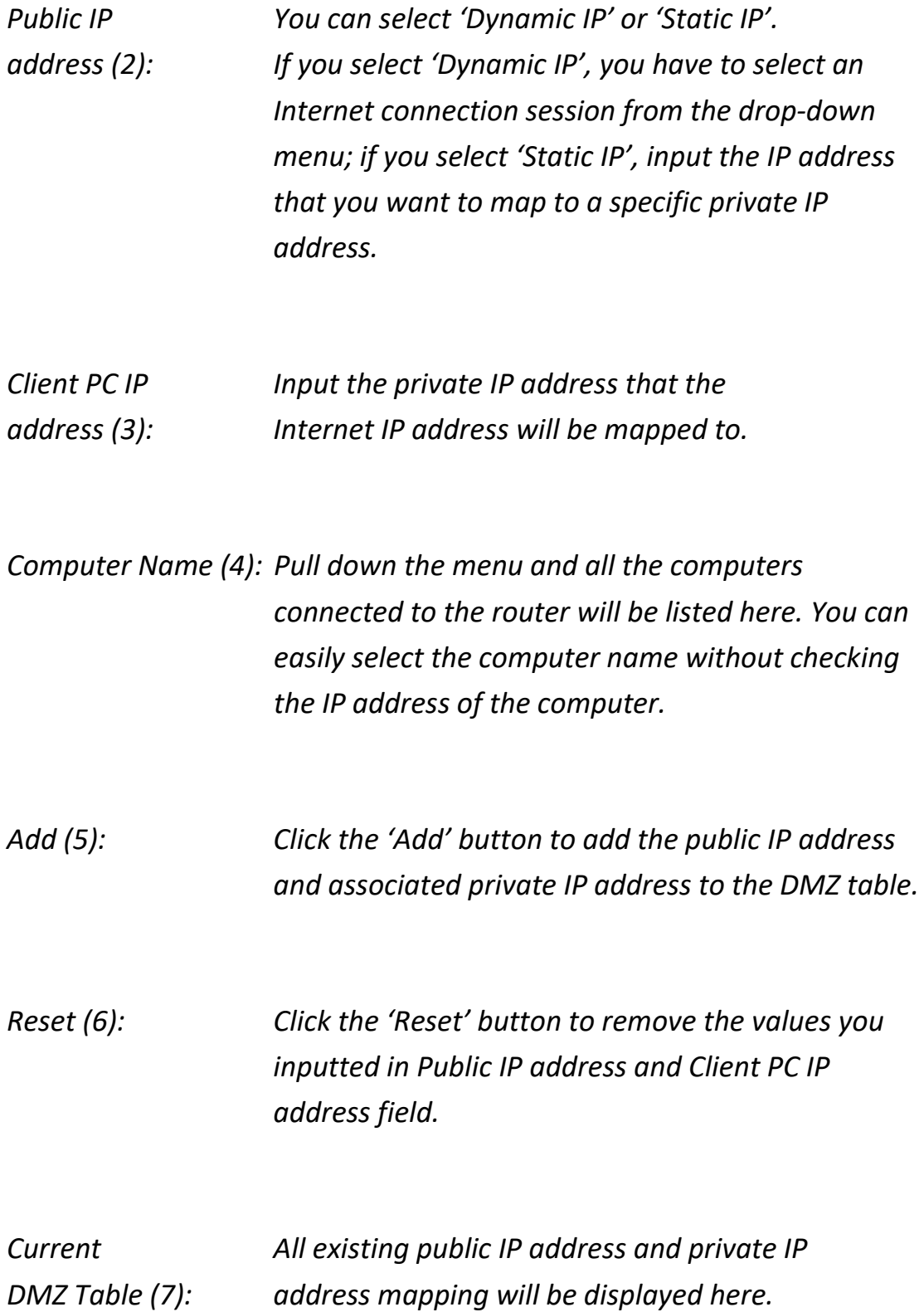

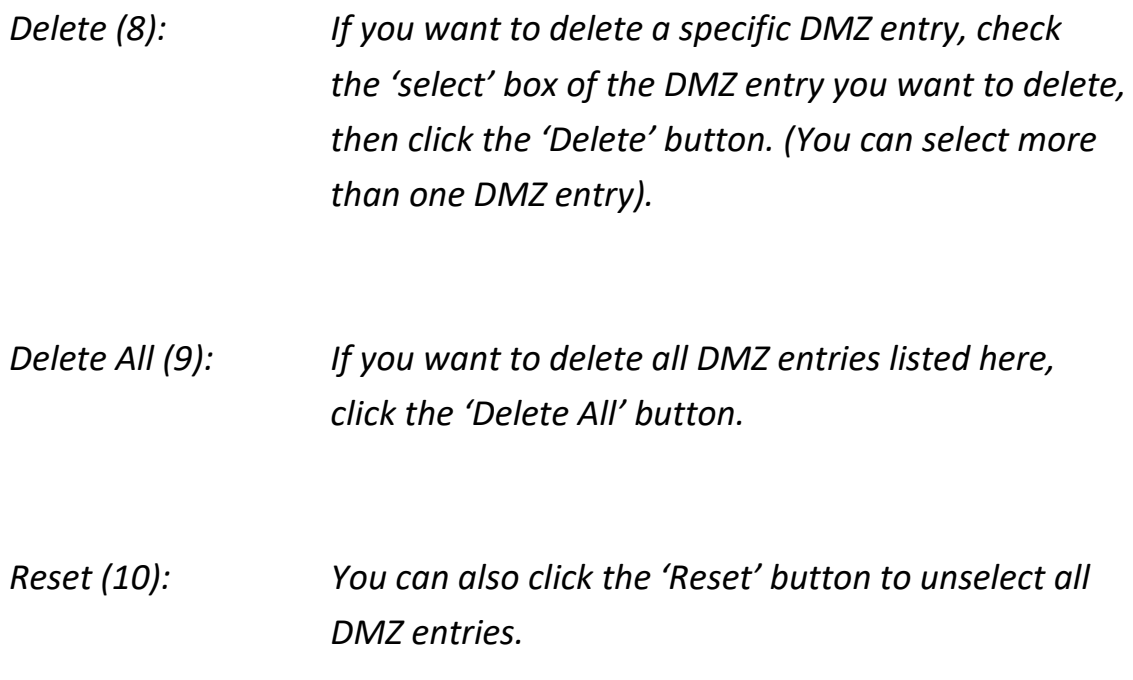

After you complete all settings, click the 'Apply' (11) button and the following will be displayed on your web browser:

### Save settings successfully!

You may press CONTINUE button to continue configuring other settings or press APPLY button to restart the system to make the changes take effect.

**CONTINUE APPLY** 

Click the 'Continue' button to go back to the previous setup menu; to continue on other setup procedures, or click the 'Apply' button to reboot the router so the settings will take effect (wait for about 60 seconds while the router is rebooting).

If you want to reset all settings in this page back to previously-saved values, click the 'Cancel' button.
## **3-4 System Status**

The functions described here will provide you with system related information. To enter the system status menu, click the 'Status' link located at the upper-right side of the web management interface.

### **3-4-1 System information and firmware version**

You can use this function to view the system information and firmware version of this router.

Click the 'Status' link located at the upper-right side of the web management interface, and the following will be displayed on your web browser.

### **Status**

The Wireless Router's status information provides the following information about your Wireless Router: Hardware/Firmware version, and its current operating status.

#### System

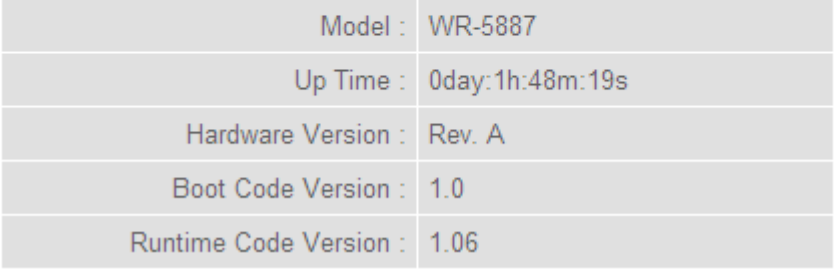

**NOTE: Information displayed here may vary.**

## **3-4-2 Internet Connection Status**

You can use this function to view the status of the current Internet connection.

Click the 'Internet Connection' menu on the left of the web management interface, and the following will be displayed on your web browser:

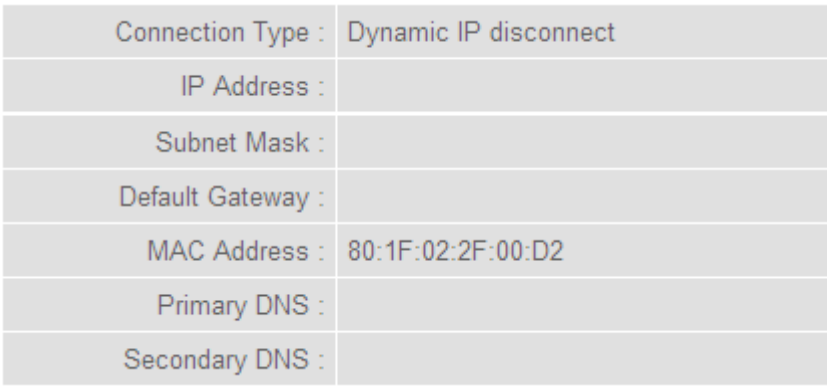

This information will vary depending on the connection status.

### **3-4-3 Device Status**

You can use this function to know the status of your router.

Click the 'Device Status' menu on the left of the web management interface, and the following will be displayed on your web browser:

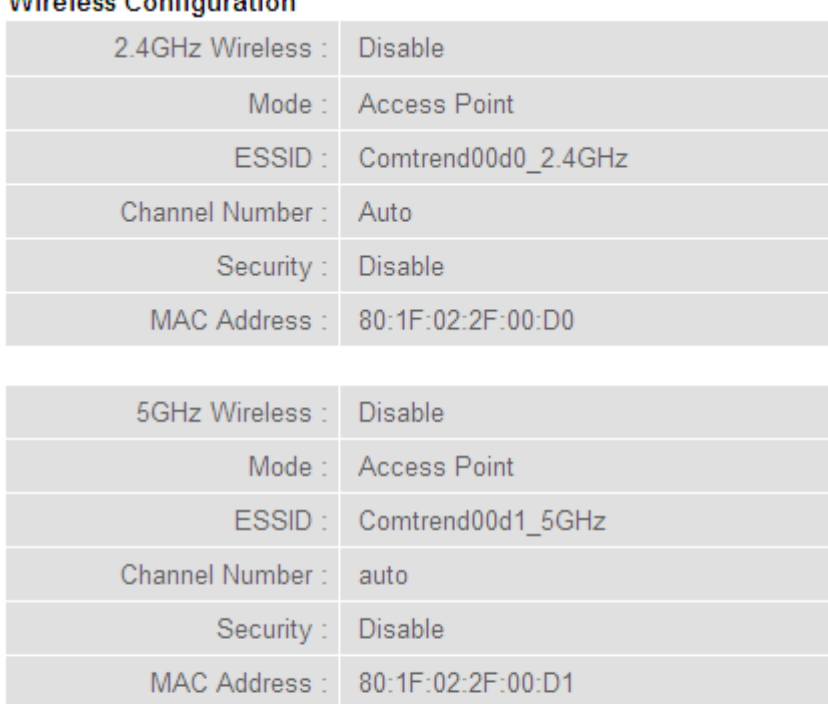

### Wireless Configuration

### **LAN Configuration**

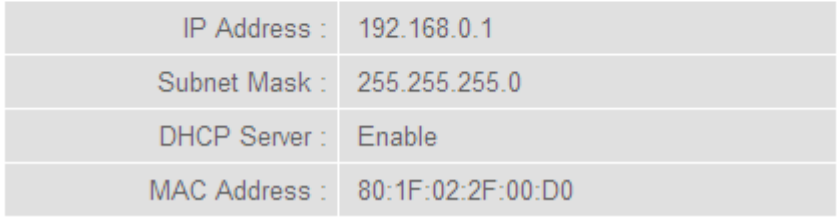

This information will vary depending on the device status.

# **3-4-4 System Log**

All important system events are logged. You can use this function to check the event log of your router.

Click the 'System Log' menu on the left of the web management interface, and the following will be displayed on your web browser:

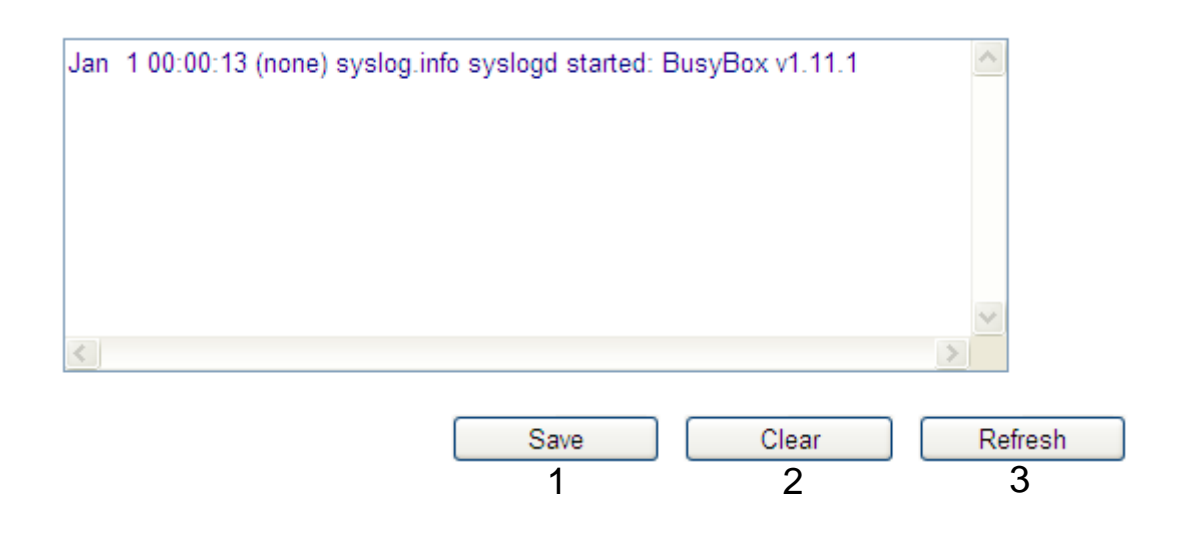

The system events will be displayed in this page, and here are descriptions of every button:

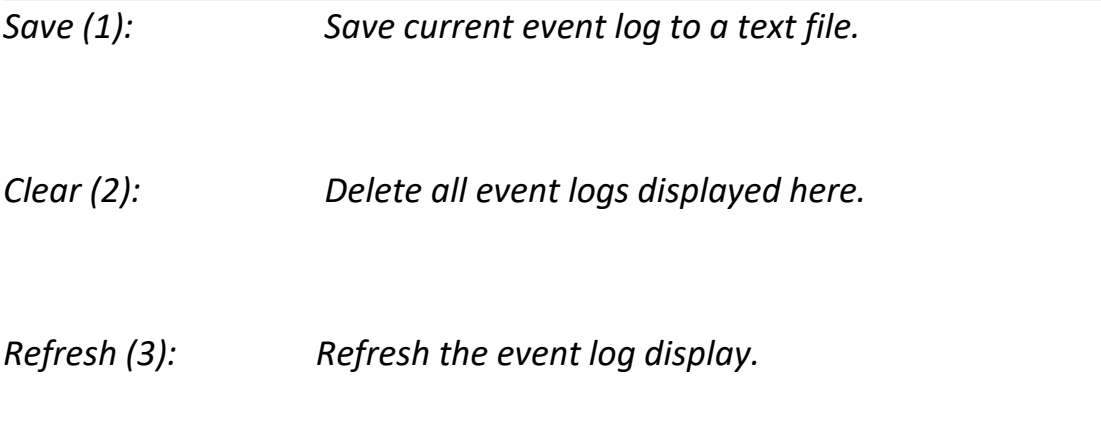

# **3-4-5 Security Log**

All information about the network and system security is kept here, and you can use this function to check the security event log of your router.

Click the 'Security Log' menu on the left of the web management interface, and the following will be displayed on your web browser:

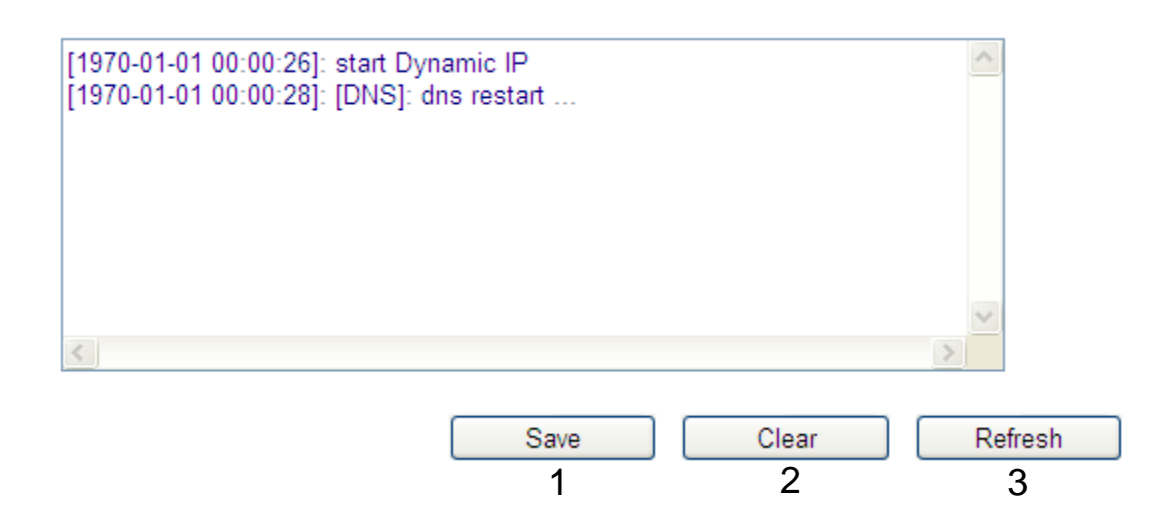

The system events will be displayed in this page, and here are descriptions of every button:

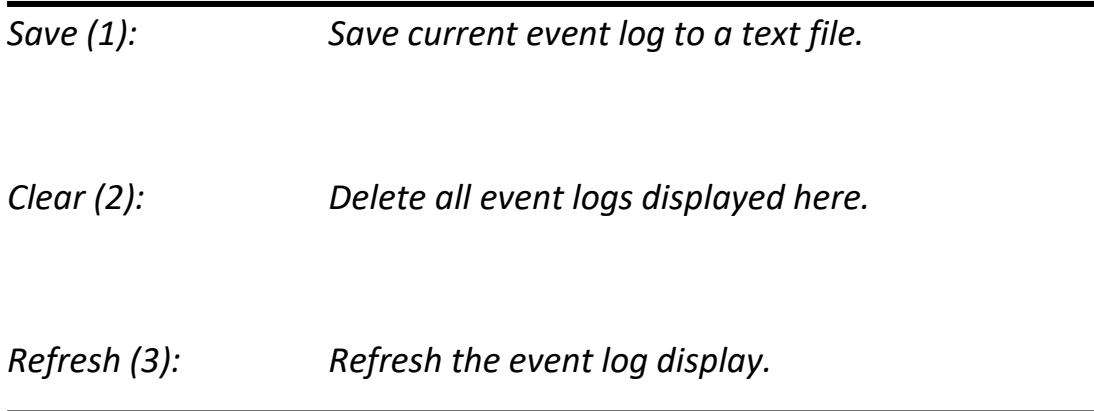

# **3-4-6 Active DHCP client list**

If you're using the DHCP server function of this router, you can use this function to check all active DHCP leases issued by this router.

Click the 'Active DHCP client' menu on the left of the web management interface, and the following will be displayed on your web browser:

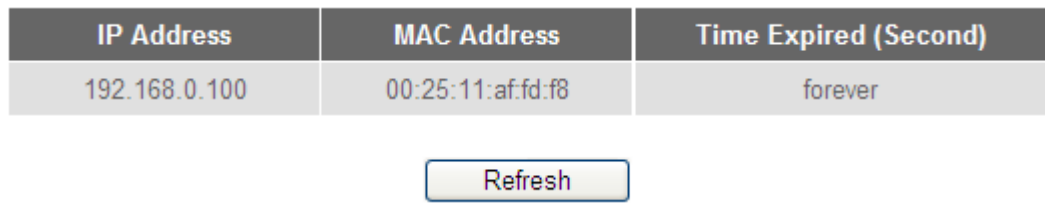

All information about active DHCP leases issued by this router will be displayed here. You can click the 'Refresh' button to display the latest information.

## **3-4-7 Statistics**

You can use this function to check the statistics of wireless, LAN and WAN interfaces of this router.

Click the 'Statistics' menu on the left of the web management interface, and the following will be displayed on your web browser:

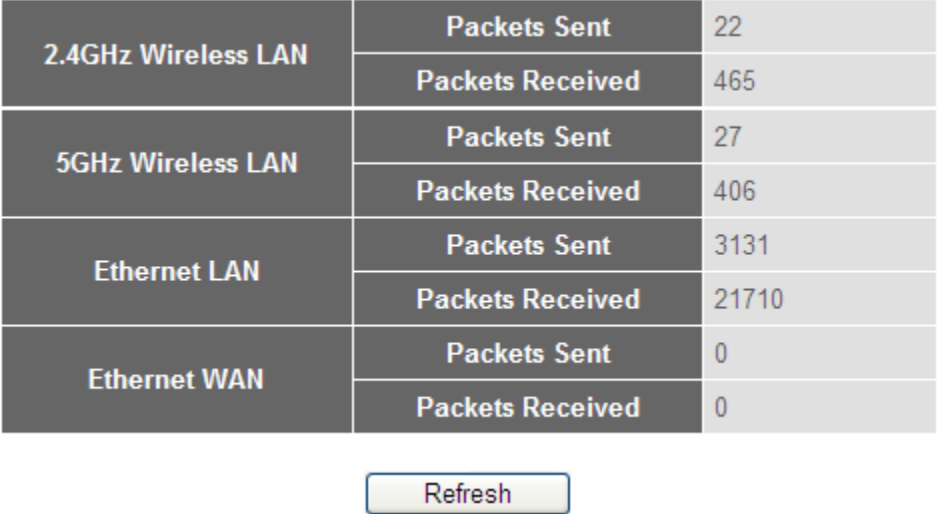

You can click 'Refresh' button to display the latest information.

# **3-5 Configuration Backup and Restore**

You can backup all configurations of this router to a file, so you can make several copies of router configuration for security reasons.

To backup or restore the router configuration, follow the instructions below:

Click 'Tools' located at the upper-right side of the web management interface, then click 'Configuration Tools' on the left of the web management interface, then the following will be displayed on your web browser:

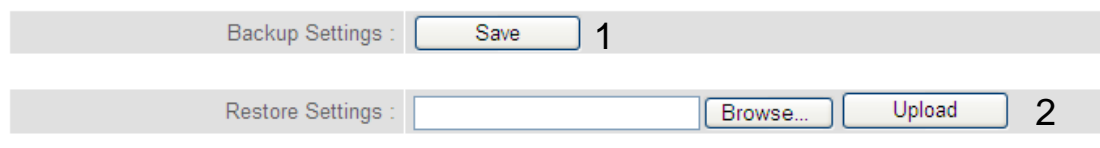

Here are descriptions of every button:

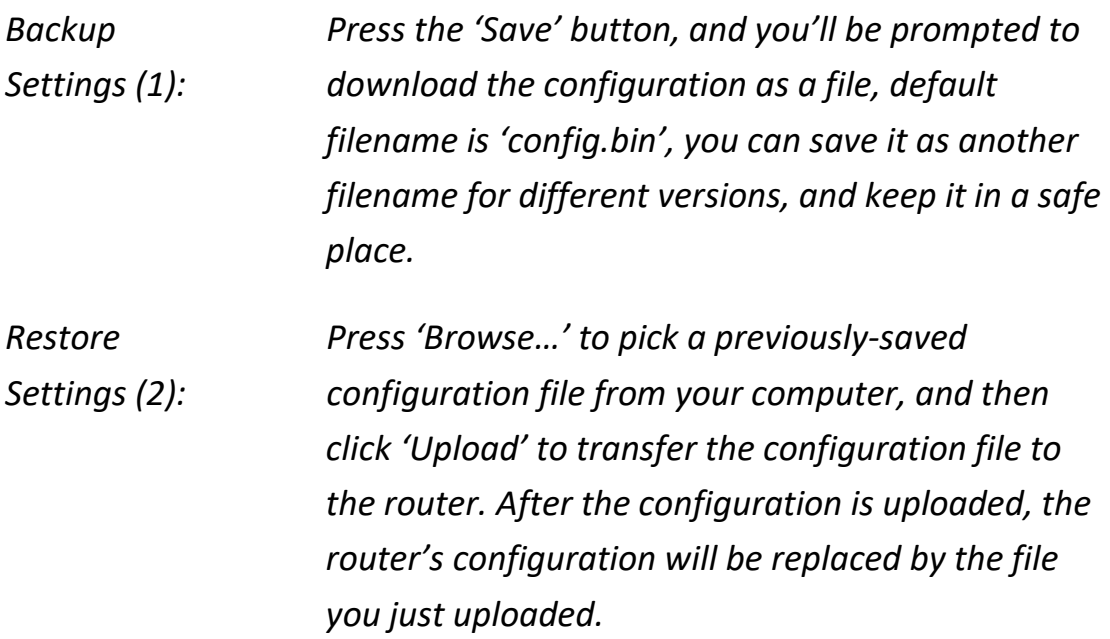

## **3-6 Firmware Upgrade**

The system software used by this router is called 'firmware', just like any applications on your computer, when you replace the old application with a new one; your computer will be equipped with new functions. You can also use this firmware upgrade function to add new functions to your router, even fix the bugs of this router.

To upgrade firmware, follow the instructions below:

Click 'Tools' located at the upper-right side of the web management interface, then click 'Firmware Upgrade' on the left of the web management interface, then the following will be displayed on your web browser:

#### **Firmware Upgrade**

This tool allows you to upgrade the Wireless Router's system firmware. Enter the path and name of the upgrade file and then click the APPLY button below. You will be prompted to confirm the upgrade.

The system will automatically reboot the router after you finished the firmware upgrade process. If you don't complete the firmware upgrade process in the "next" step, you have to reboot the router.

**NEXT** 

Click 'Next', and the following will be displayed:

#### **Firmware Upgrade**

This tool allows you to upgrade the Wireless Router's system firmware. Enter the path and name of the upgrade file and then click the APPLY button below. You will be prompted to confirm the upgrade.

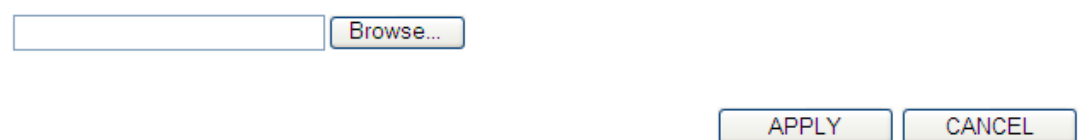

Click the 'Browse' button first; you'll be prompted to provide the filename of firmware upgrade file. Download the latest firmware file from our website, and use it to upgrade your router.

After a firmware upgrade file is selected, click the 'Apply' button, and the router will start the firmware upgrade procedure automatically. The procedure may take several minutes, please be patient.

**NOTE: Never interrupt the upgrade procedure by closing the web browser or physically disconnect your computer from the router. If the firmware you uploaded is corrupt, the firmware upgrade will fail, and you may have to return this router to the place of purchase to ask for help.** 

# **3-7 System Reboot / Restore**

If you think the network performance is bad, or you found the behavior of the router is strange, you can perform a router reboot or restore.

To do so, click 'Tools' located at the upper-right side of the web management interface, then click 'Reboot' on the left of the web management interface, then the following will be displayed on your web browser:

#### Reboot

In the event that the system stops responding correctly or stops functioning, you can perform a Reboot. Your settings will not be changed. To perform the reboot, click on the APPLY button below. You will be asked to confirm your decision. The Reboot will be complete when the LED Power light stops blinking.

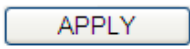

### **Restore to Factory Default**

You can use the "Restore to Factory Default" tool to force the Wireless Router to perform System Reset and restore the original factory settings.

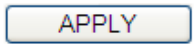

Click 'Apply' to Reboot or Restore your router, and it will be available again after a few moments.

# **Chapter IV: Appendix**

# **4-1 Hardware Specification**

### **WAN Port: 10/100/1000M UTP Port x 1**

#### **LAN Ports: 10/100/1000M UTP Port x 4**

Antenna: 3dBi Dual-Band Dipole antenna x 2

### **Power: 5VDC, 2A Switching Power Adapter**

### **Dimensions: 32(H) x 180(W) x 138(D) mm**

#### **Transmit Power:**

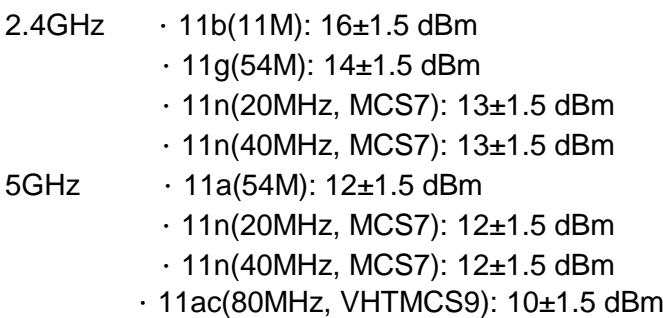

### **Receive Sensitivity:**

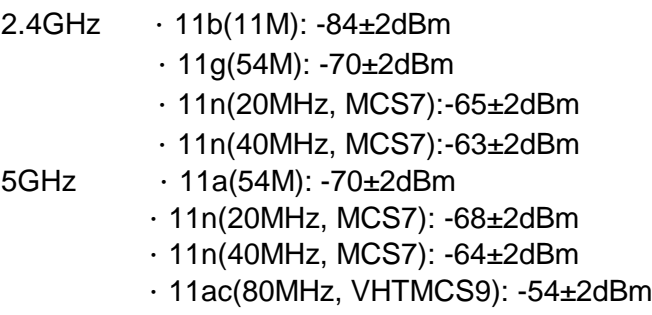

**Temperature: 32~104**°**F (0 ~ 40**°**C)**

### **Humidity: 10-90% (NonCondensing)**

### **Certification: FCC**

# **4-2 Troubleshooting**

If you found the router is working improperly or stops responding, please read this troubleshooting section first.

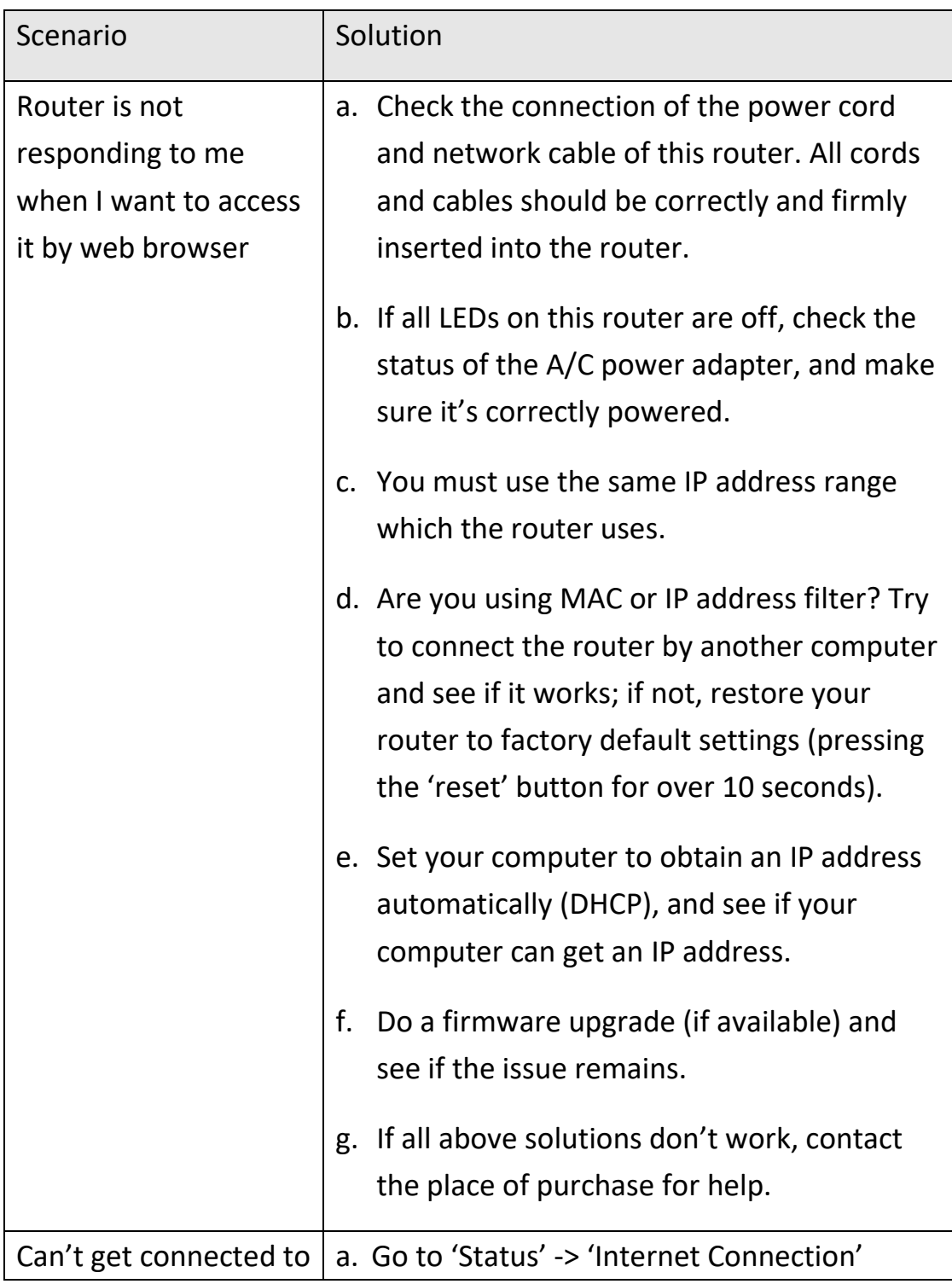

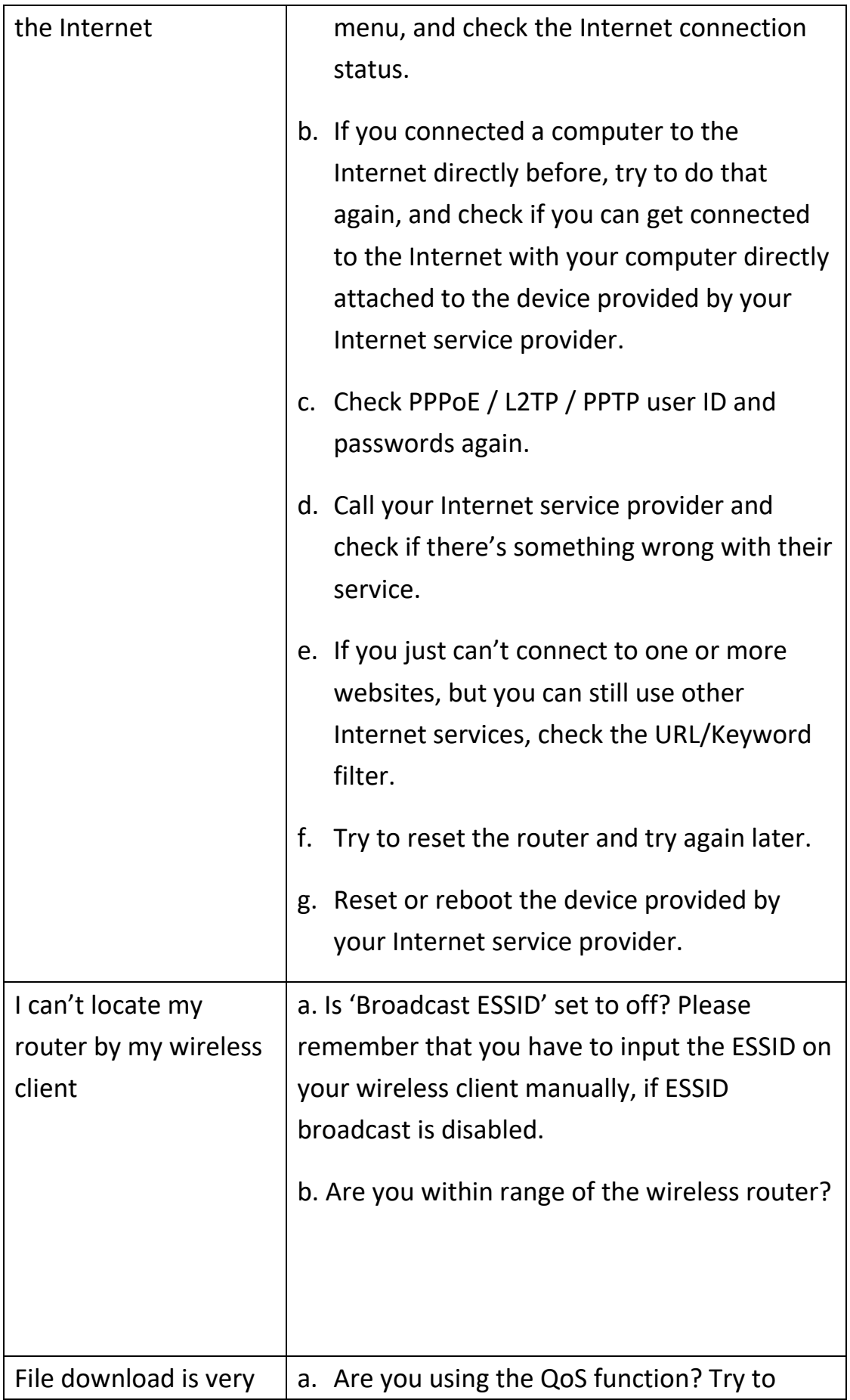

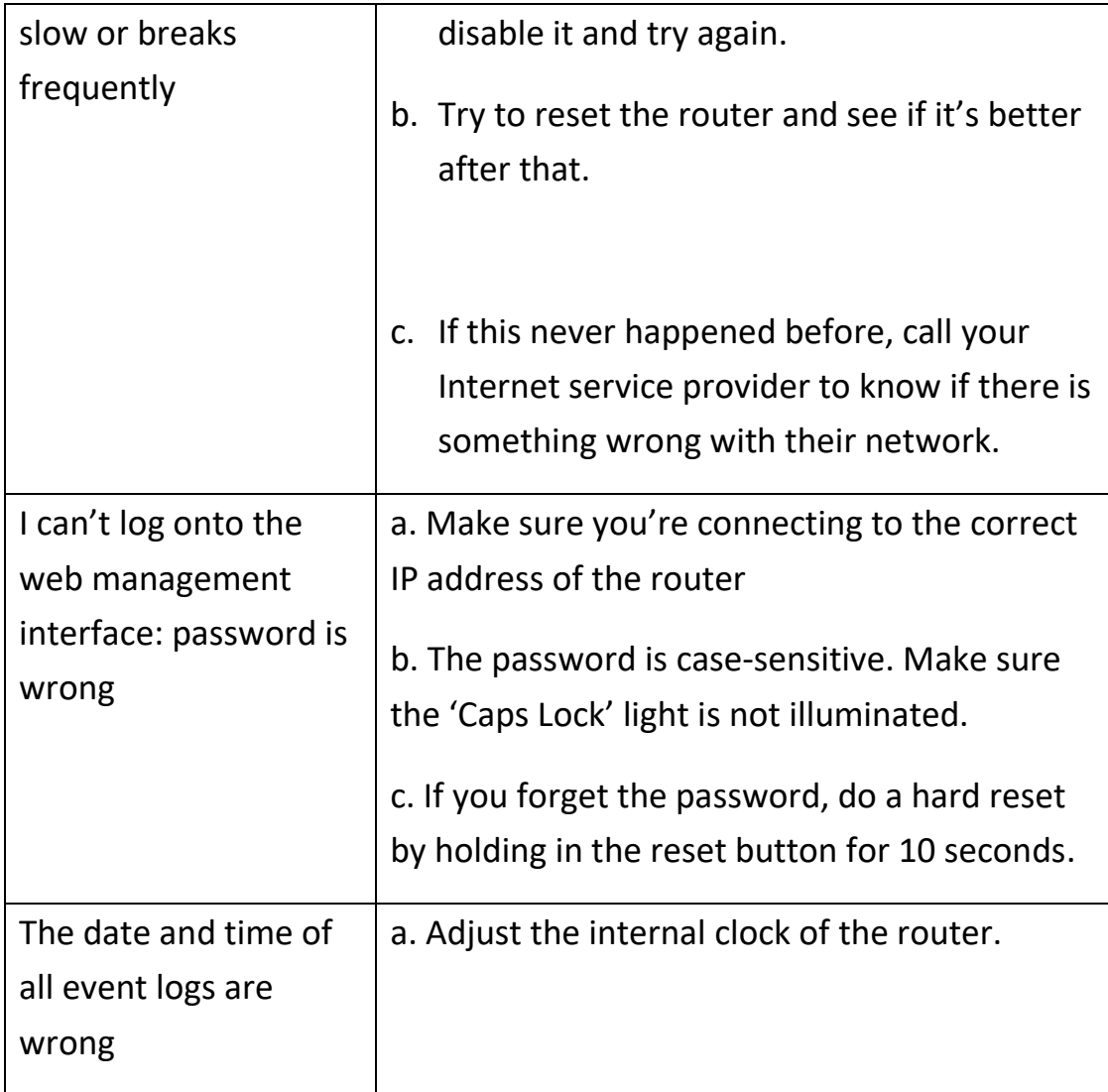